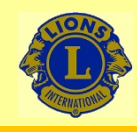

# Wir verbinden Sie

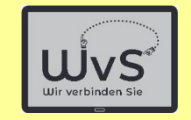

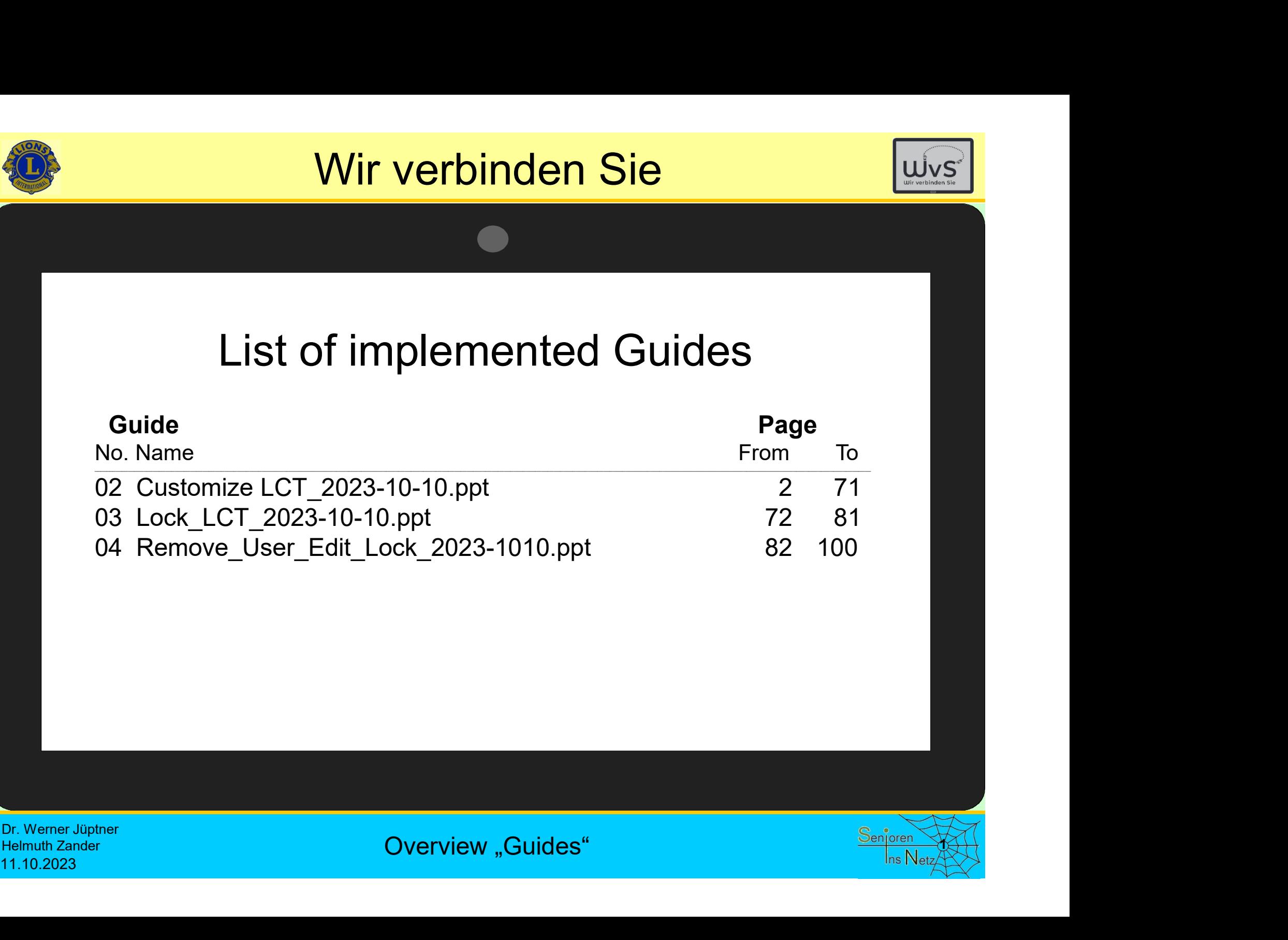

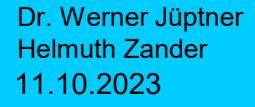

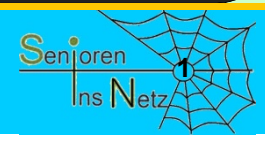

# Customising the Tile Screen

11.10.2023 Customizing Tile Screen <sup>1</sup>

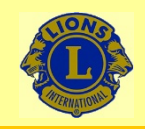

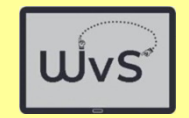

### Customizing the Tile Screen

**Customizing the Tile Screen<br>
The tile screen is the standard work screen on the LKT - Lions Comfort Tablet.<br>
Initially, the tablet was set up for normal use as a "work tablet". In this process,<br>
the tiles are also install** Initially, the tablet was set up for normal use as a "work tablet". In this process, the tiles are also installed. In a further set-up stage, these tiles are now adapted to create the LKT a tablet of your choice. This is done in six steps:

- 1. Deleting the tiles that call up unwanted programmes, e.g. NDR.
- 2. Setting up already installed programmes (apps) as tiles.
- 3. Install new programmes from the Play Store and set them up as tiles.
- 4. Formatting the tiles and the tile field.
- 5. Move tiles to sort them.
- 6. Customizing the tile field display: Picture, font.
- 7. Enter personal data in the corresponding programmes (apps), see instructions for personalizing.

(This entry should only be made by a trusted person, together with the owner / user of the tablet).

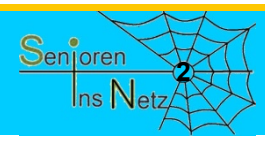

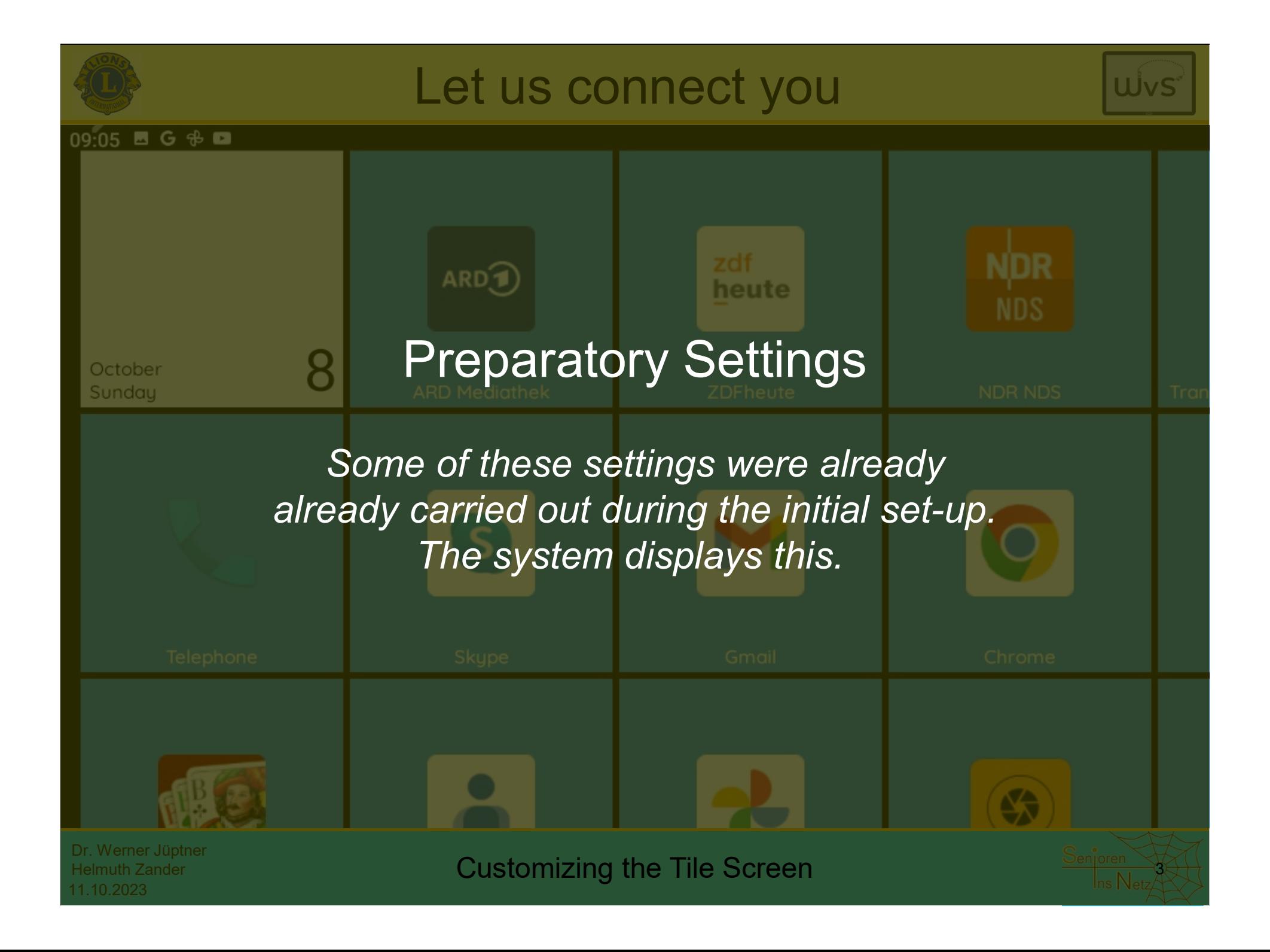

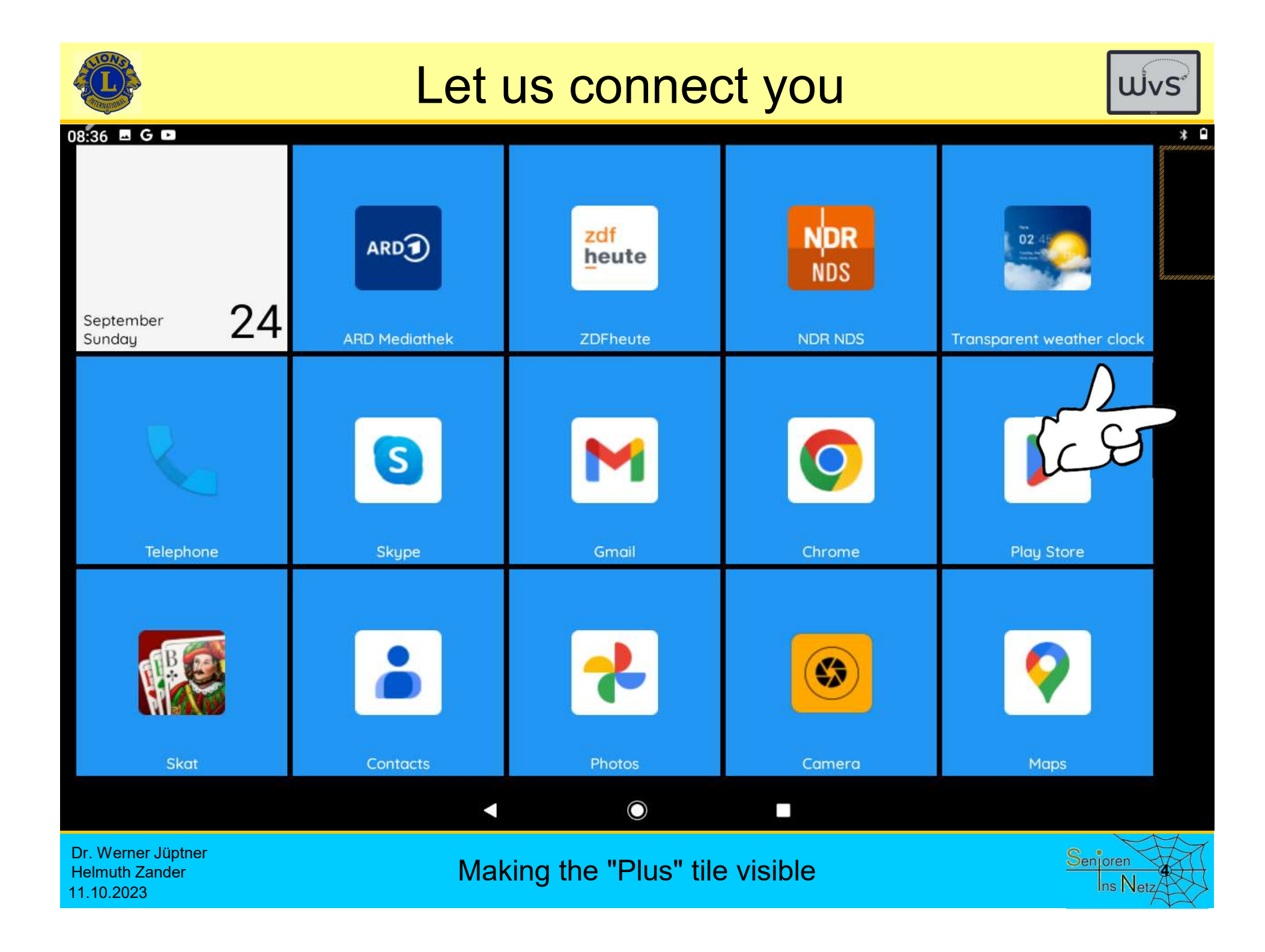

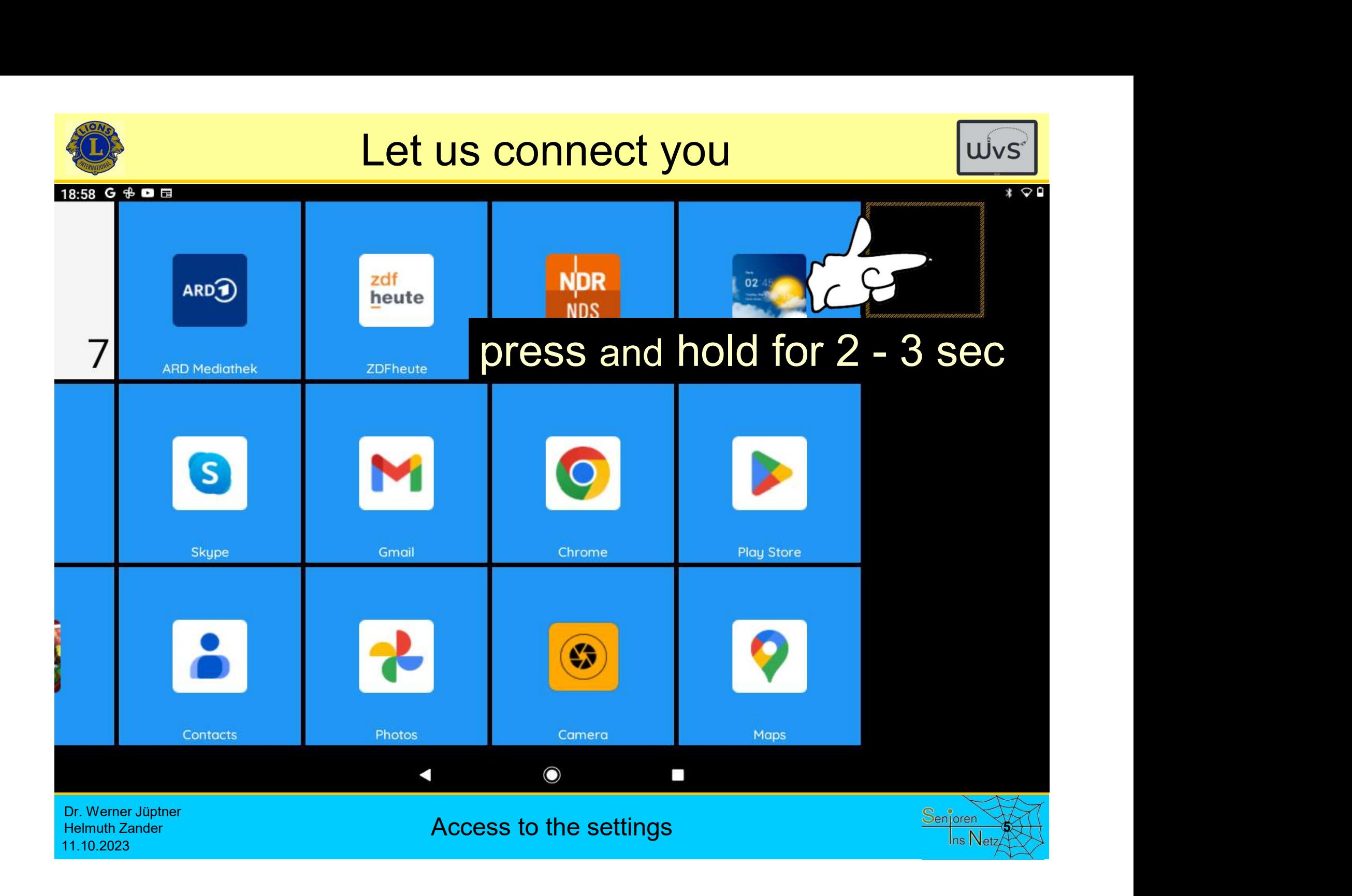

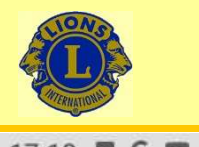

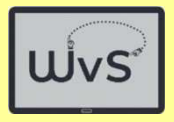

#### 17-18 画 G 画 団

Q Search settings

#### $\sqrt{2}$

#### Secure your phone

Set screen lock to protect tablet

#### $\widehat{\gamma}$

#### Extend calls with Wi-Fi

Turn on Wi-Fi calling to extend coverage

### $\mathbb{C}$

#### Set Night Light schedule

Automatically tint screen every night

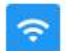

#### Network & Internet Wi-Fi, mobile, data usage and hotspot

Connected devices [ 面 Bluetooth

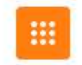

Apps & notifications Recent apps, default apps

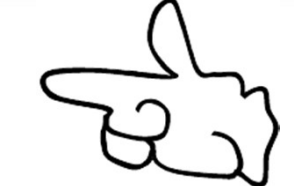

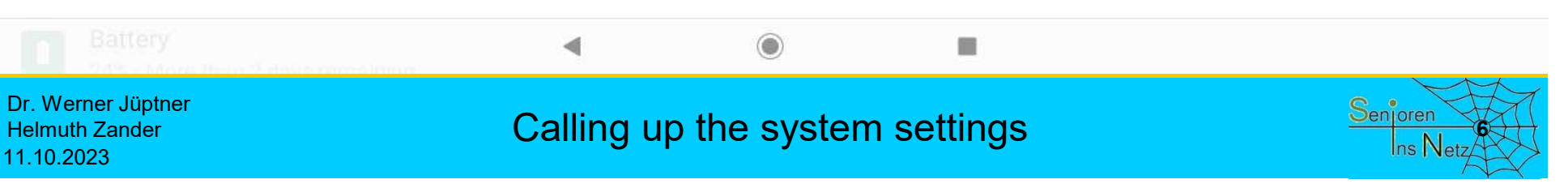

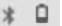

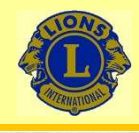

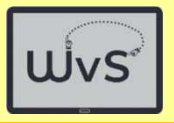

#### 17:19 图 G 回 目

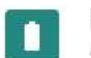

#### Battery

24% - More than 2 days remaining

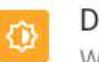

#### Display

Wallpaper, sleep, font size

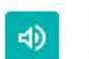

### Sound

Volume, vibration, Do Not Disturb

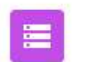

#### Storage

56% used - 14.12 GB free

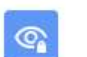

### Privacy

Permissions, account activity, personal data

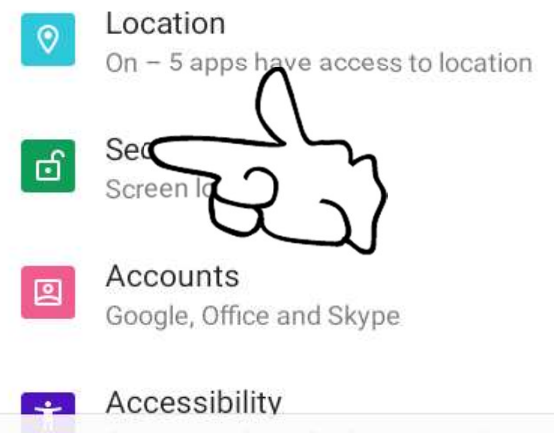

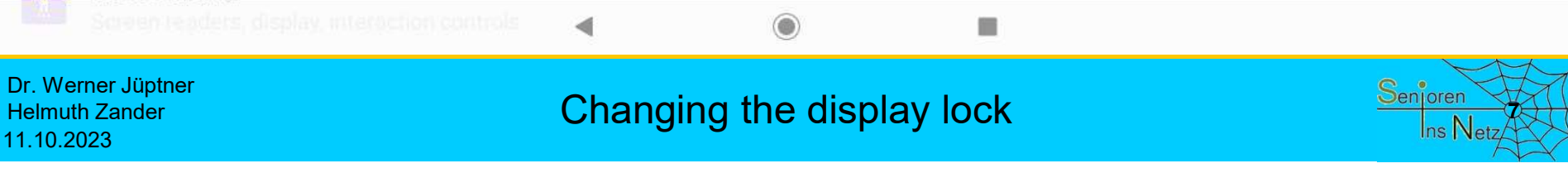

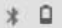

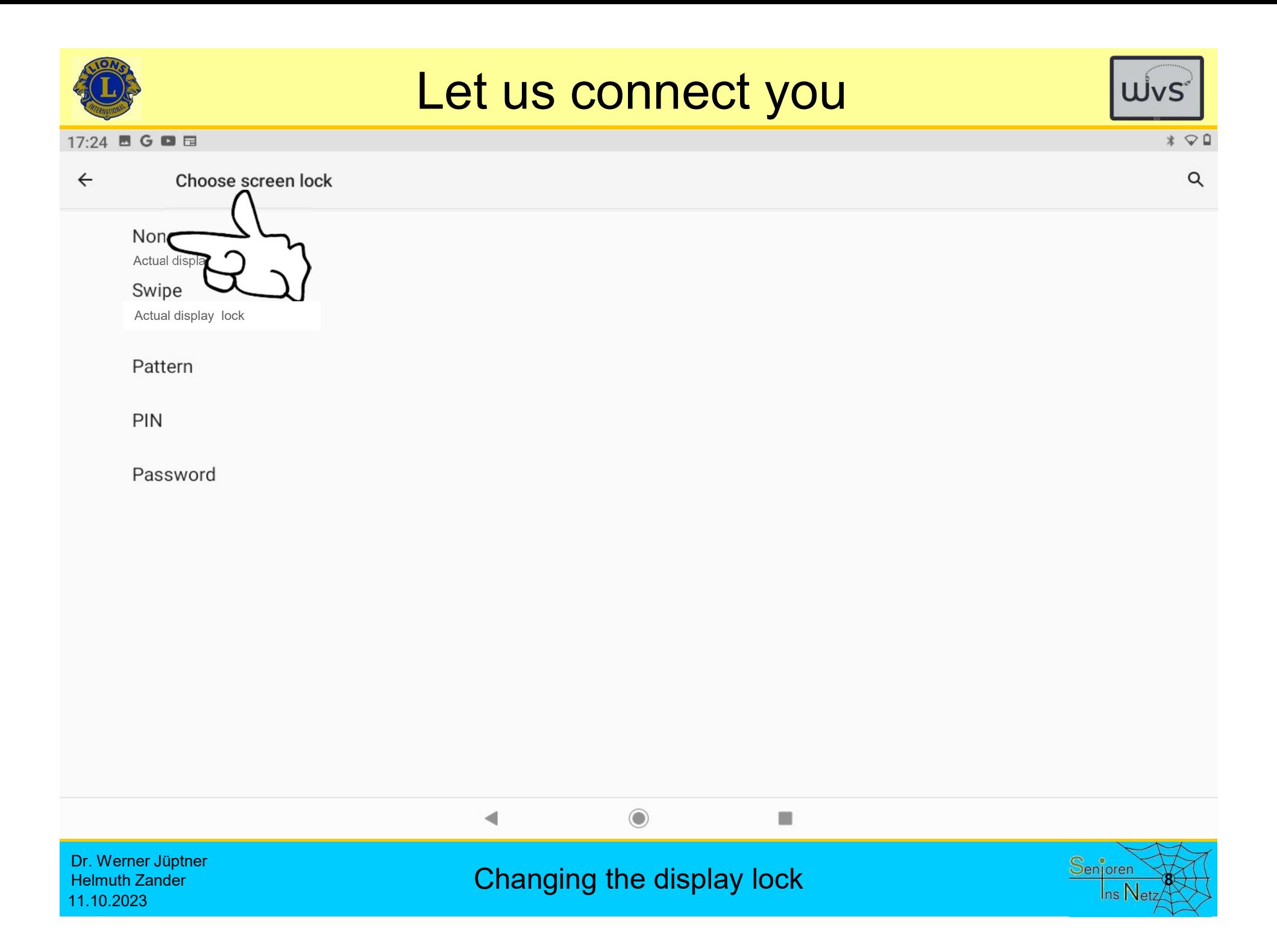

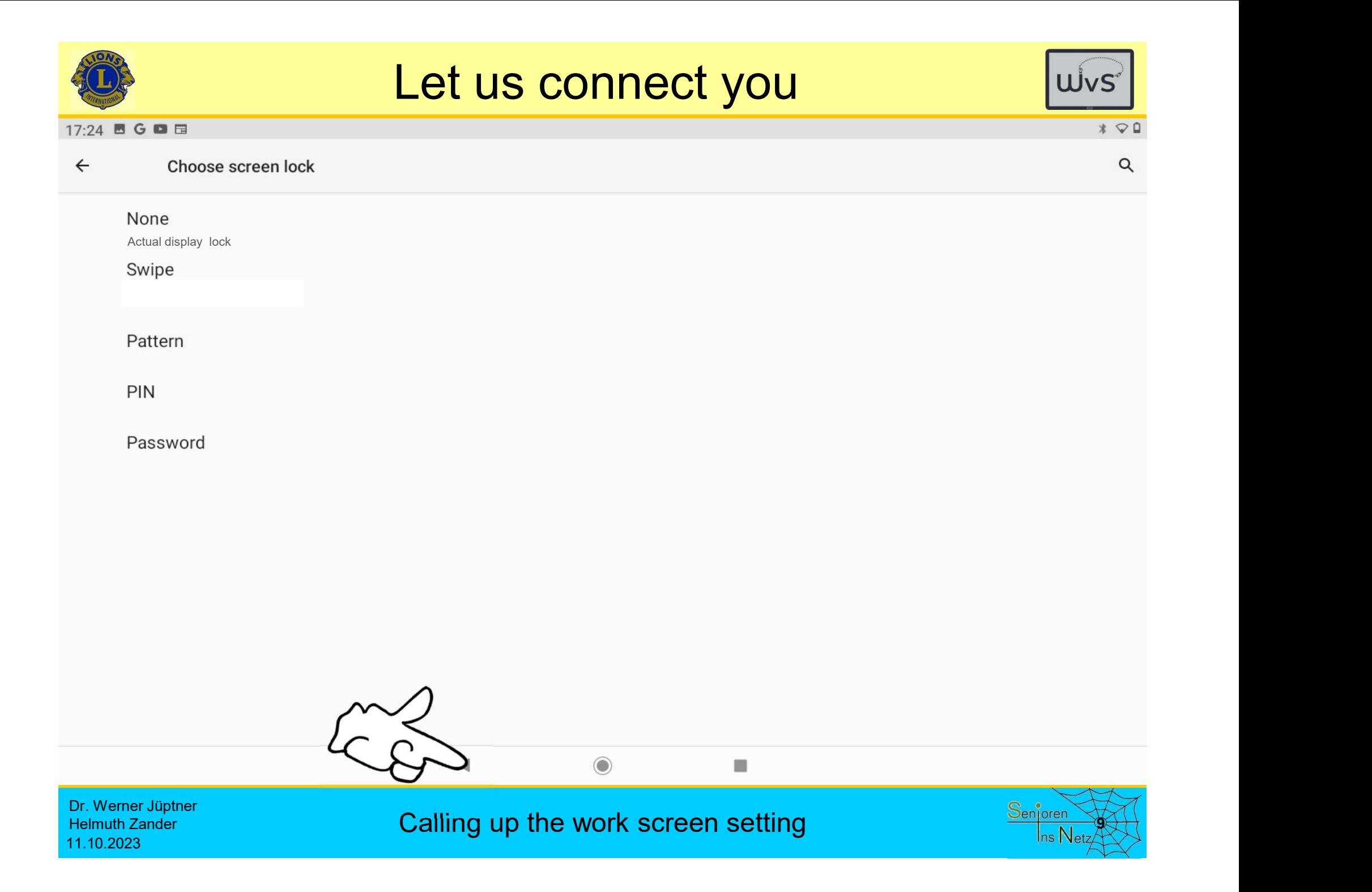

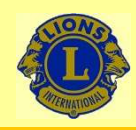

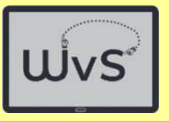

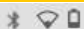

#### 17:27 图 G 回 目

Search settings Q

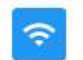

Network & Internet Wi-Fi, mobile, data usage and hotspot

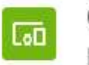

Connected devices Bluetooth

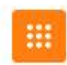

Apps & notifications

Recent apps, default apps

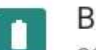

**Battery** 

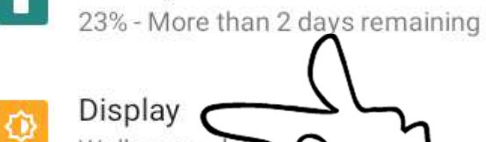

Wallpaper, slee Sound

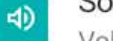

Volume, vibration, Do Not Disturb

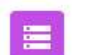

Storage 56% used - 14.12 GB free

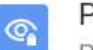

#### Privacy

Permissions, account activity, personal data

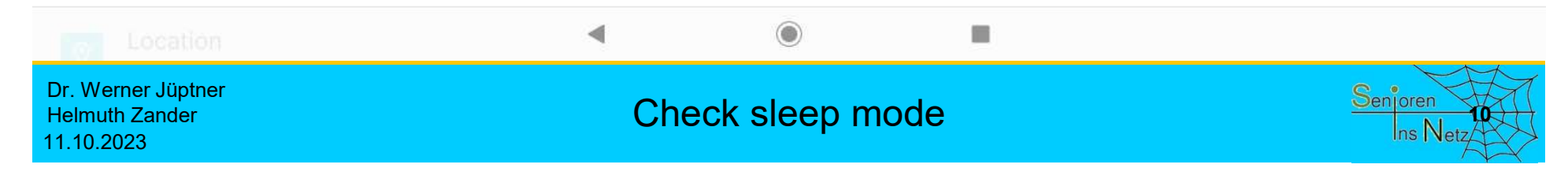

# Check sleep mode: **30 min**

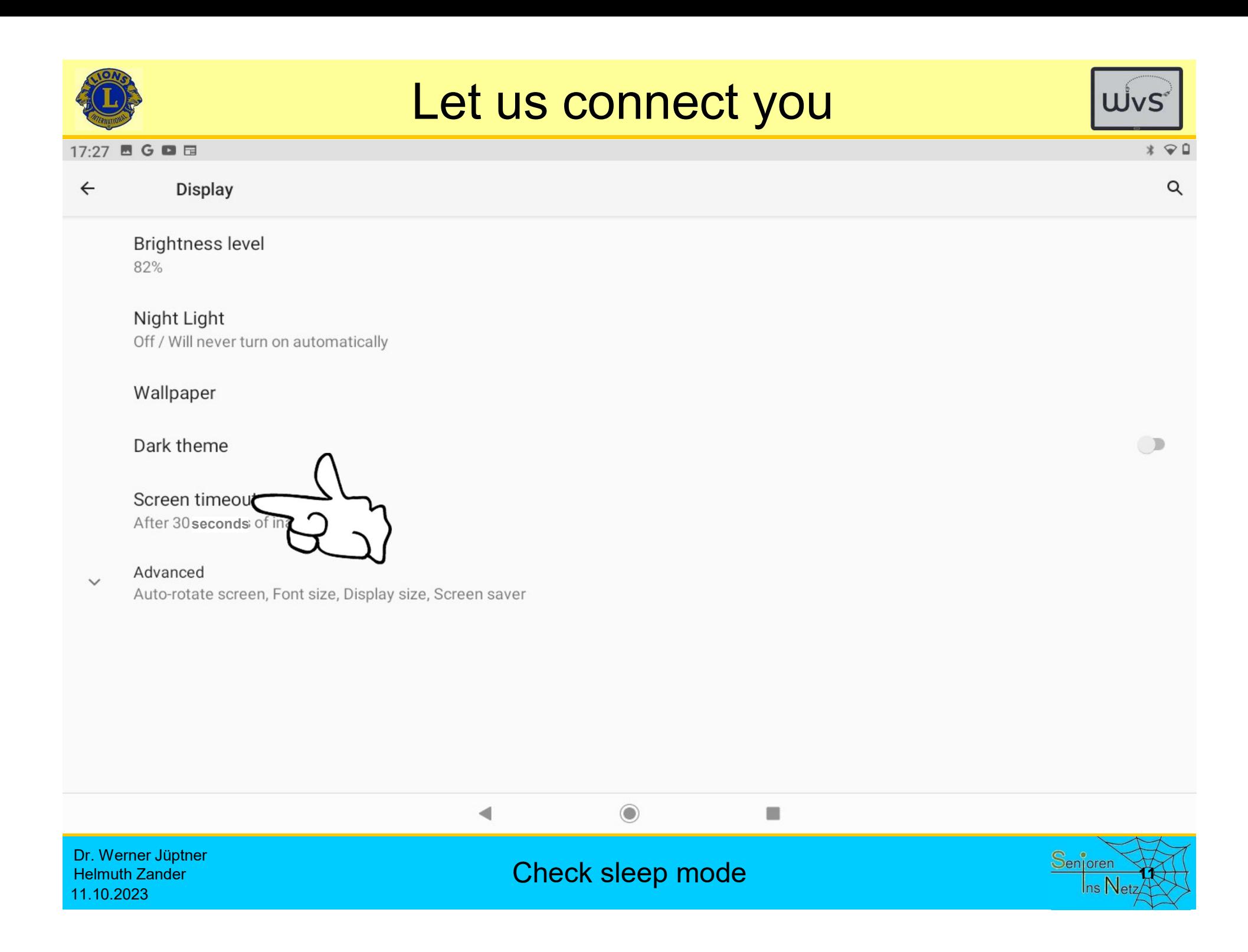

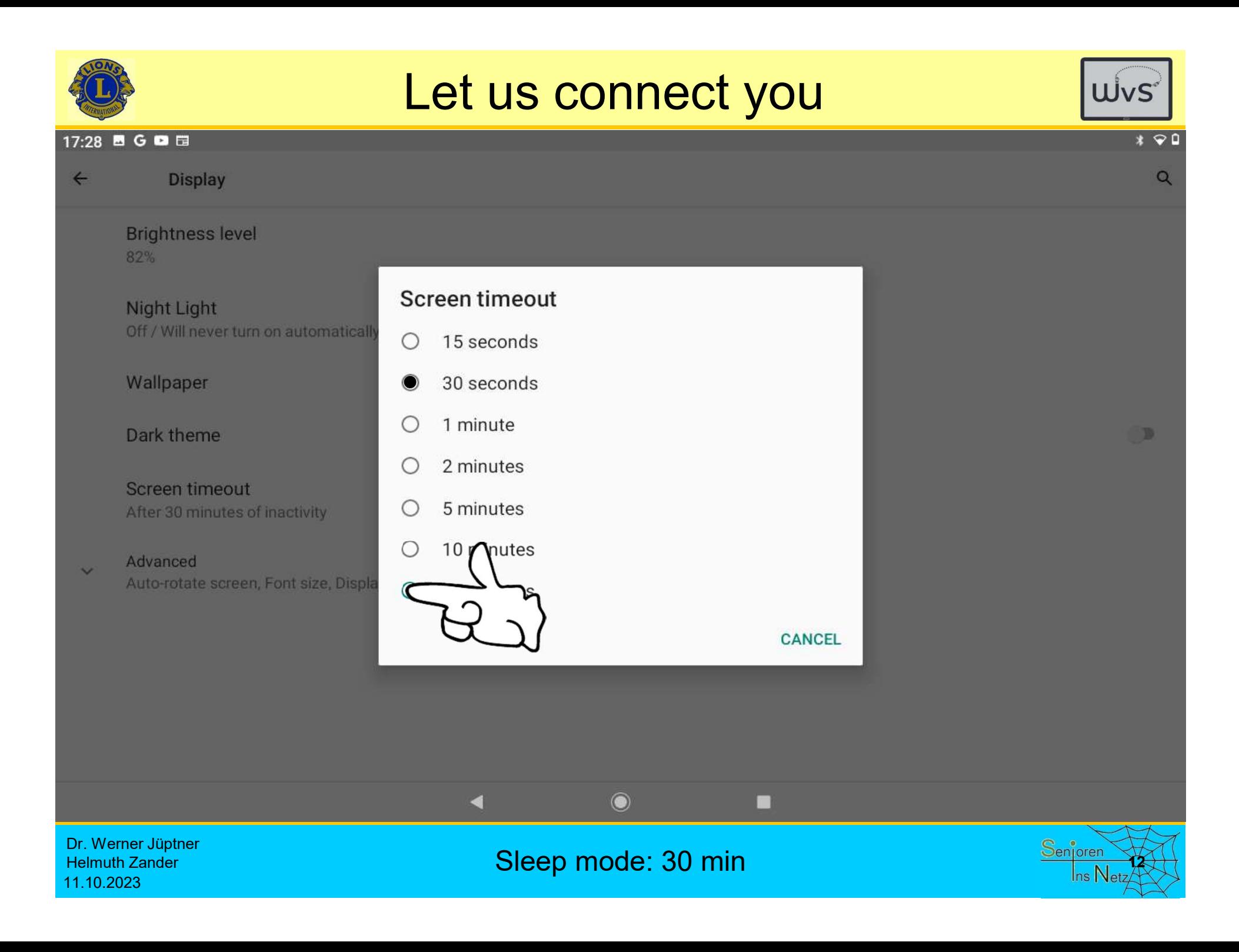

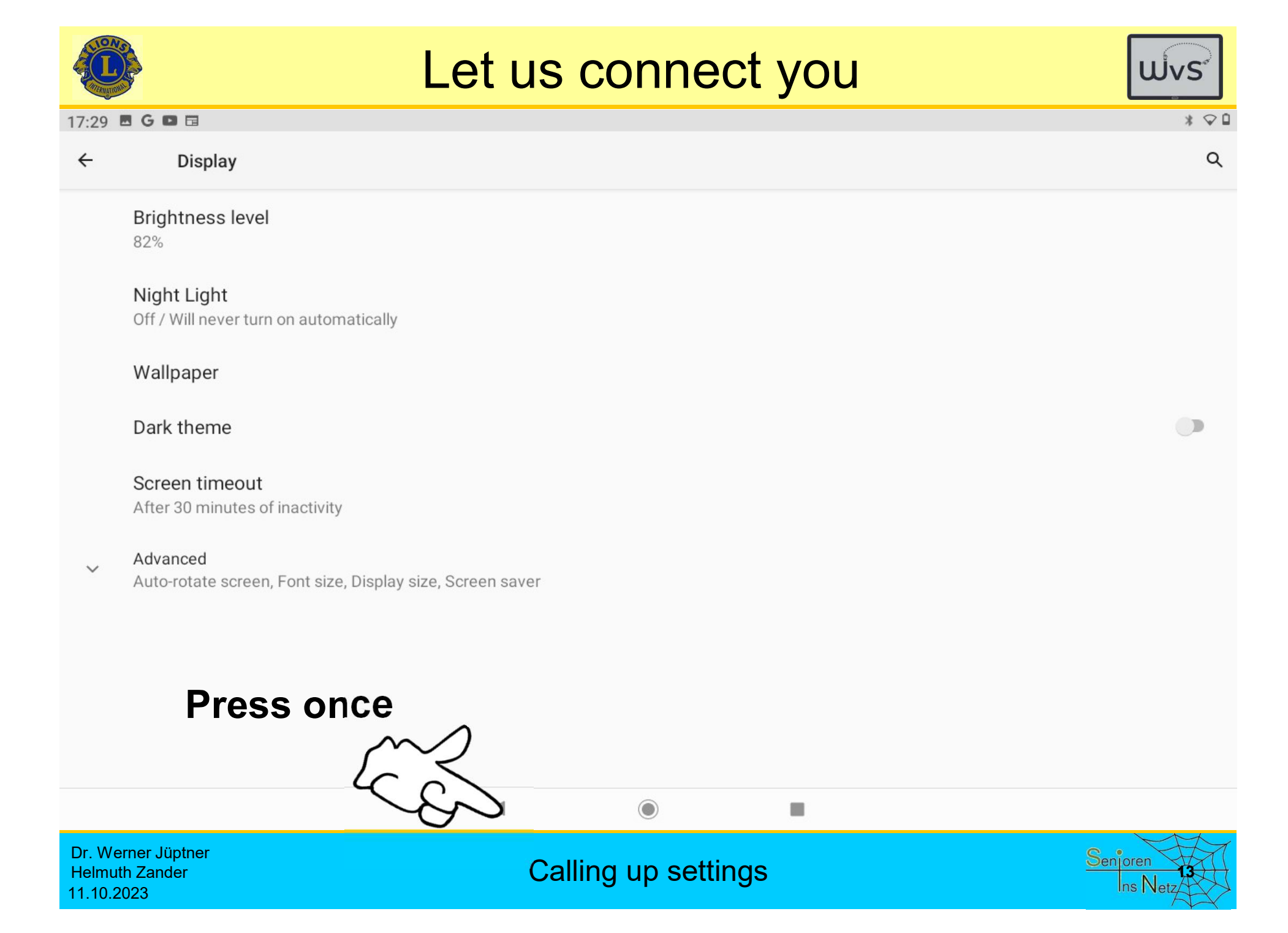

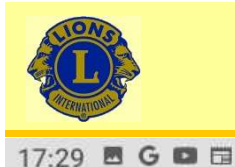

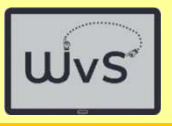

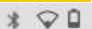

### $\blacksquare$

Battery 23% - More than 2 days remaining

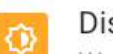

Display Wallpaper, sleep, font size

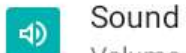

Volume, vibration, Do Not Disturb

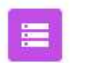

Storage 56% used - 14.12 GB free

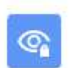

Privacy Permissions, account activity, personal data

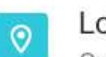

### Location

On - 5 apps have access to location

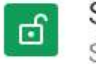

#### Security Screen lock

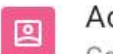

### Accounts

Google, Office and Skype

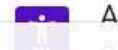

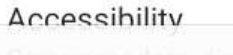

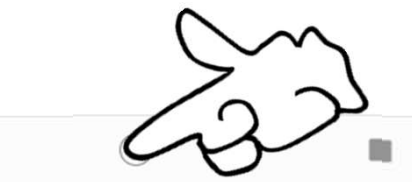

Dr. Werner Jüptner **Helmuth Zander** 11.10.2023

**Changing the display lock** 

 $\blacktriangleleft$ 

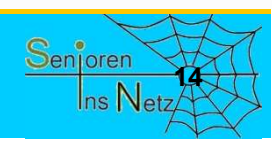

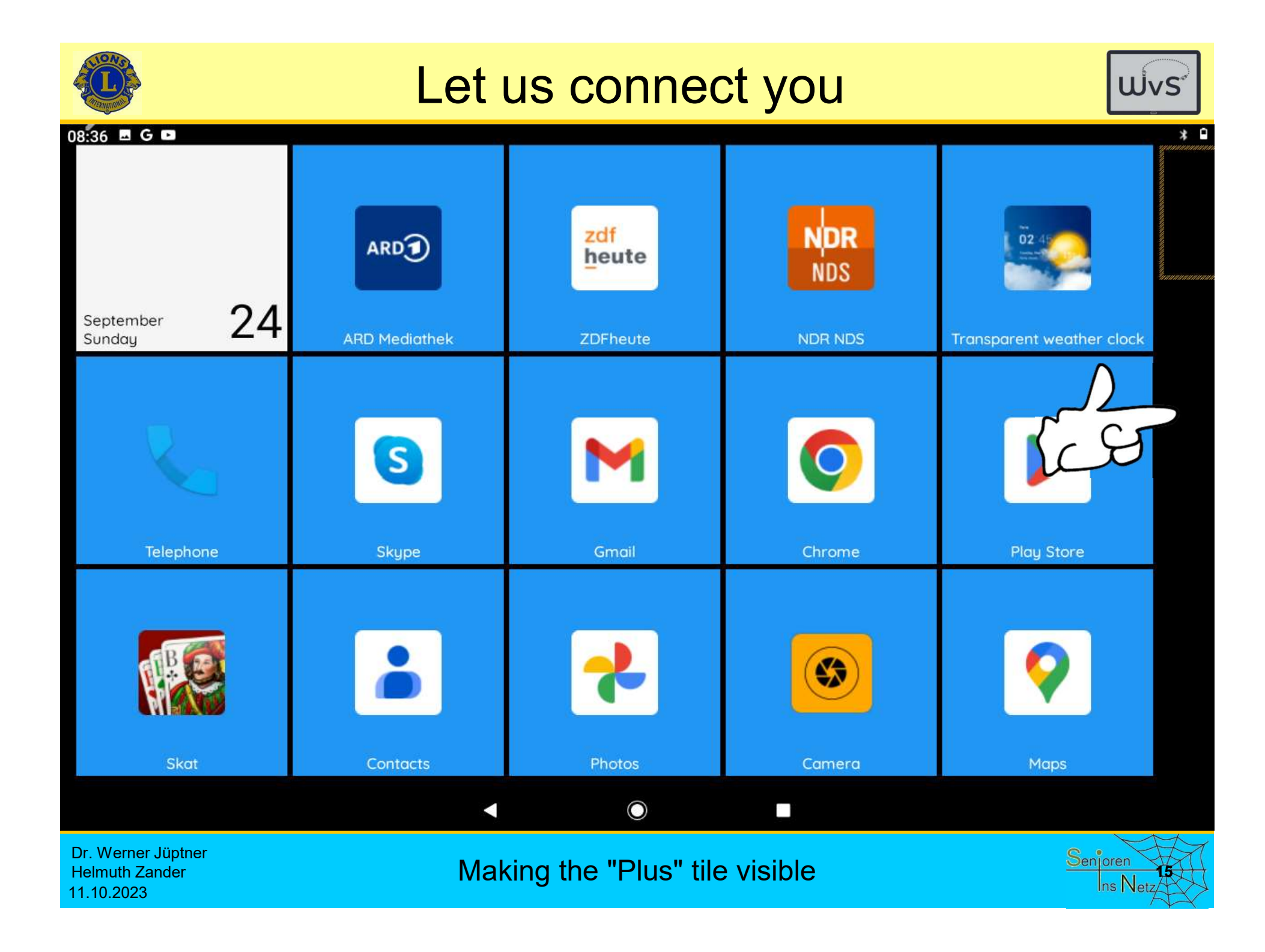

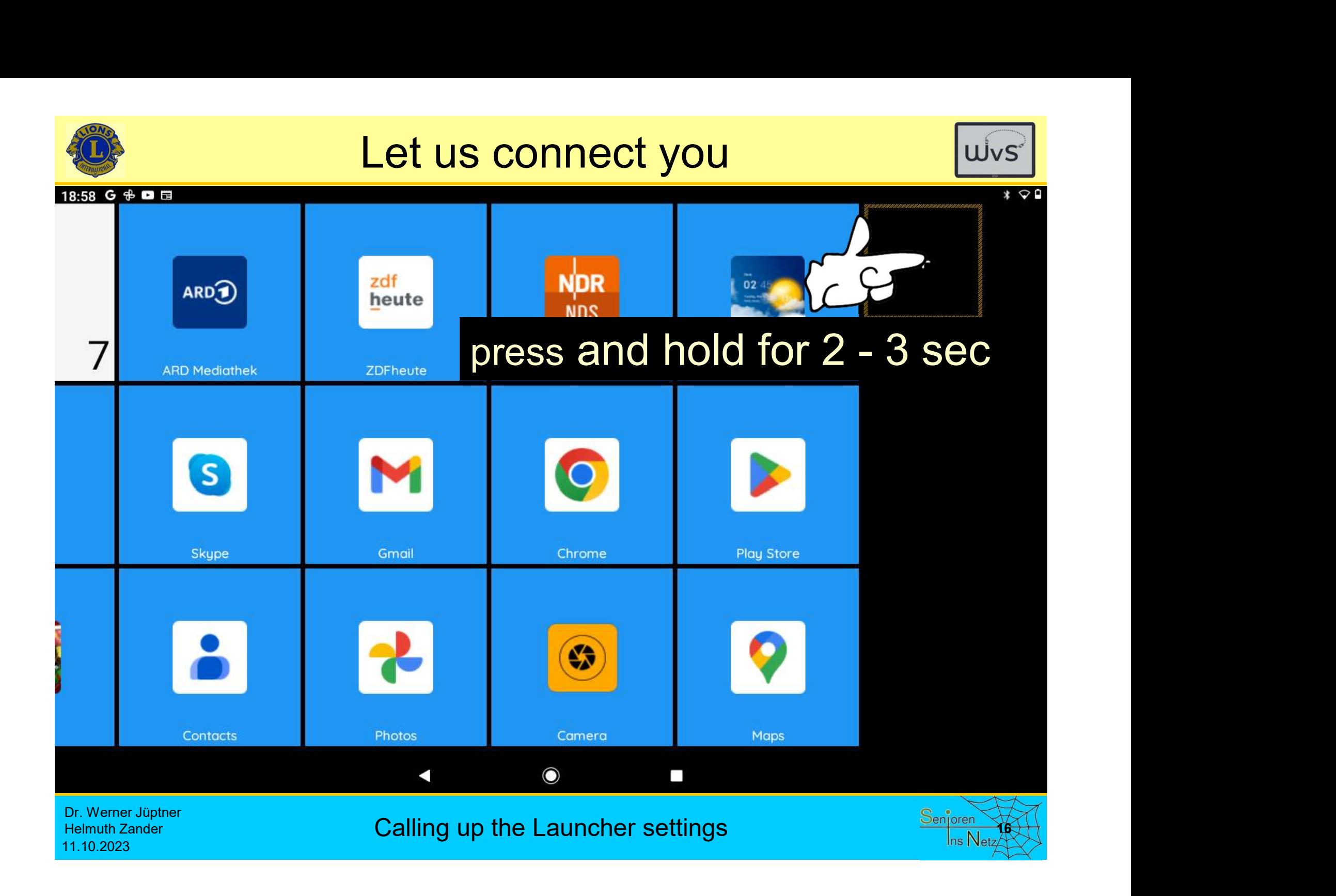

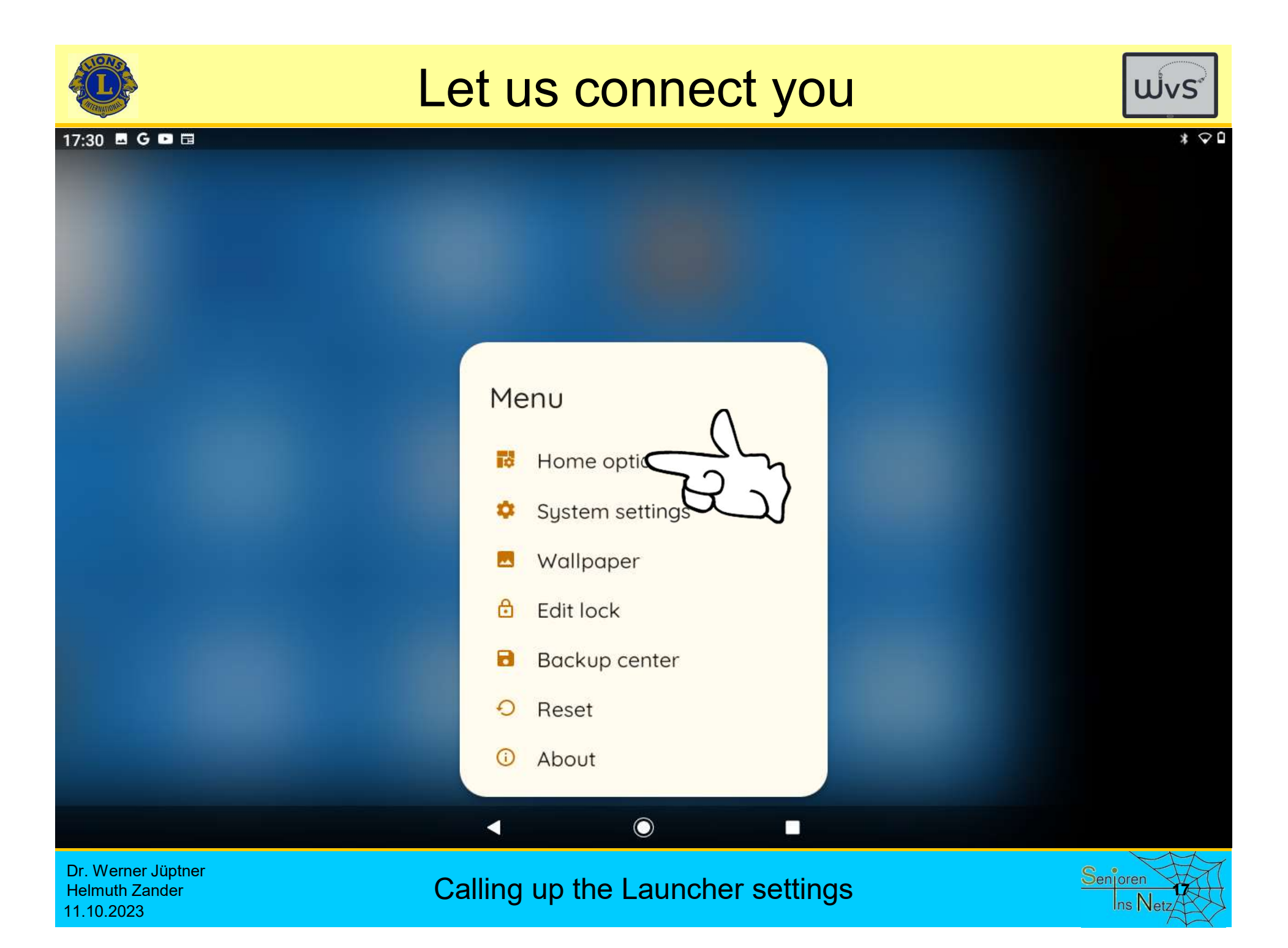

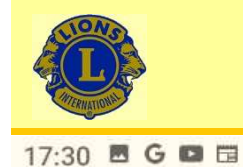

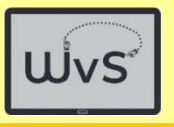

 $*$ 

### Home options Purchase

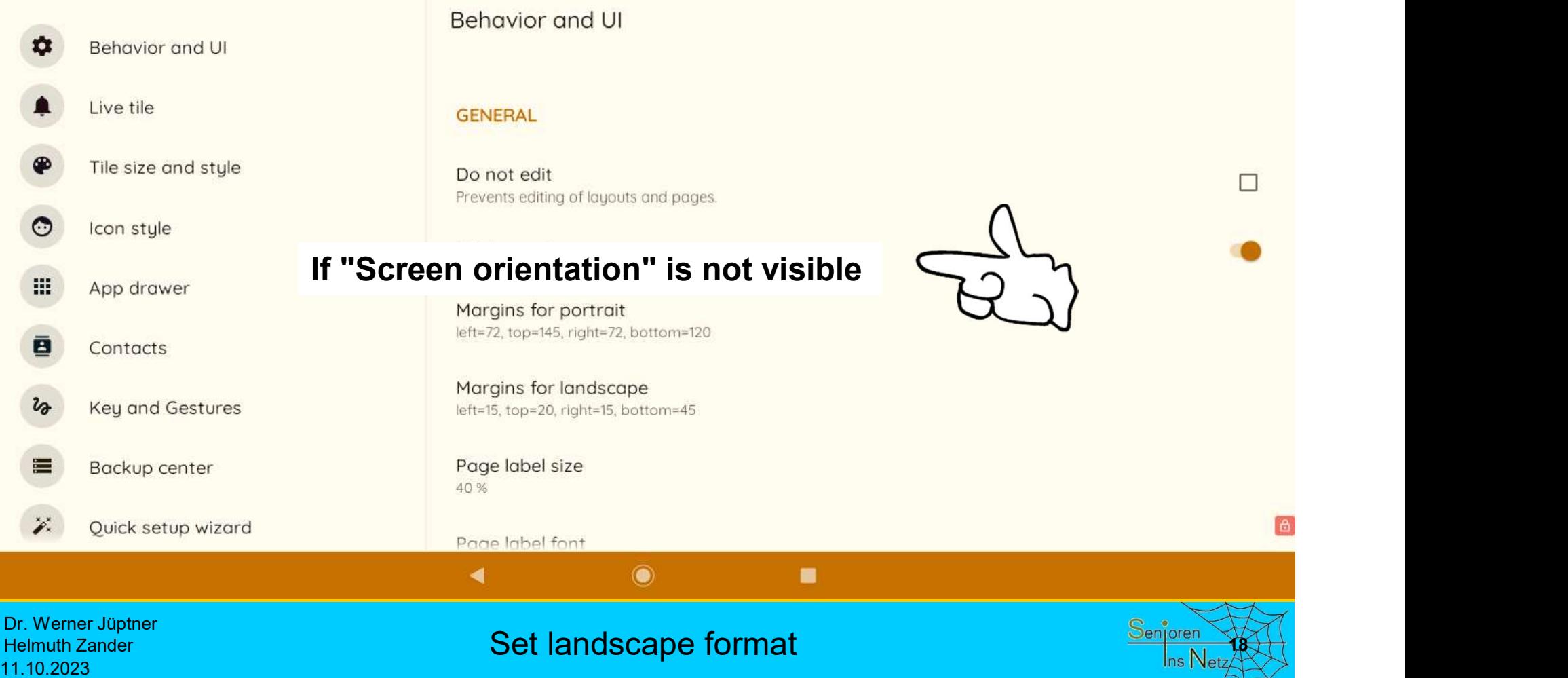

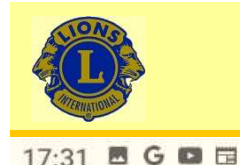

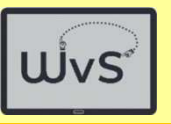

高

**a** 

### Home options Purchase

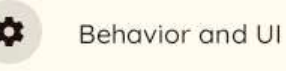

- Live tile
- Tile size and style

Icon style

 $\odot$ 

- 靈 App drawer
- ē Contacts
- **Key and Gestures** ิง

Backup center

Quick setup wizard

#### Behavior and UI

Margins for portrait left=72, top=145, right=72, bottom=120

Margins for landscape left=15, top=20, right=15, bottom=45

Page label size 40 %

Page label font Default

◀

Page label color Screen orientati Landscape

Dr. Werner Jüptner **Helmuth Zander** 11.10.2023

 $\mathbf{z}$ 

### Set landscape format for screen orientation

 $\odot$ 

٠

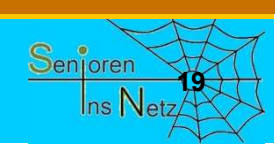

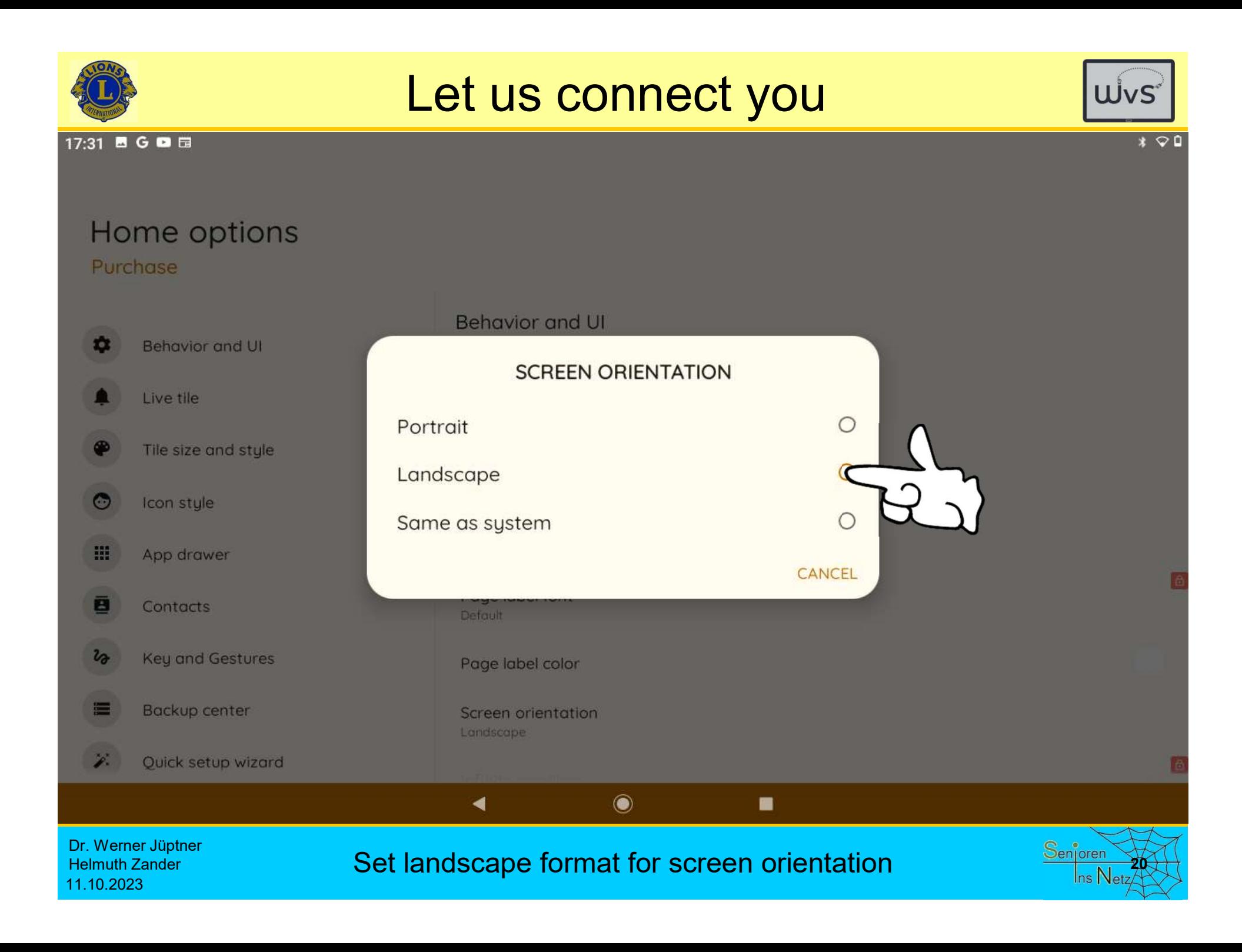

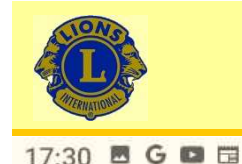

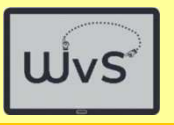

 $*$   $\heartsuit$ **0** 

### Home options Purchase

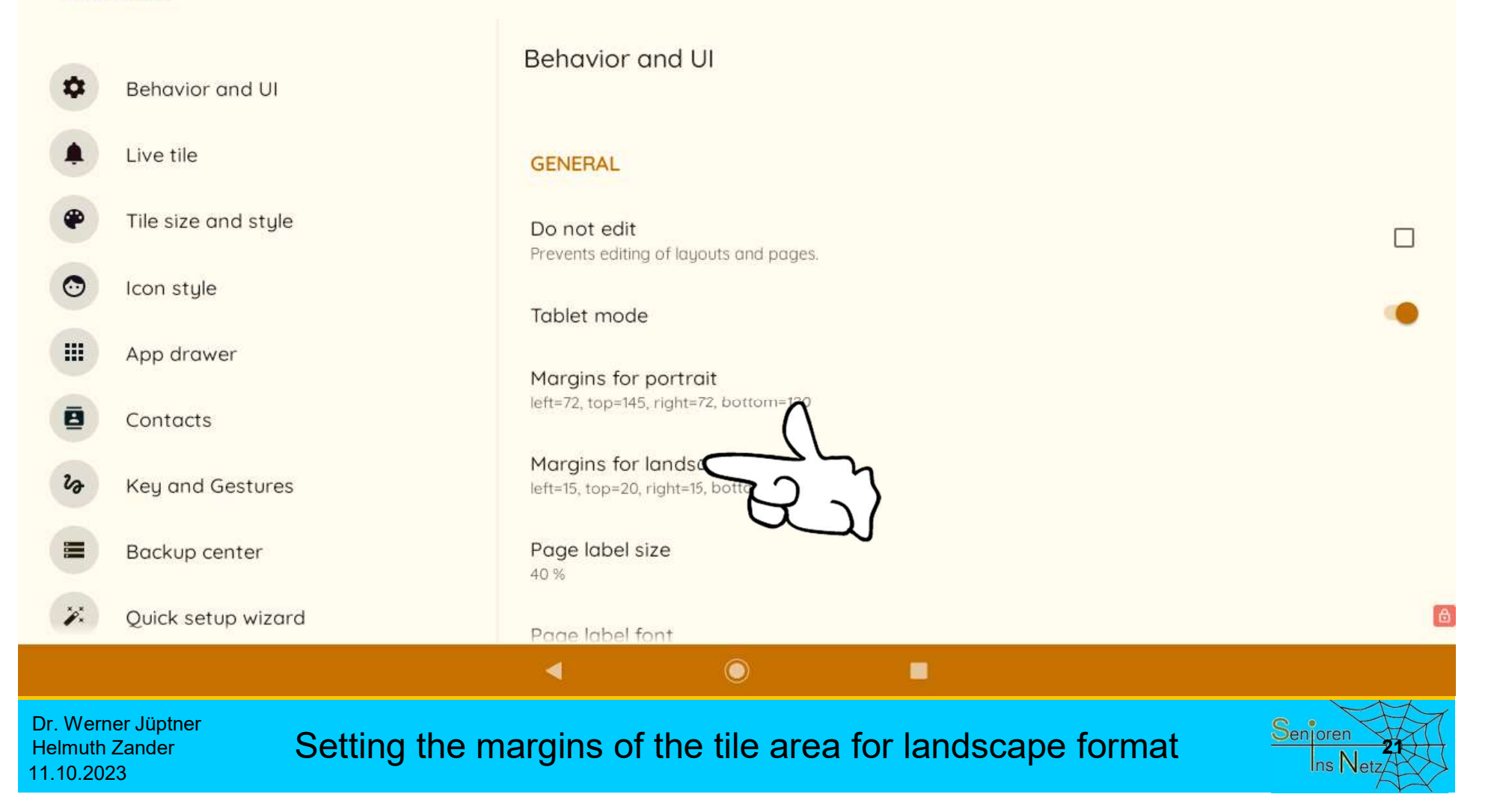

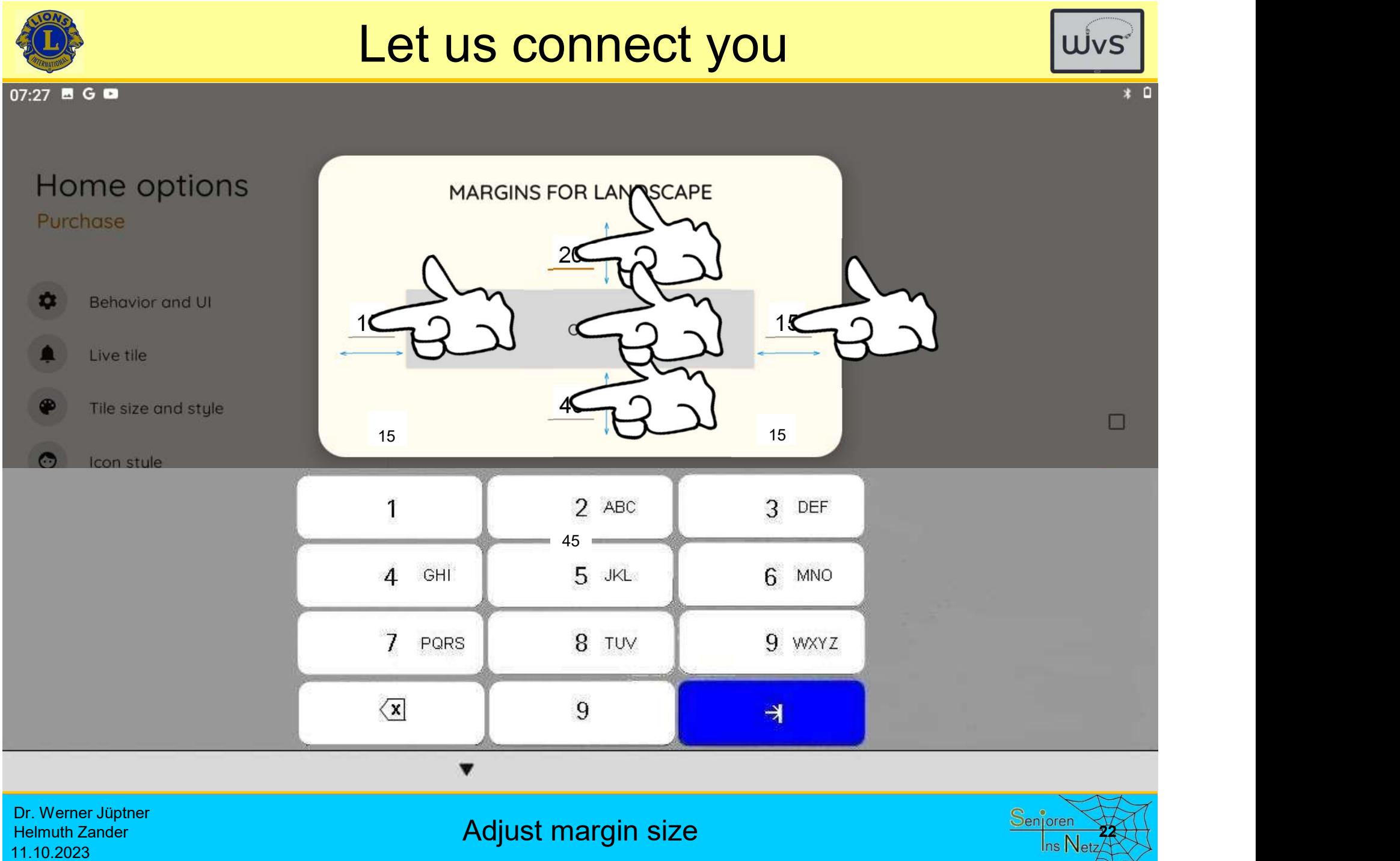

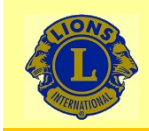

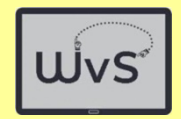

#### 17:30 圖G 圖

### Home options

Purchase

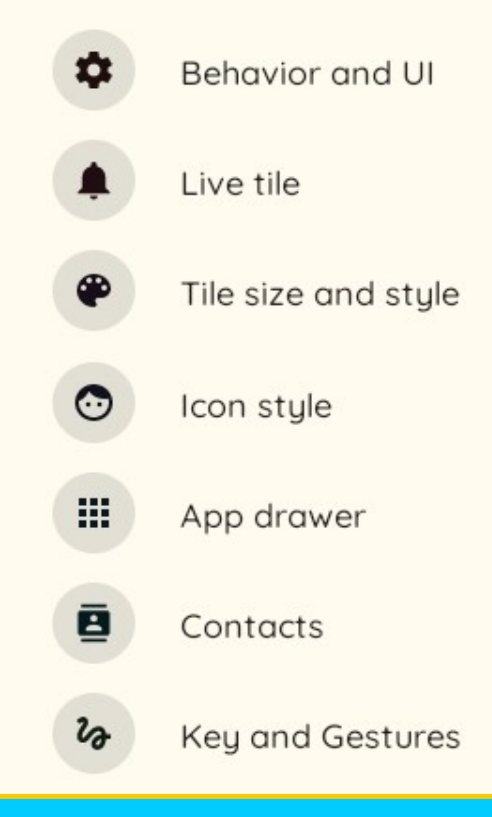

**Behavior and UI** 

#### **GENERAL**

Do not edit Prevents editing of layouts and pag

Tablet mode

Margins for portrait left=72, top=145, right=72, bottom=120

Margins for landscape left=15, top=20, right=15, bottom=45

Dr. Werner Jüptner Helmuth Zander

Dr. Werner Jüptner<br>Helmuth Zander **Scroll for the background of the display 2006 Senjoren**<br>11.10.2023

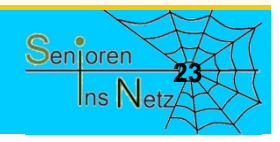

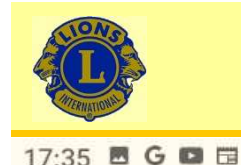

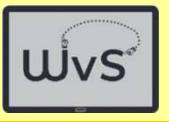

\* 0

 $\Box$ 

# Home options

### Purchase

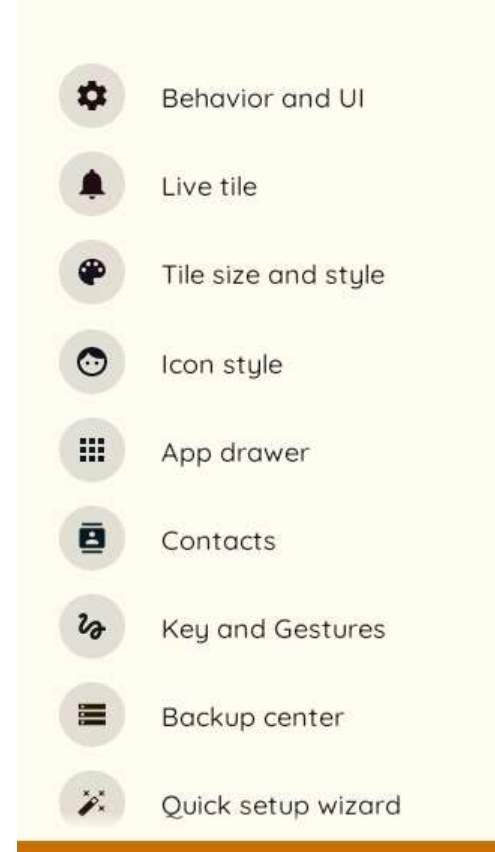

Dr. Werner Jüptner

**Helmuth Zander** 

11.10.2023

#### Behavior and UI

### **SYSTEM UI** Wallpape No wallpaper Scroll wallpaper

Daily wallpaper

Wallpaper folder Select a folder that contains images for daily wallpaper.

#### Background color Select the background color when the wallpaper is disabled or when using the 'Transparent' tile background effect.

٠

Hide the status bar

◀

### **Choice of wallpaper**

 $\odot$ 

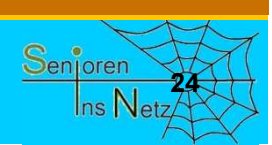

 $\mathbb{D}$ 

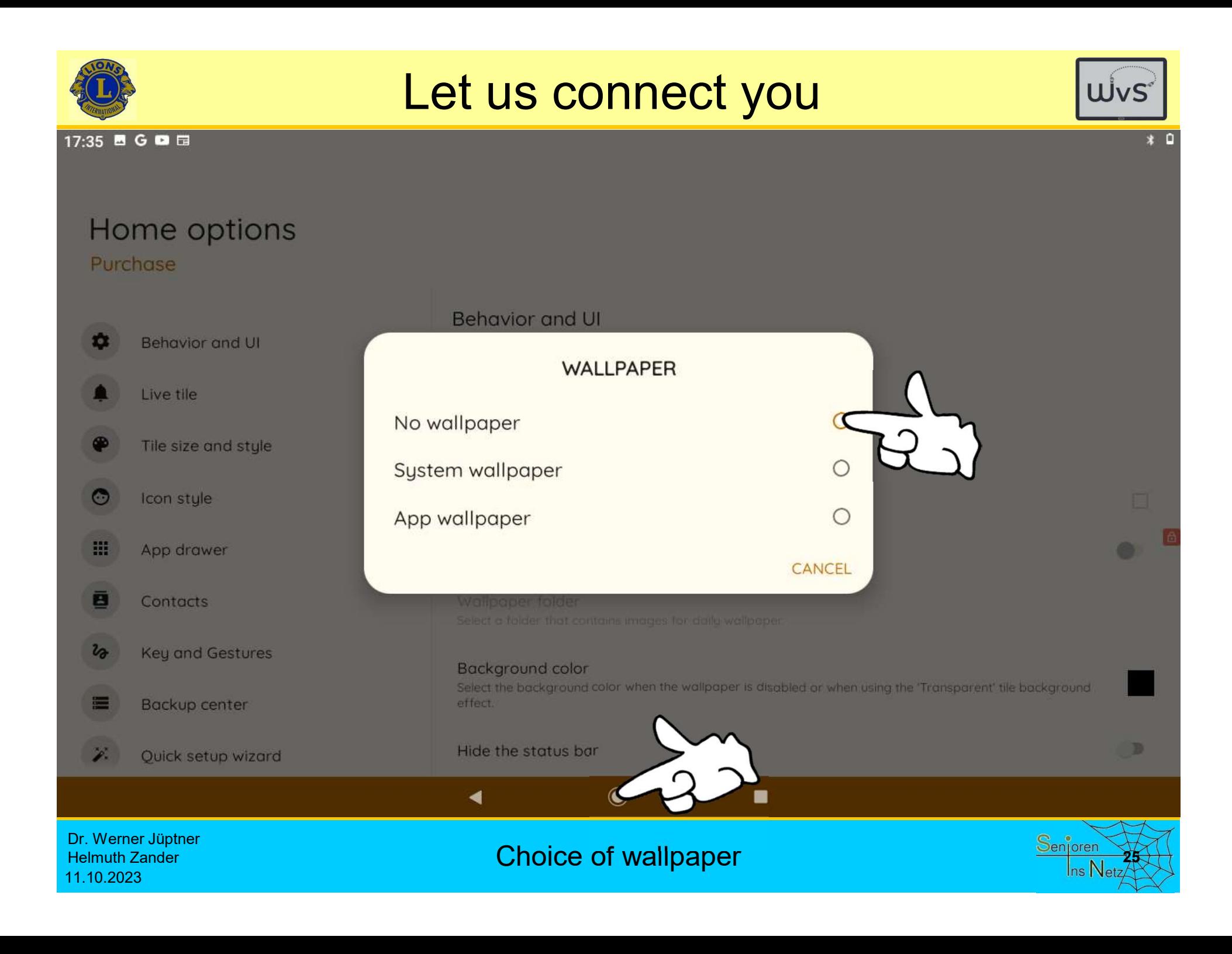

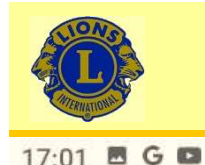

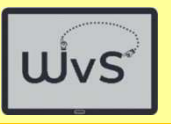

#### $* \cdot 9$

### Home options Purchase

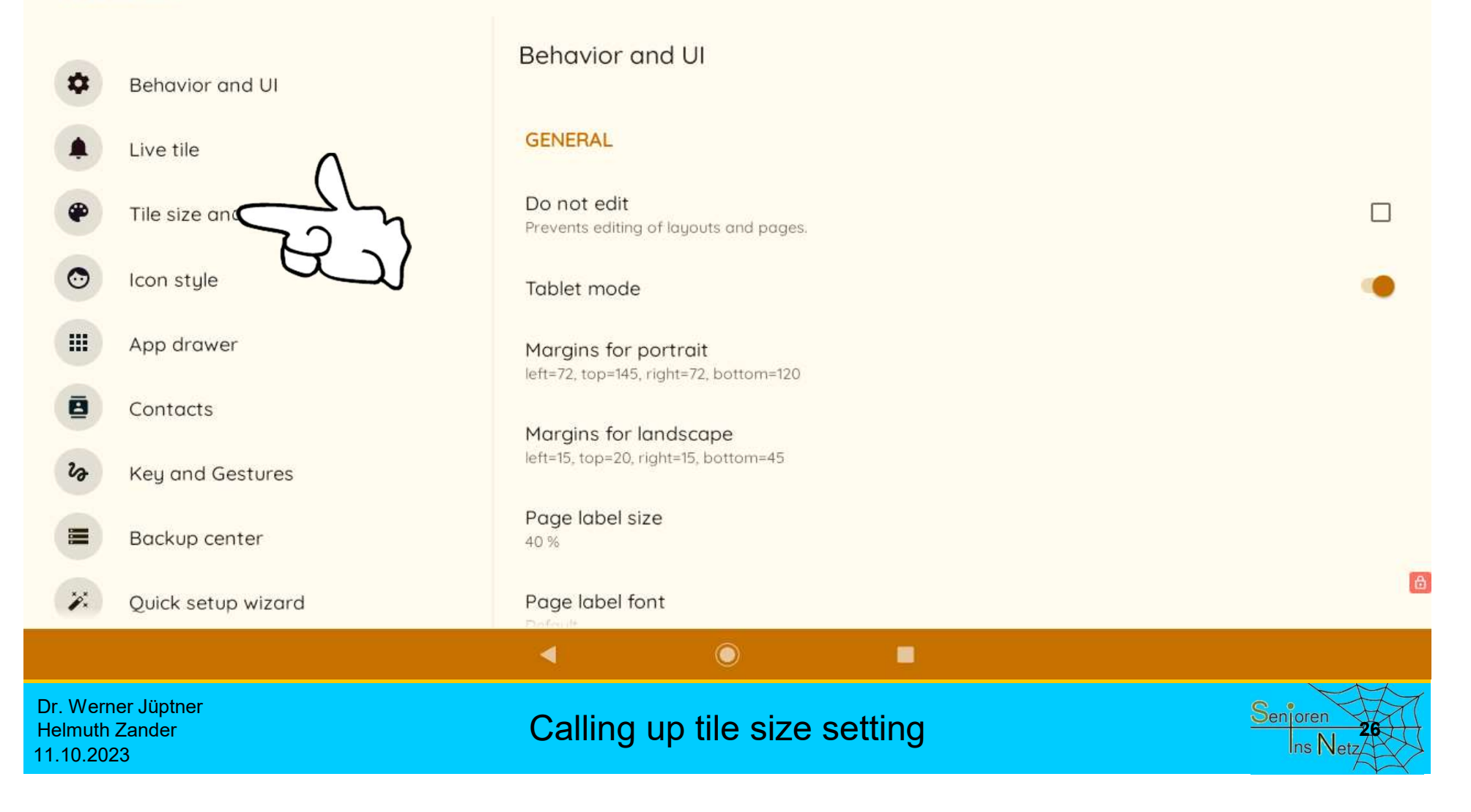

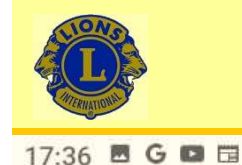

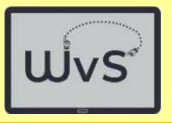

Tile size and style Purchase

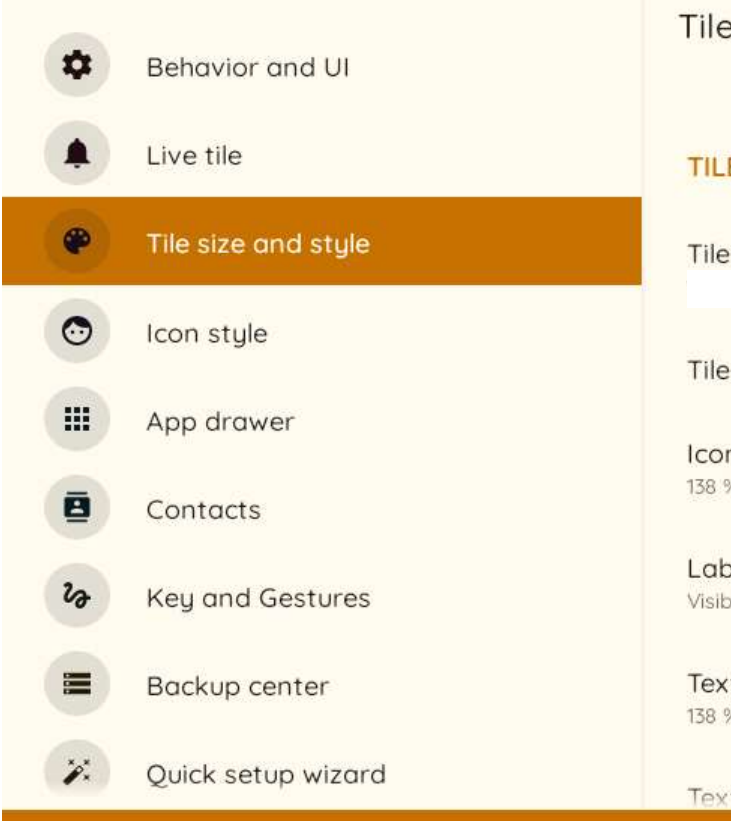

Tile size and style

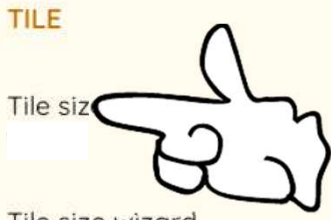

Tile size wizard

Icon size 138 %

Label visibility Visible on enough space

Text size 138 %

 $\blacktriangleleft$ 

Text alianment

Dr. Werner Jüptner Helmuth Zander

Dr. Werner Jüptner<br>
Helmuth Zander<br>
11.10.2023 Calling up tile size settings 27 Annual 2012<br>
2013

 $\odot$ 

٠

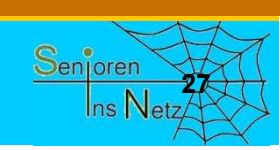

6

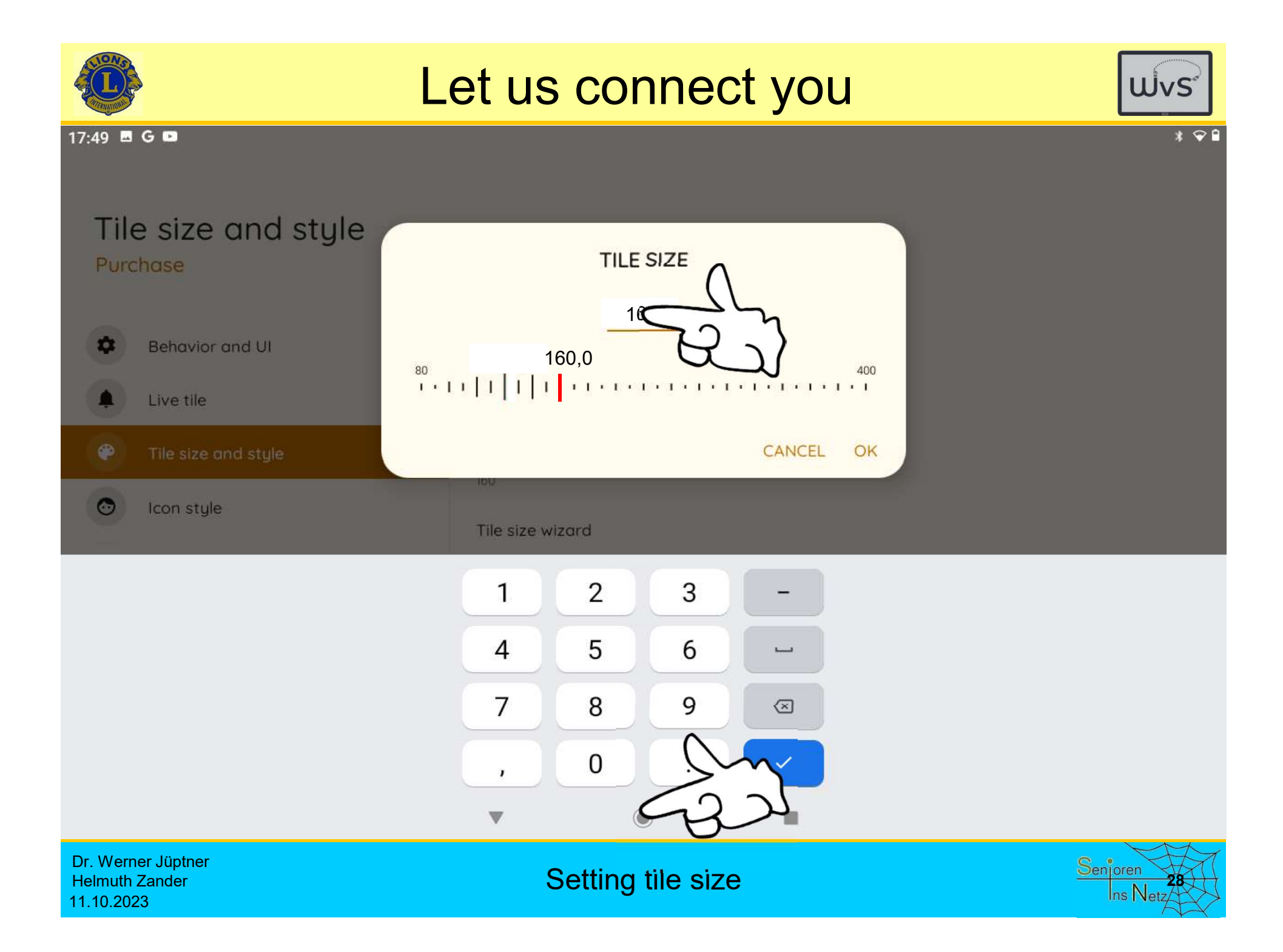

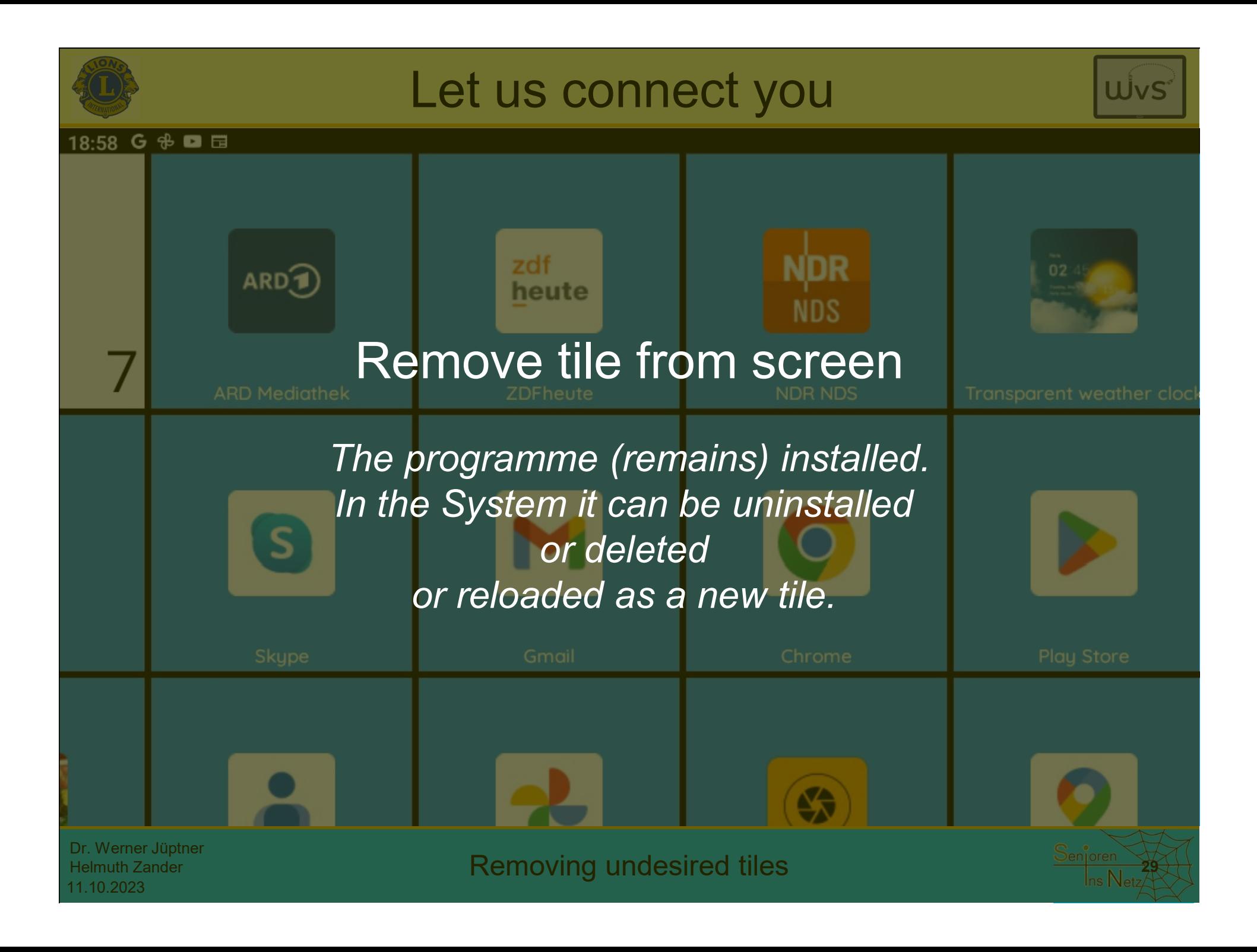

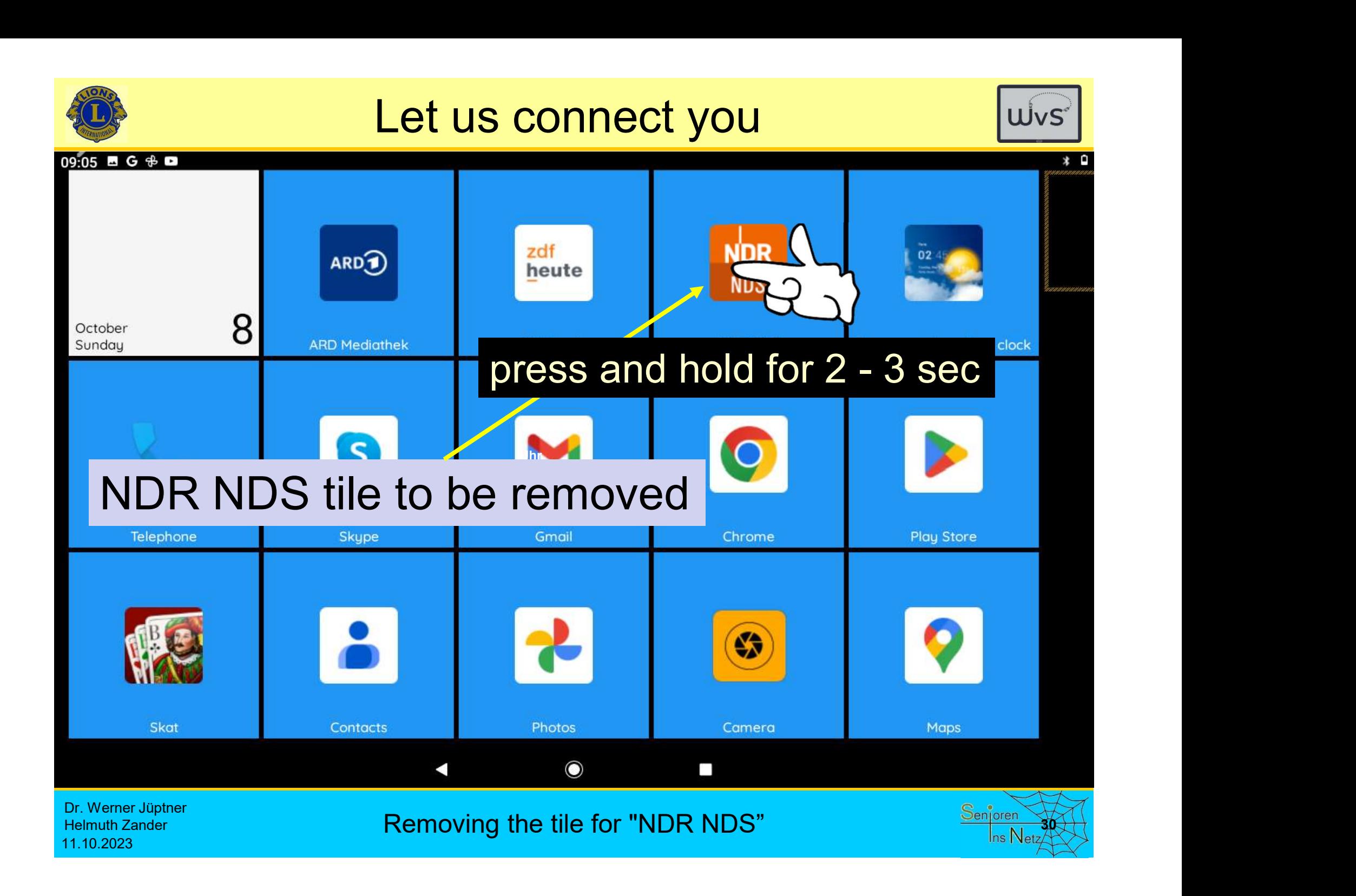

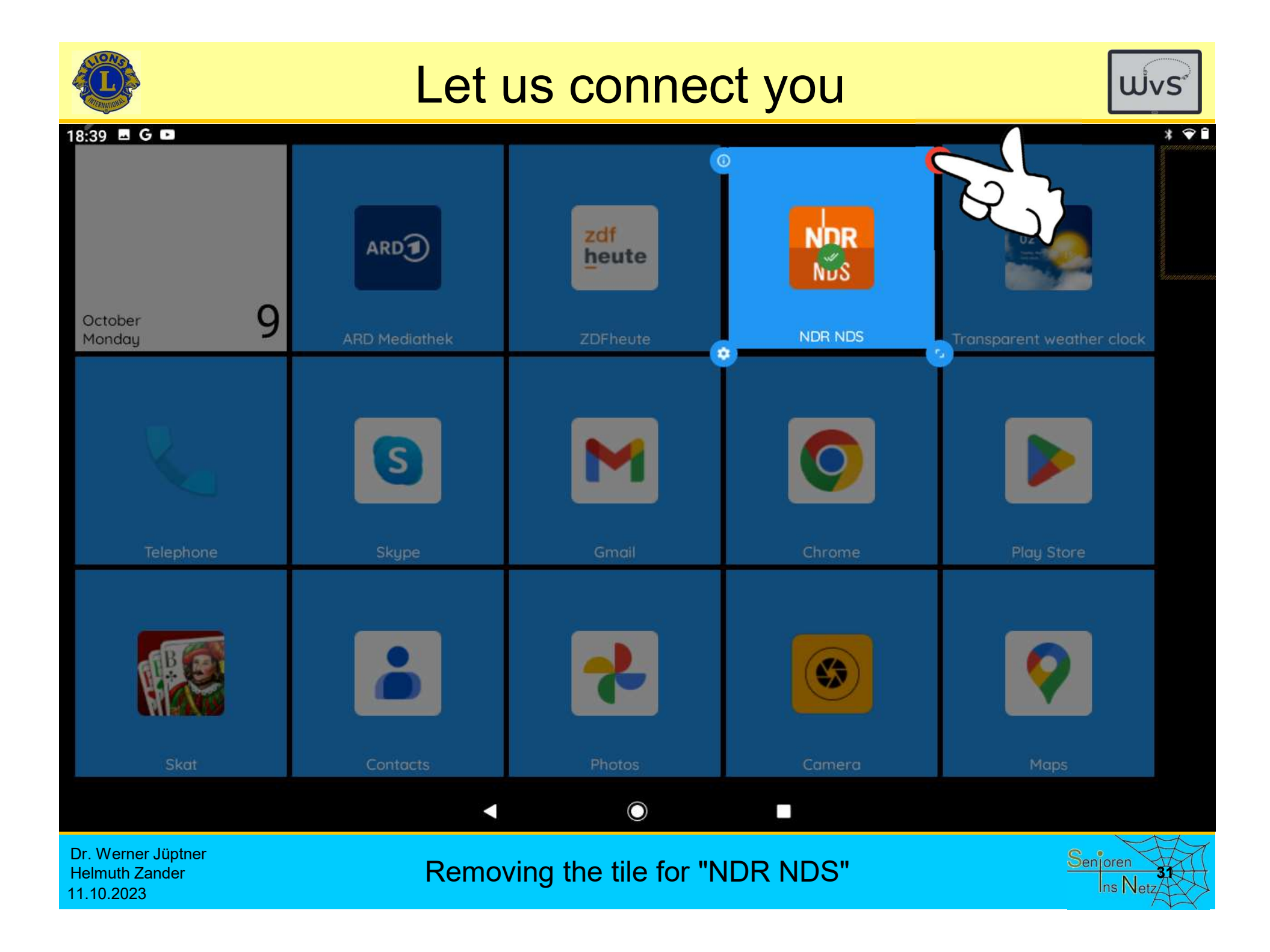

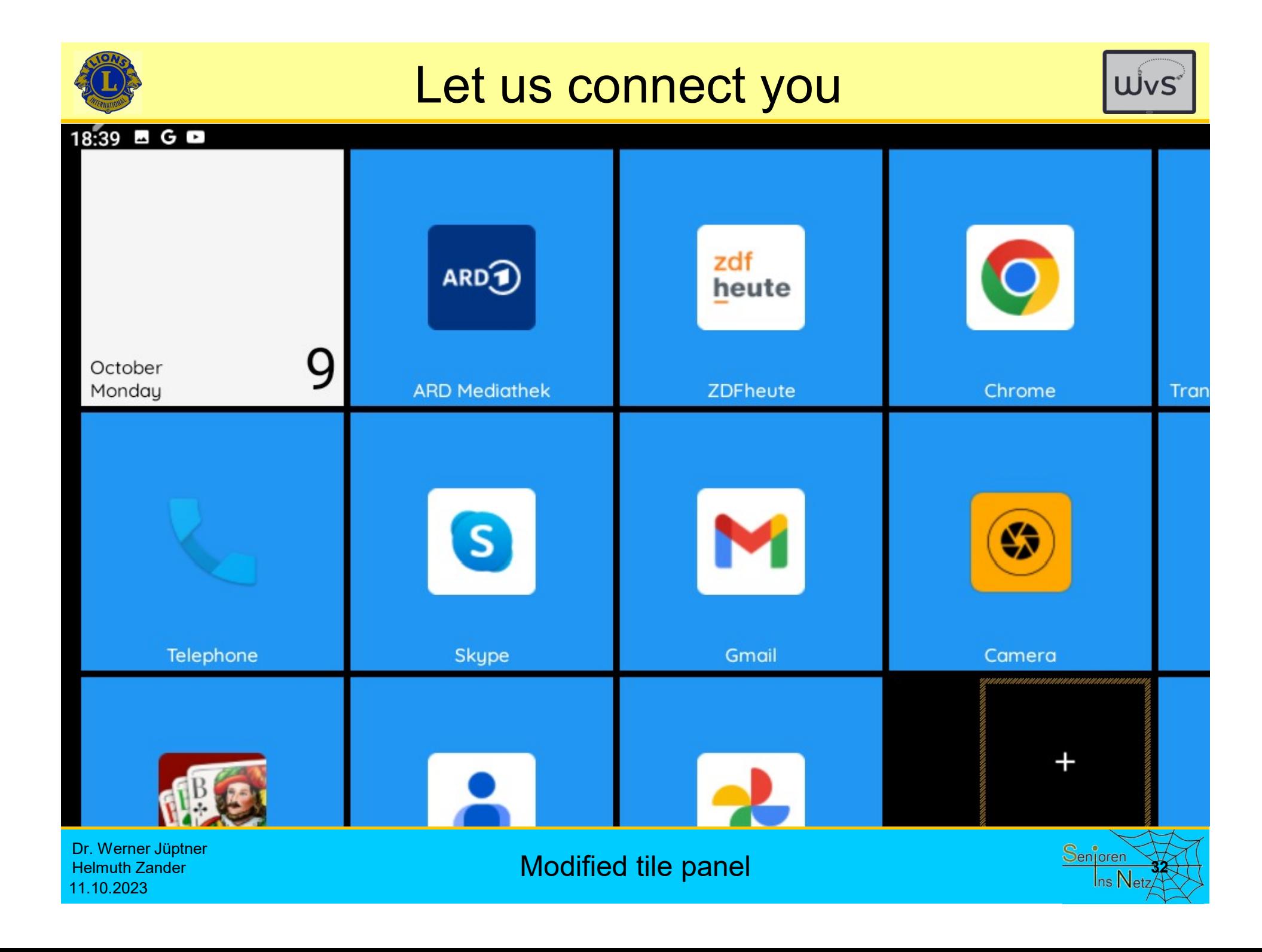

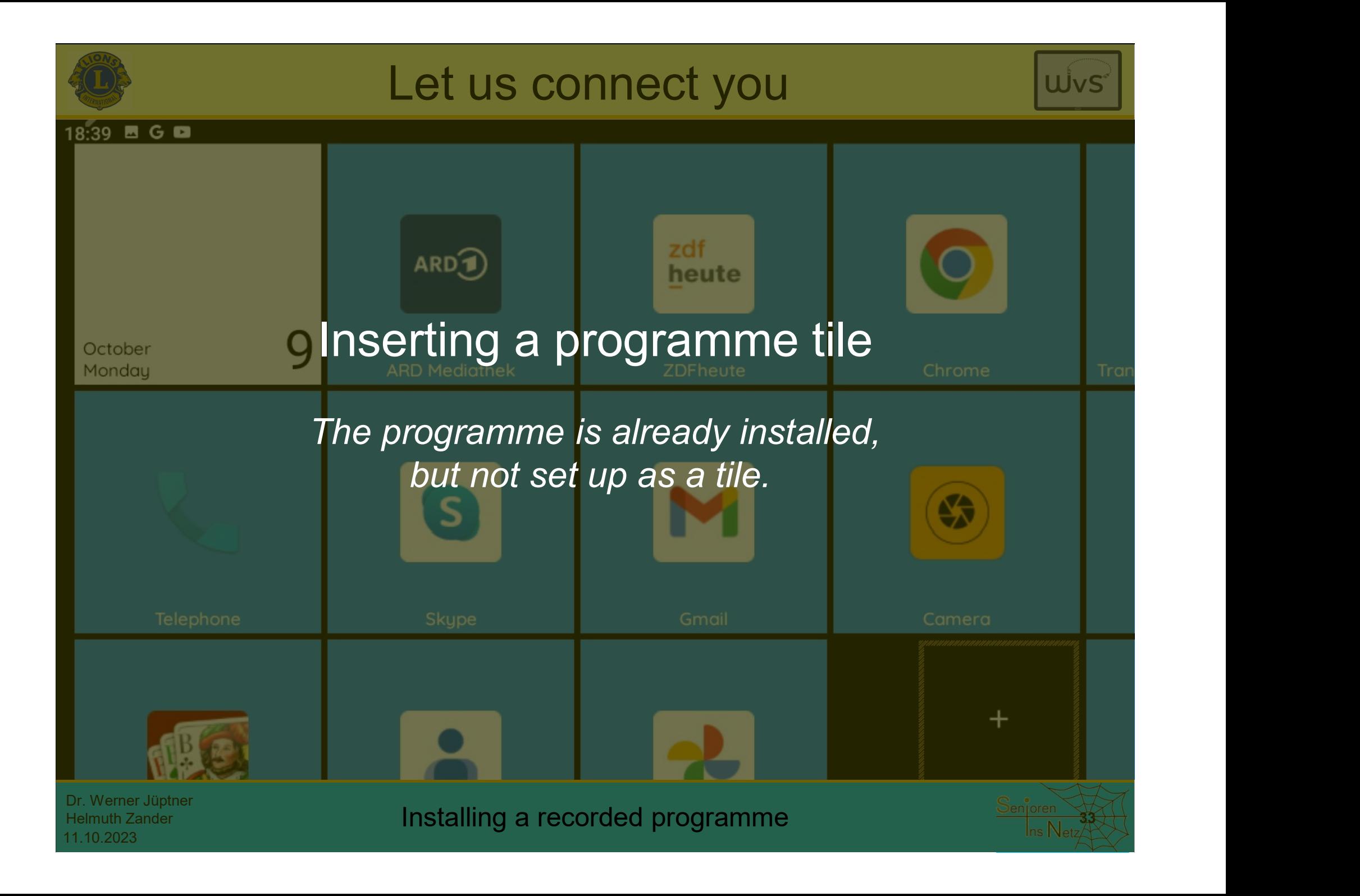

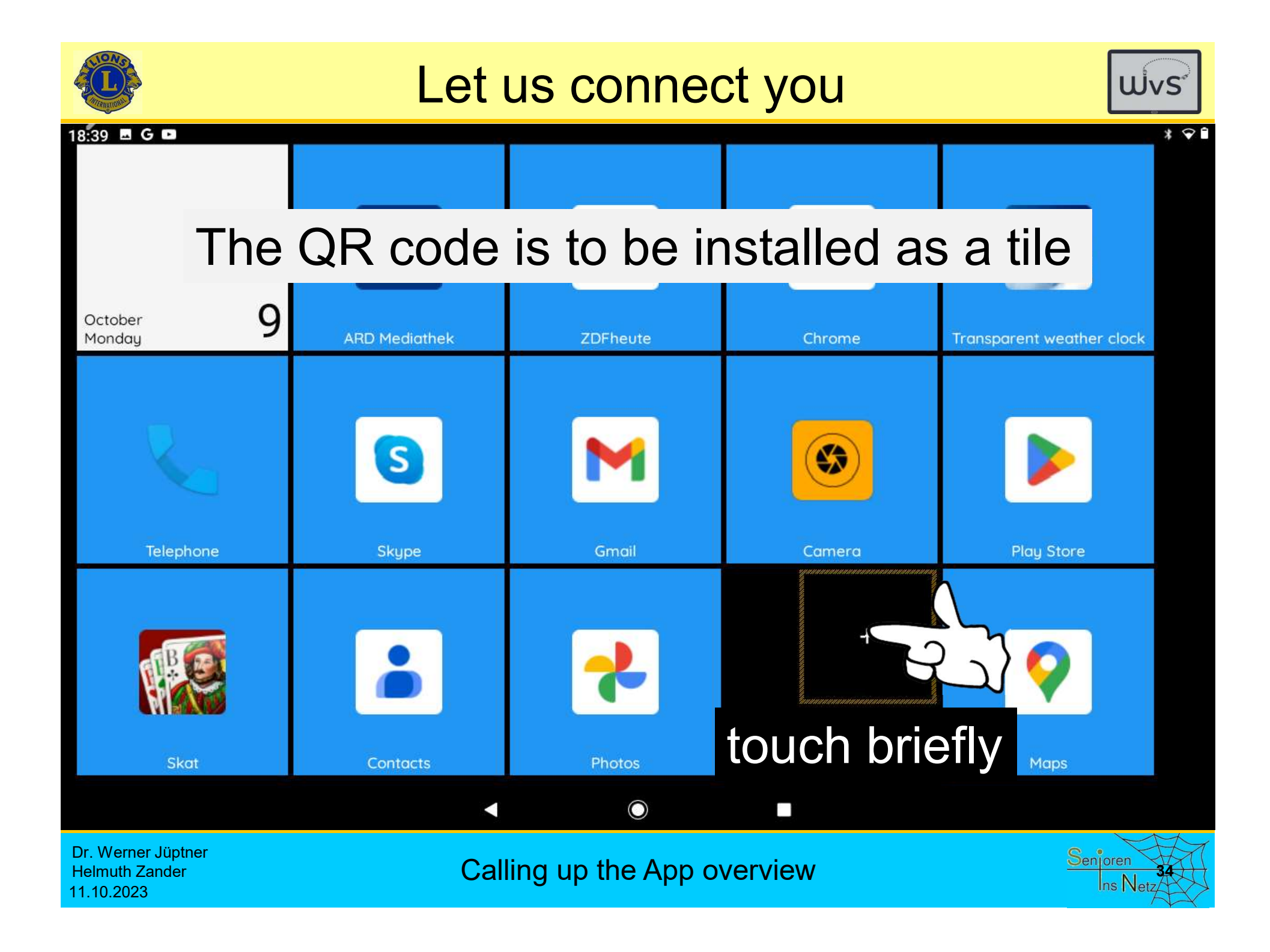

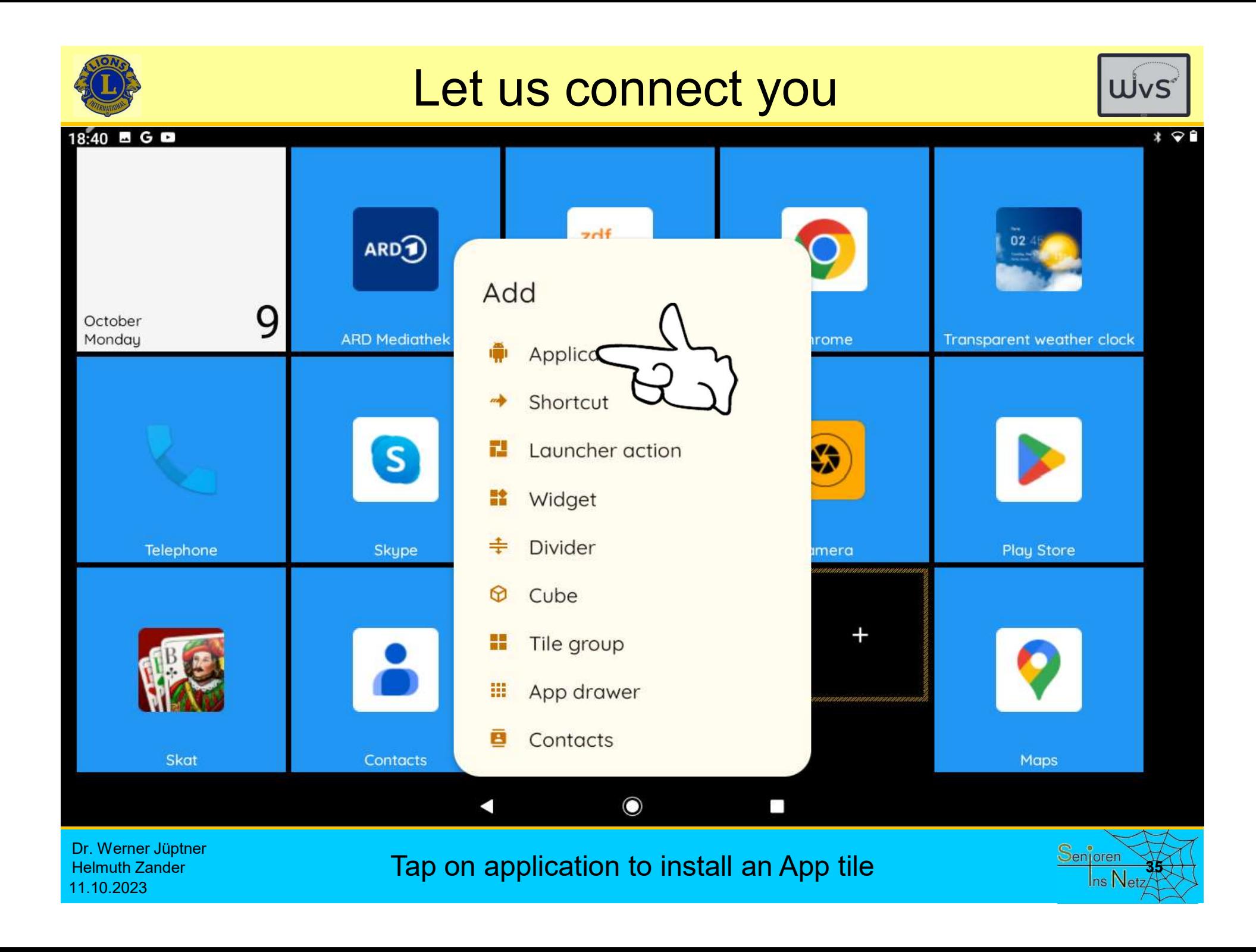
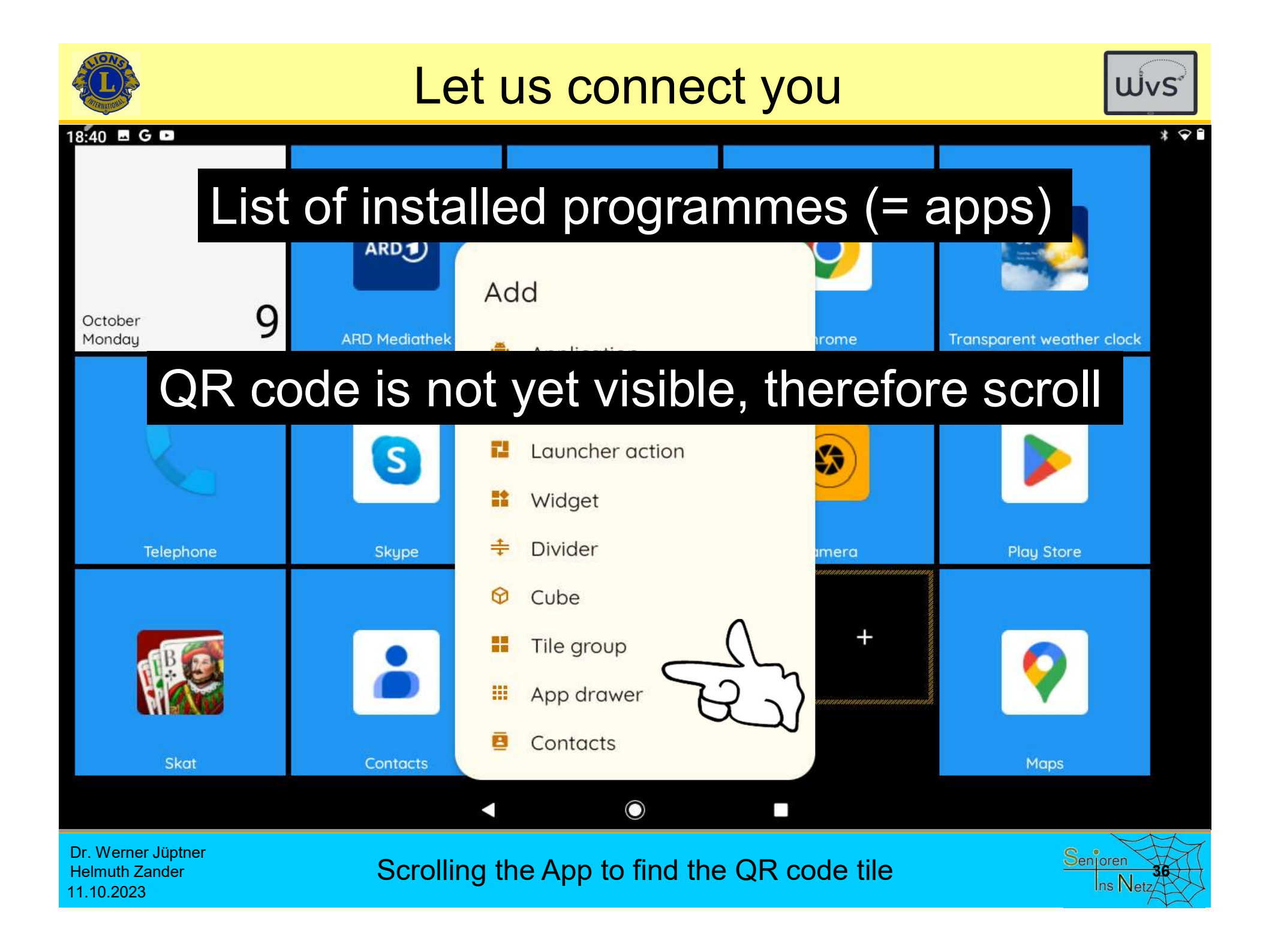

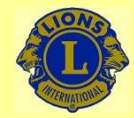

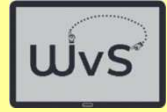

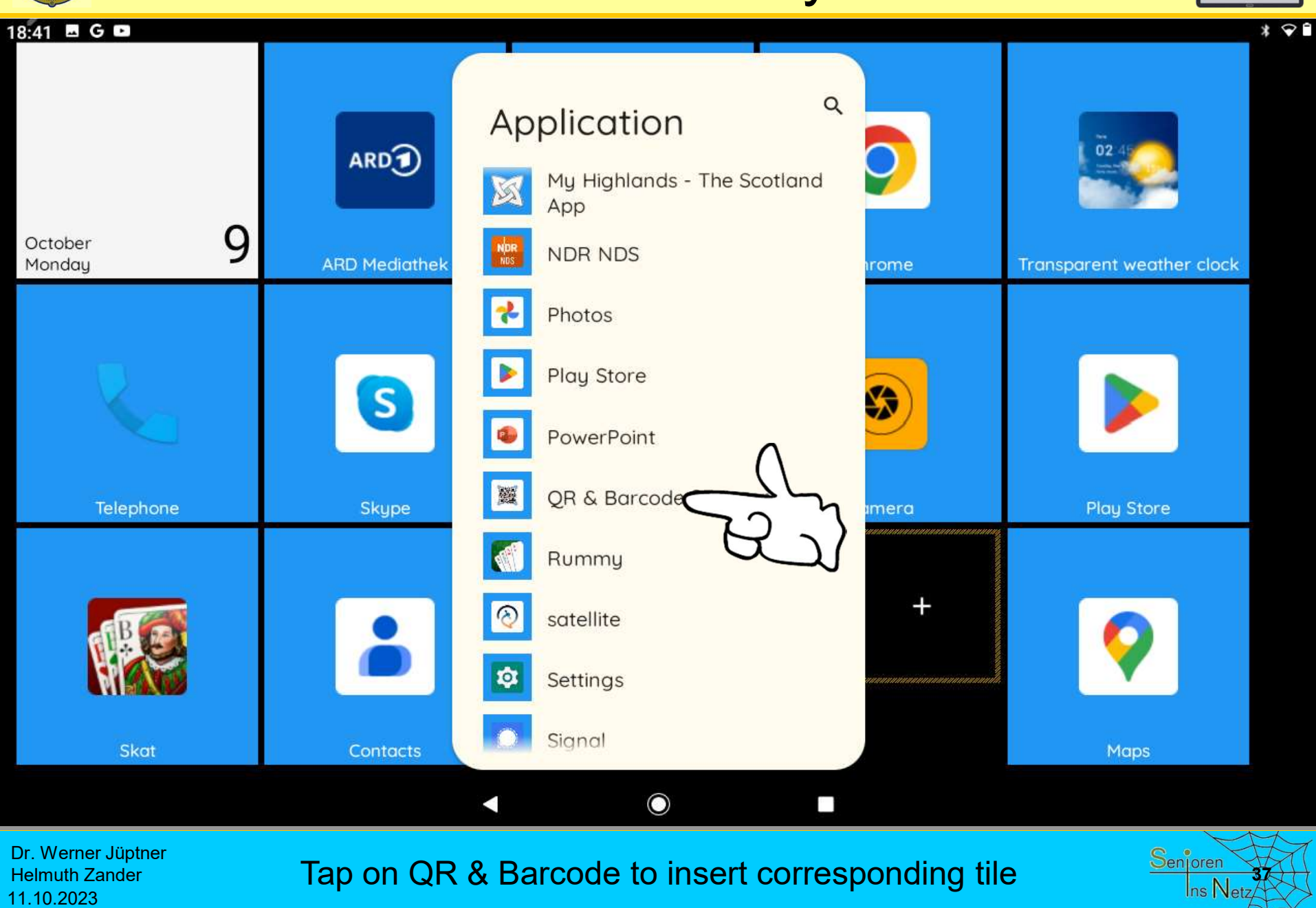

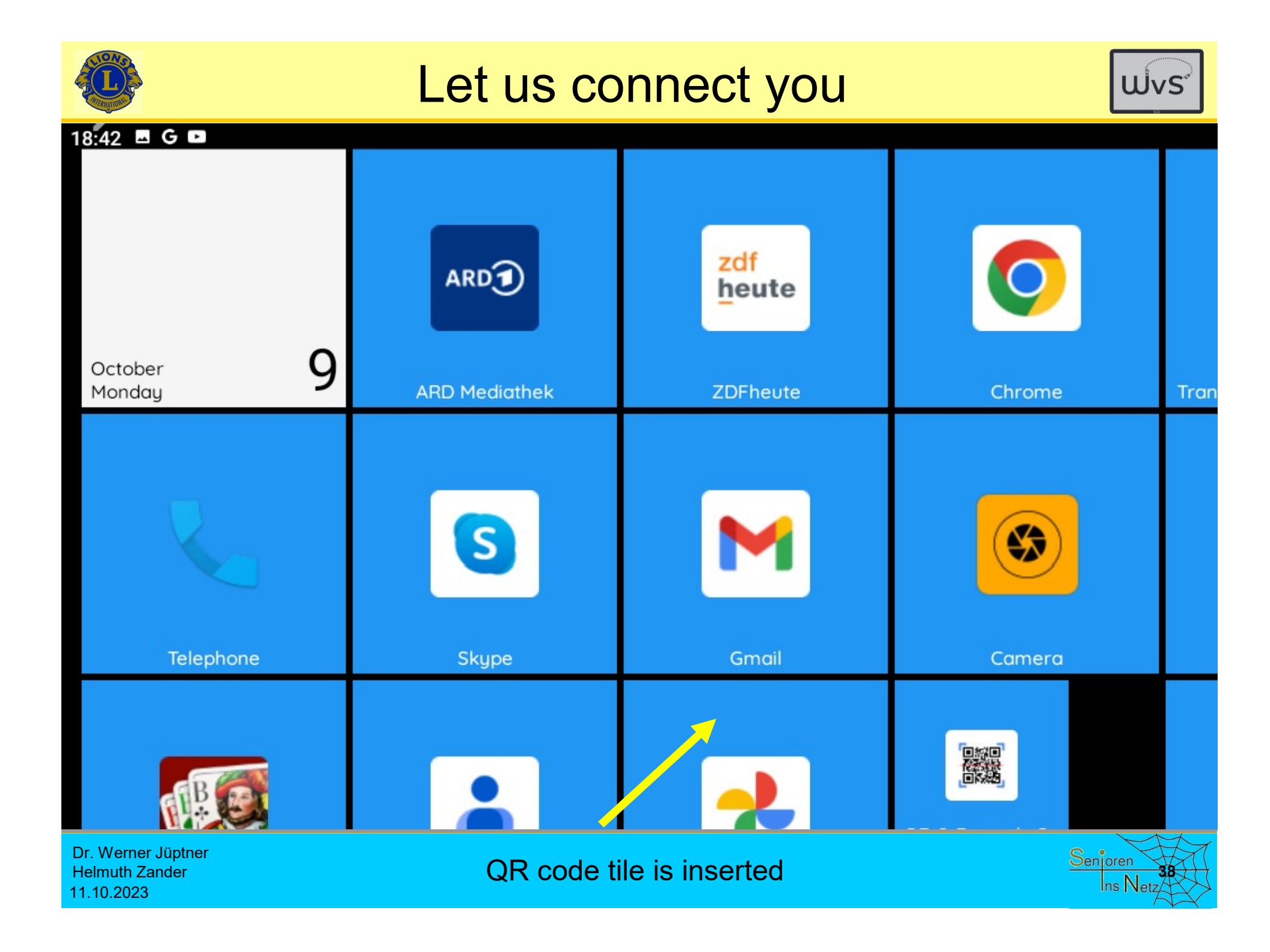

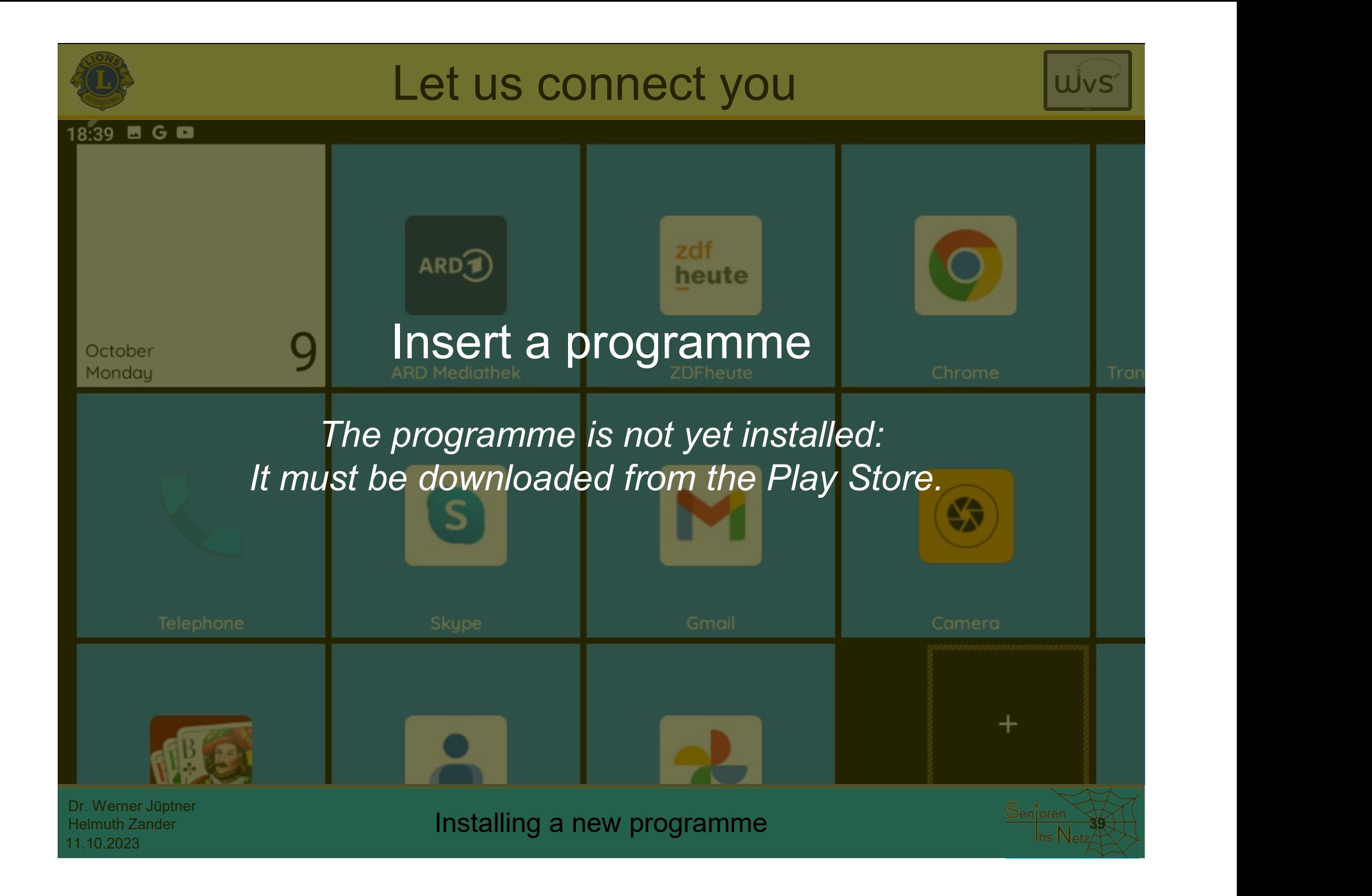

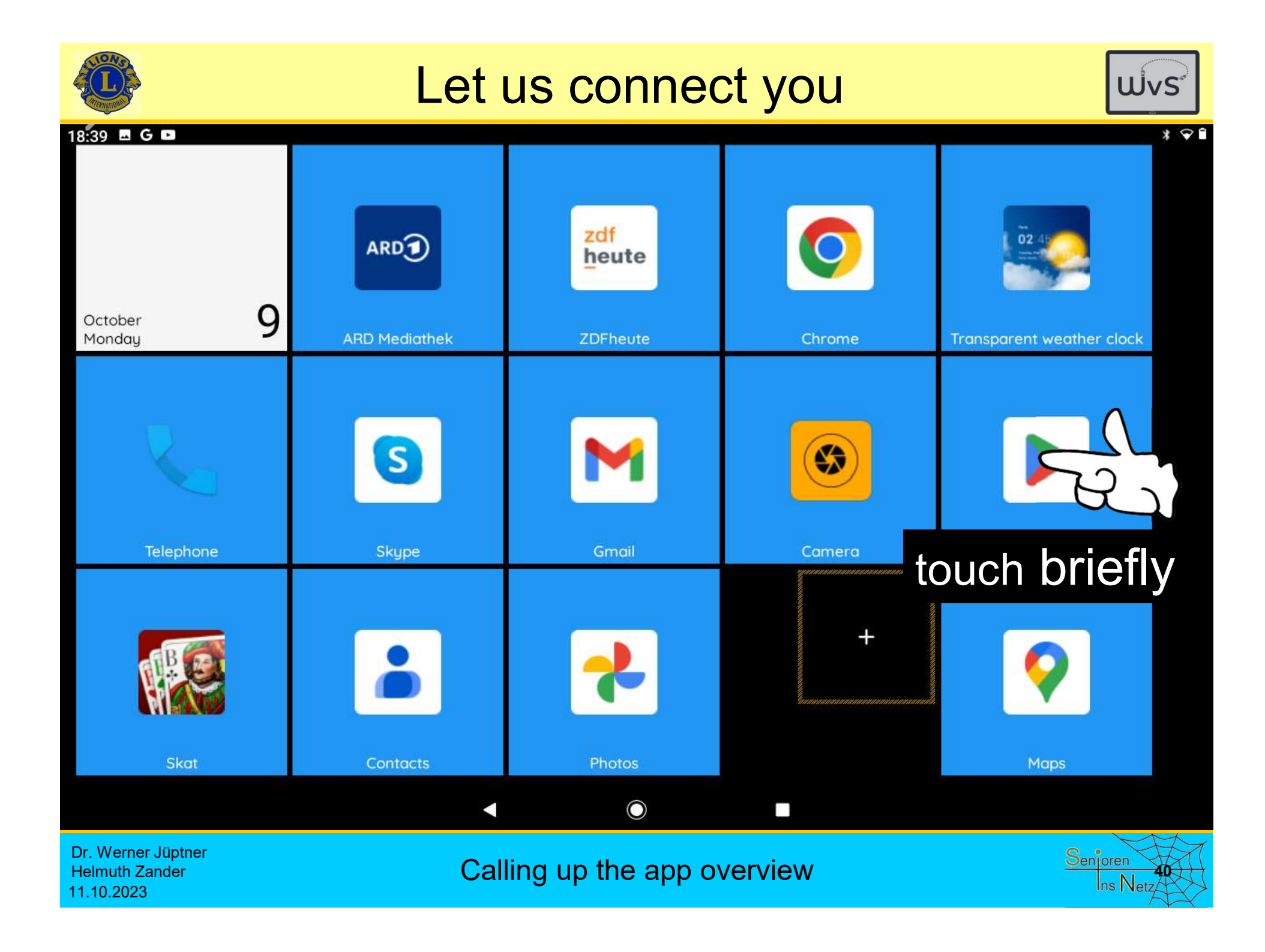

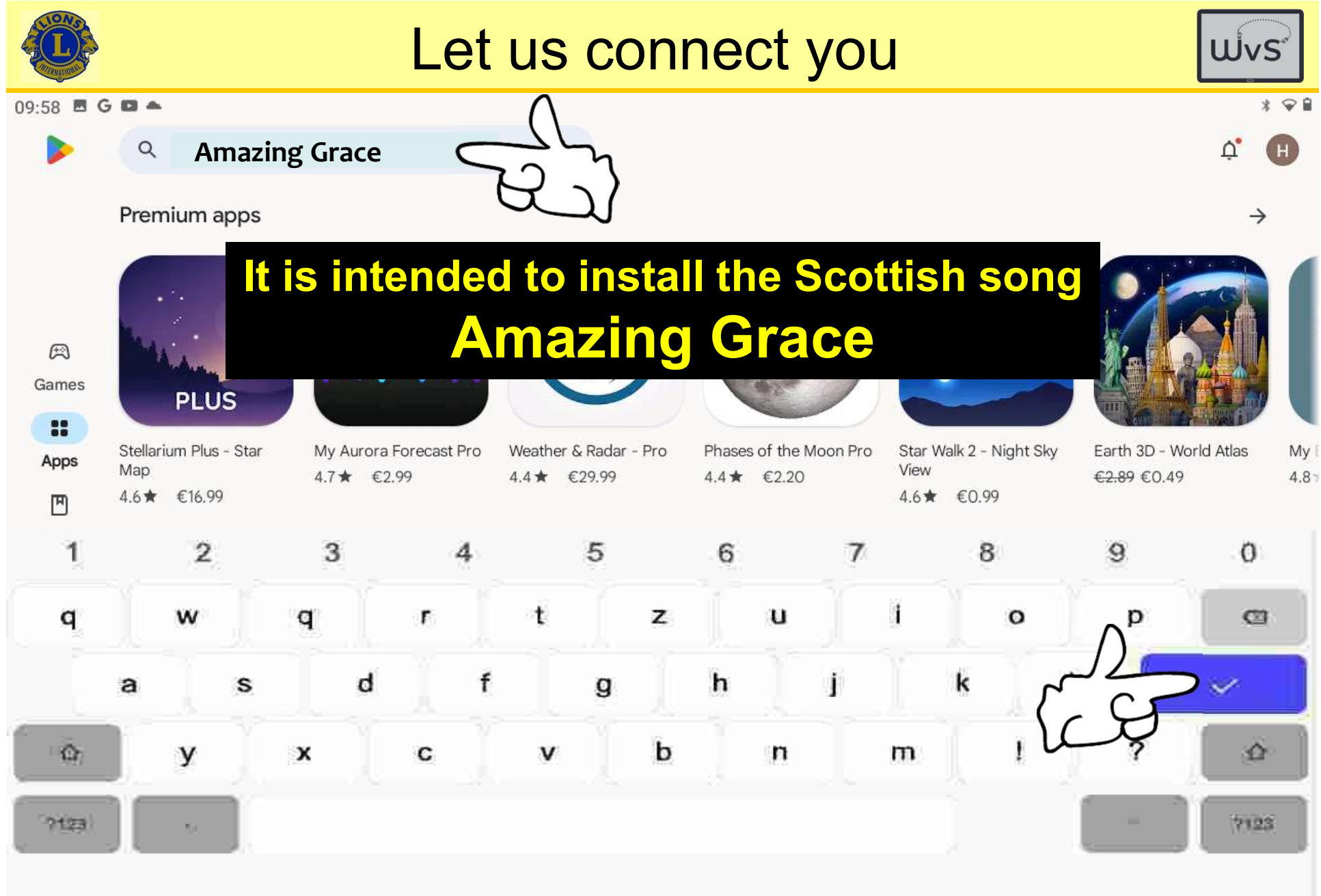

Dr. Werner Jüptner Helmuth Zander

Dr. Werner Jüptner<br>Helmuth Zander **Searching for an App for "Amazing Grace"** Sen<mark>ioren Senioren</mark><br>11.10.2023

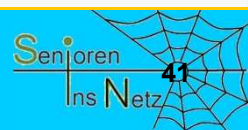

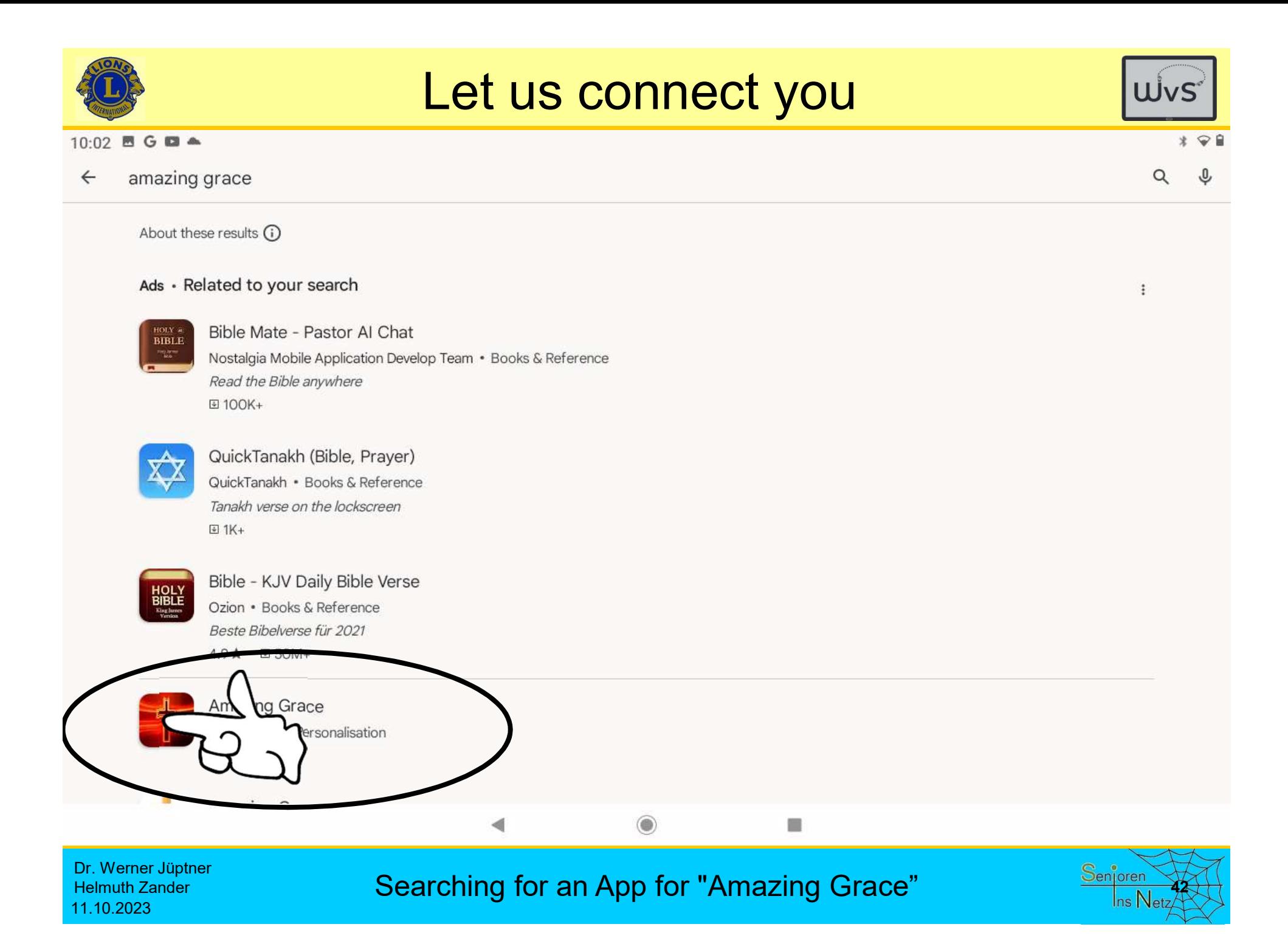

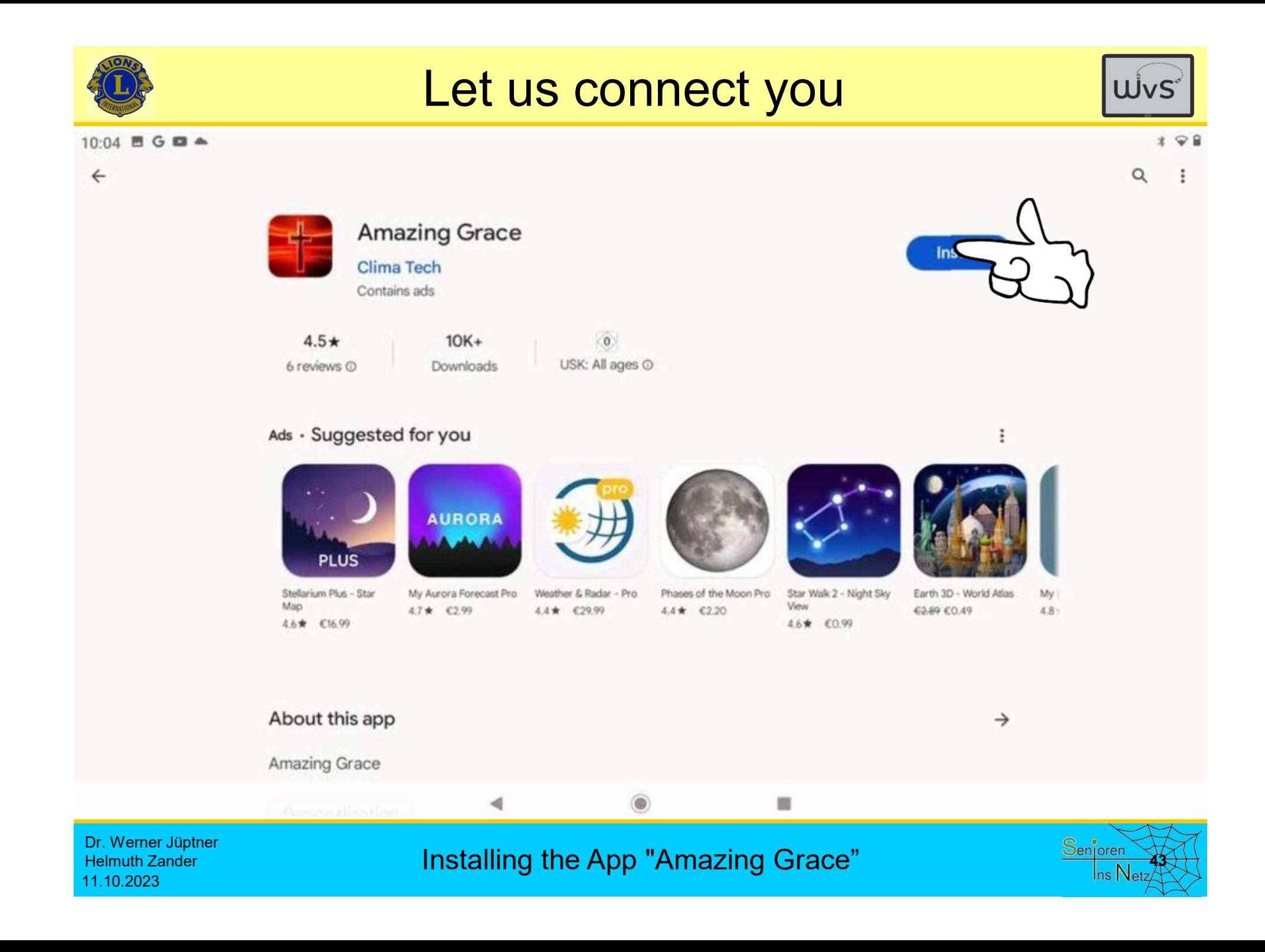

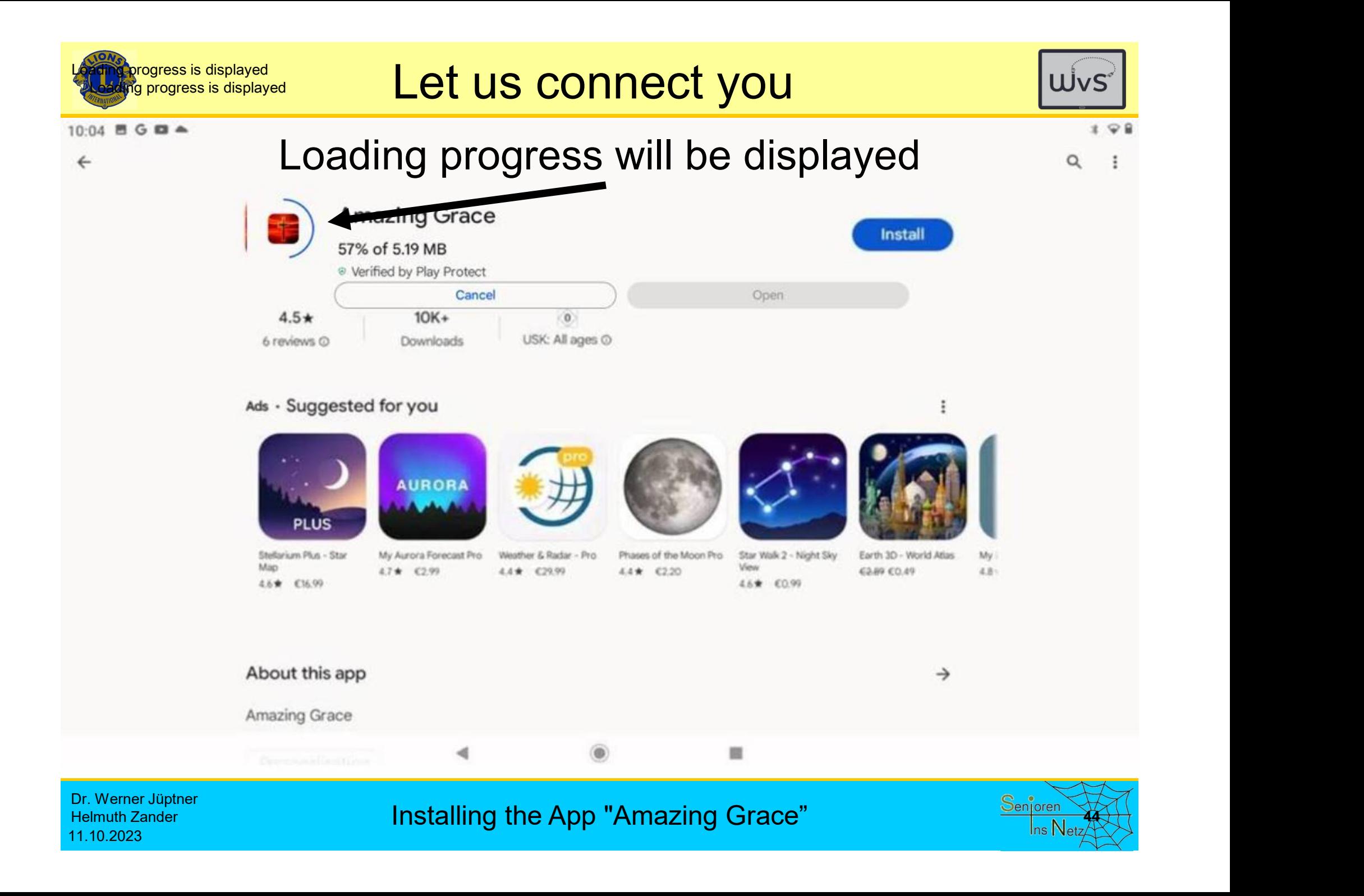

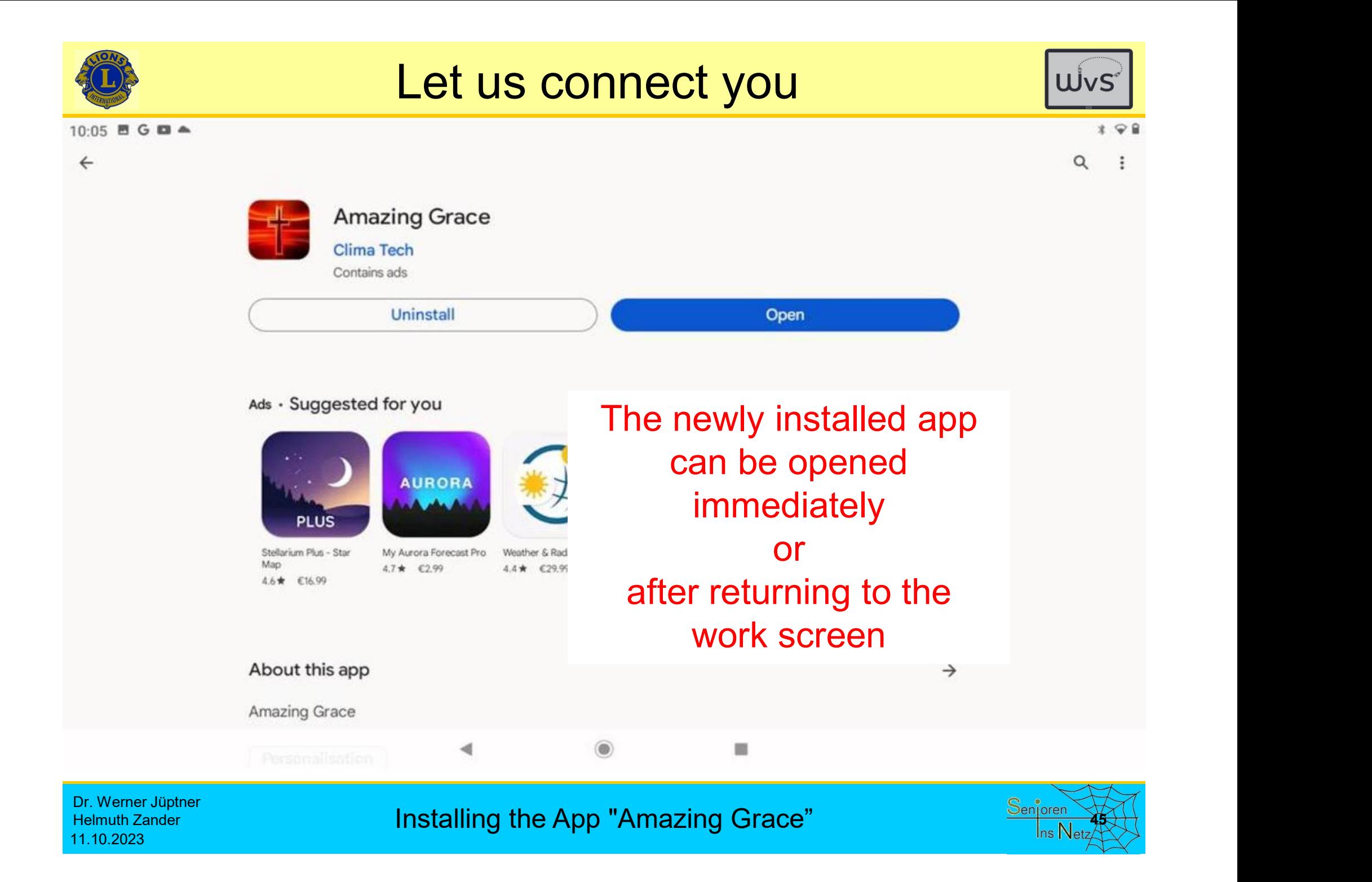

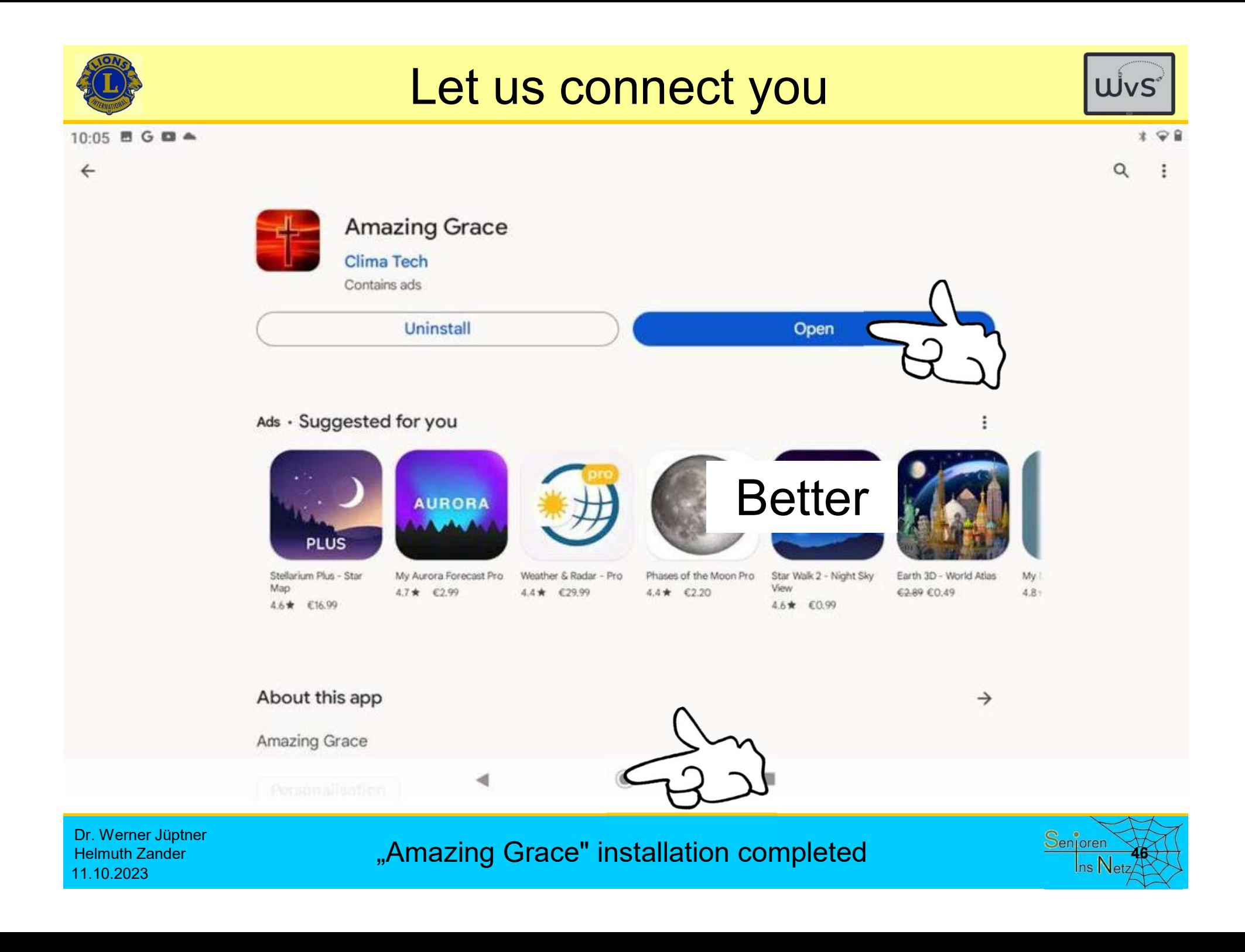

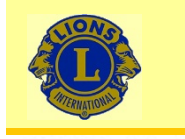

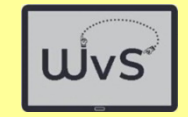

 $08:57$  .  $0$   $0$   $0$   $0$   $0$   $0$ 

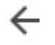

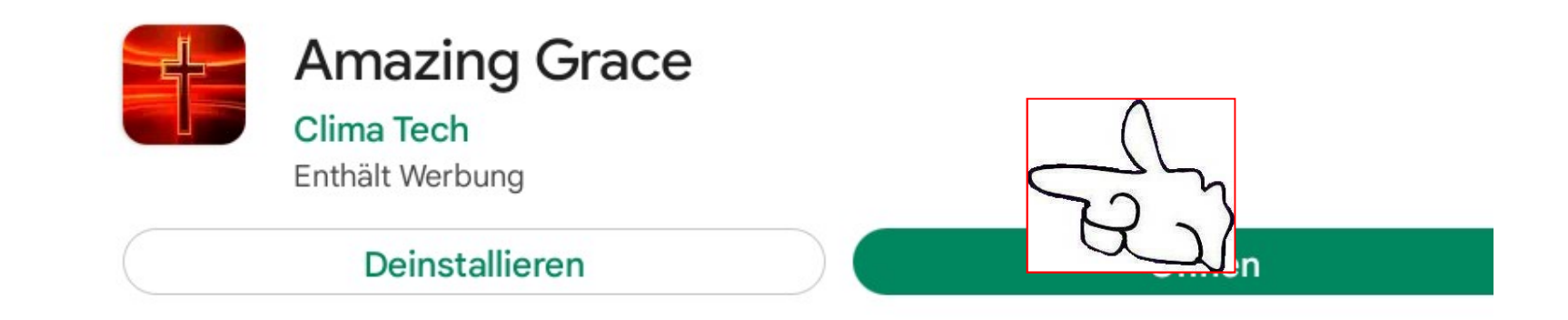

Neuerungen • Zuletzt aktualisiert: 24.03.2017

Amazing Grace New Release

**Better** 

#### App bewerten

Deine Meinung ist gefragt

**Rezension schreiben** 

$$
\qquad \qquad \stackrel{\star}{\sim} \qquad \qquad \stackrel{\star}{\sim}
$$

7

☆

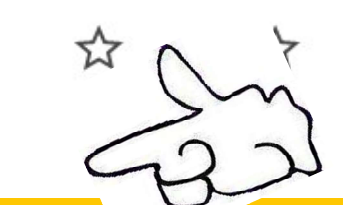

Dr. Werner Jüptner Helmuth Zander 11.10.2023

"Amazing Grace" installation completed

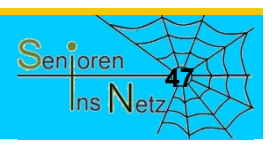

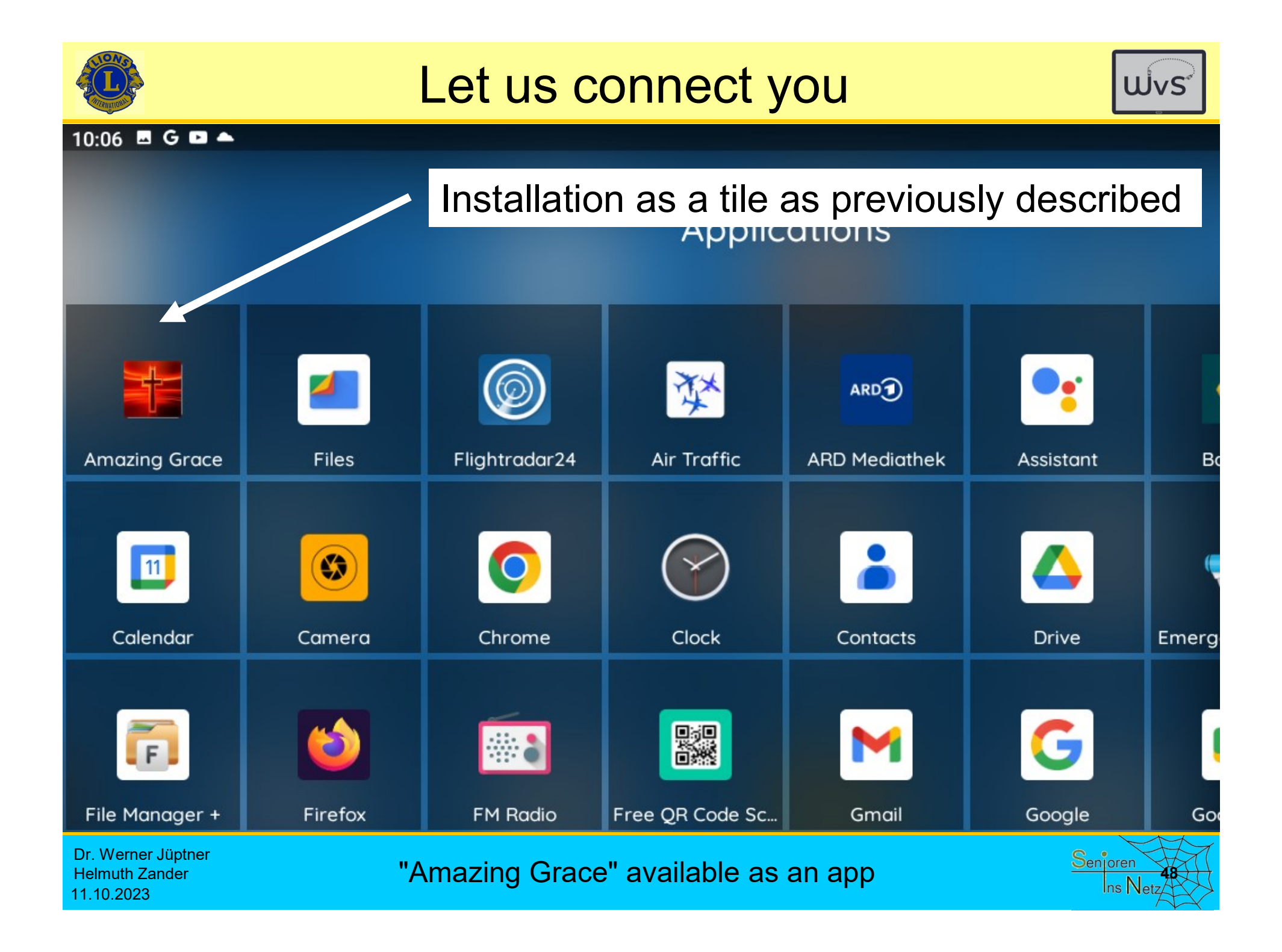

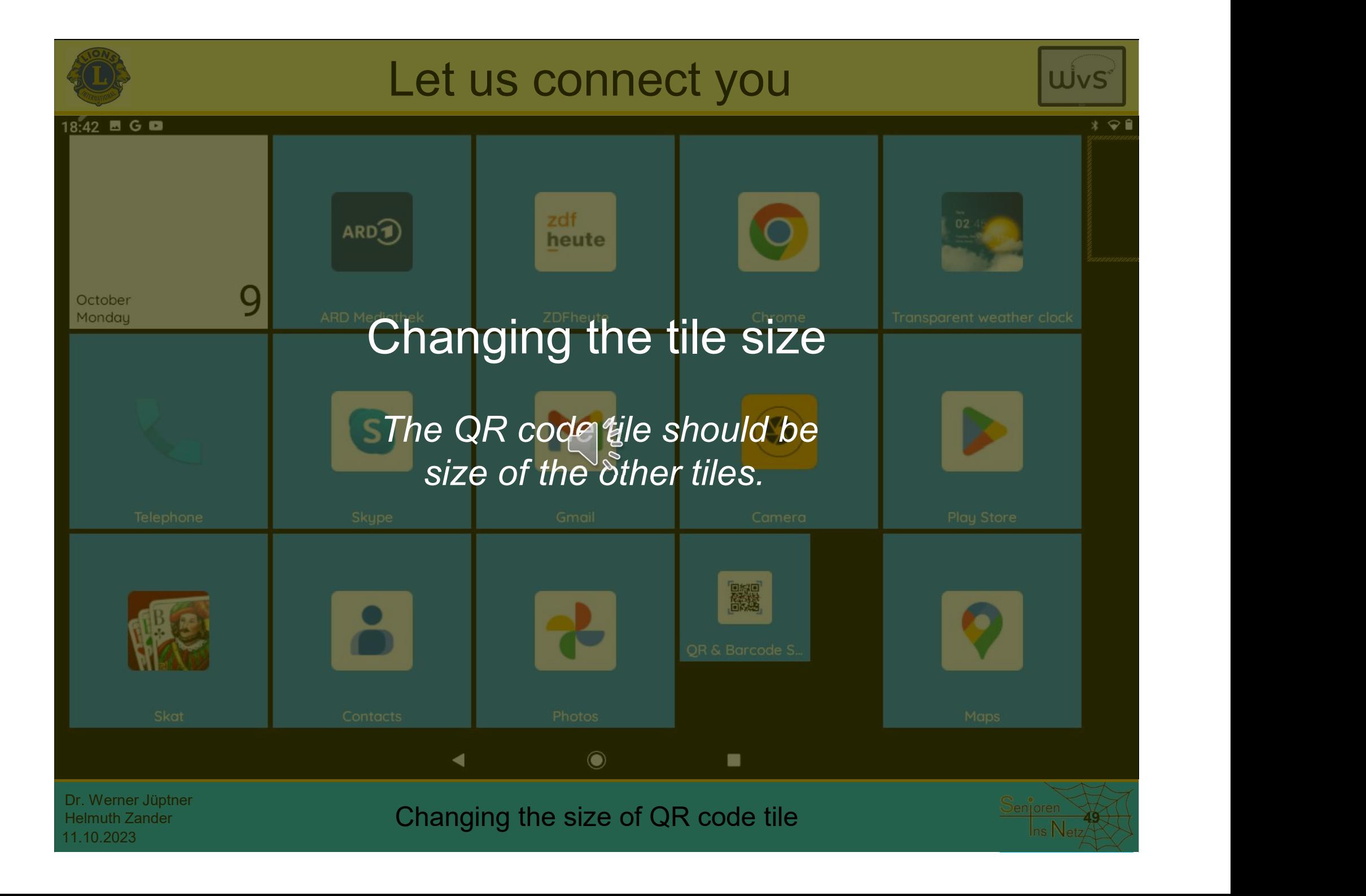

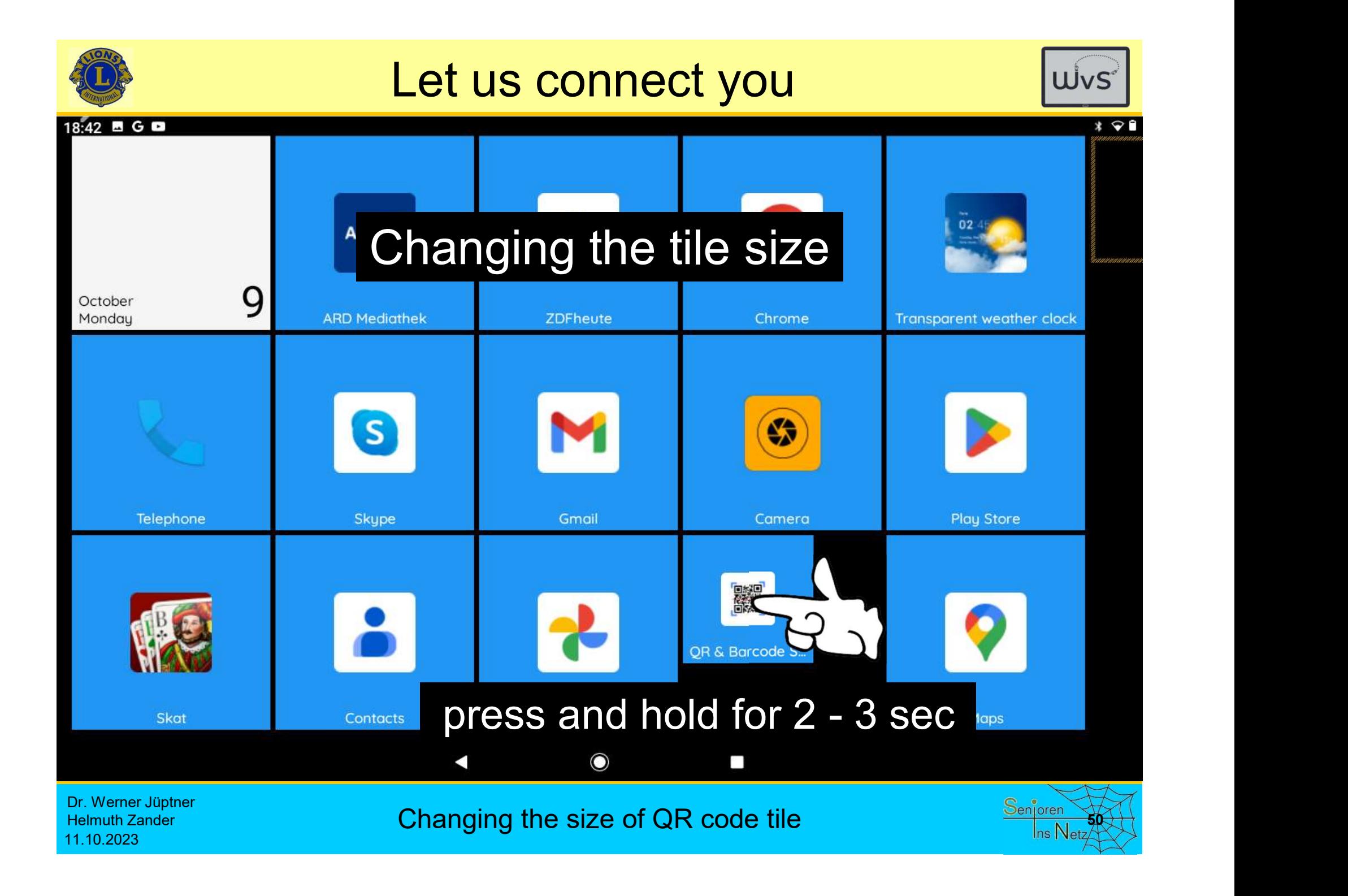

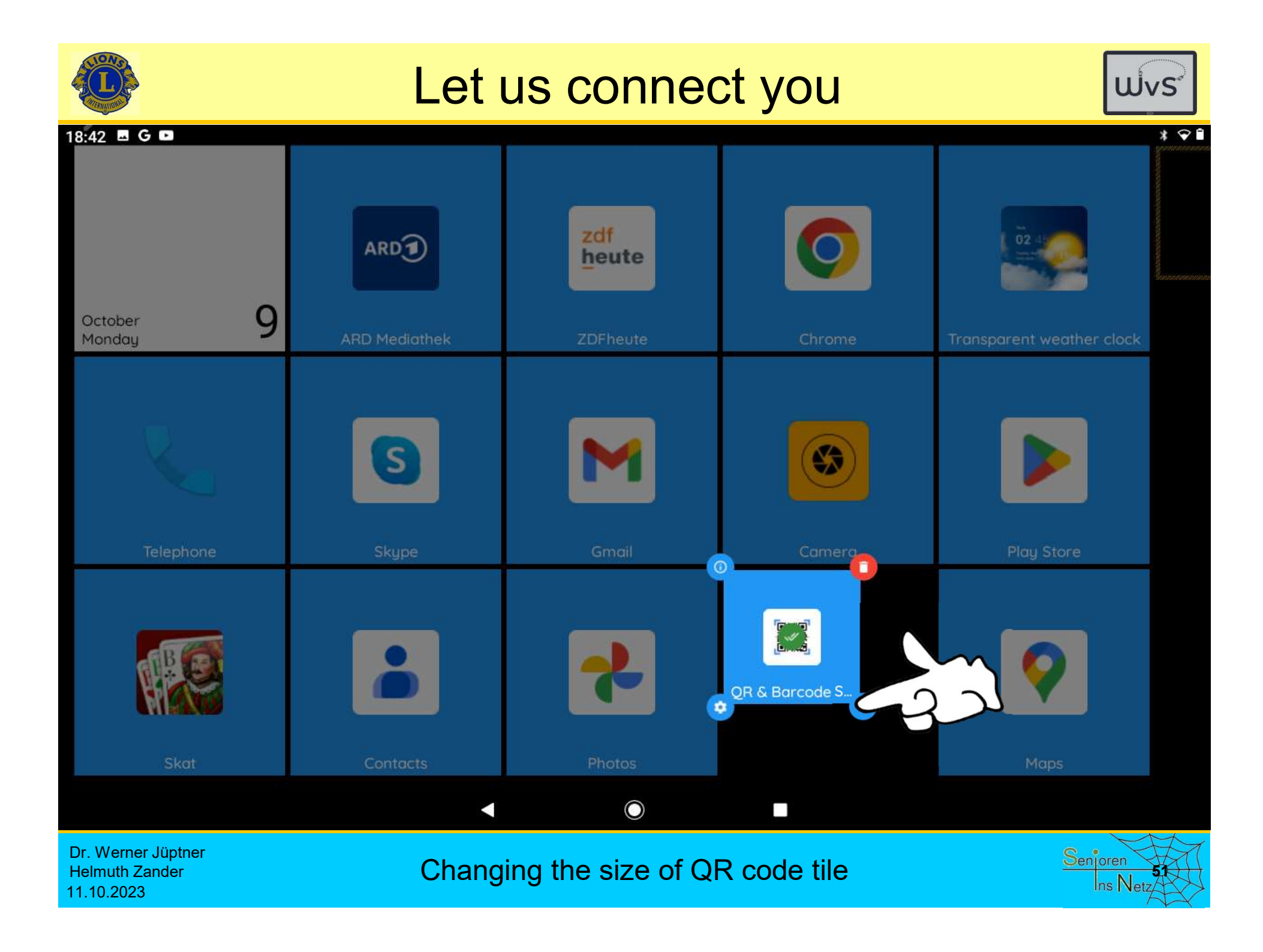

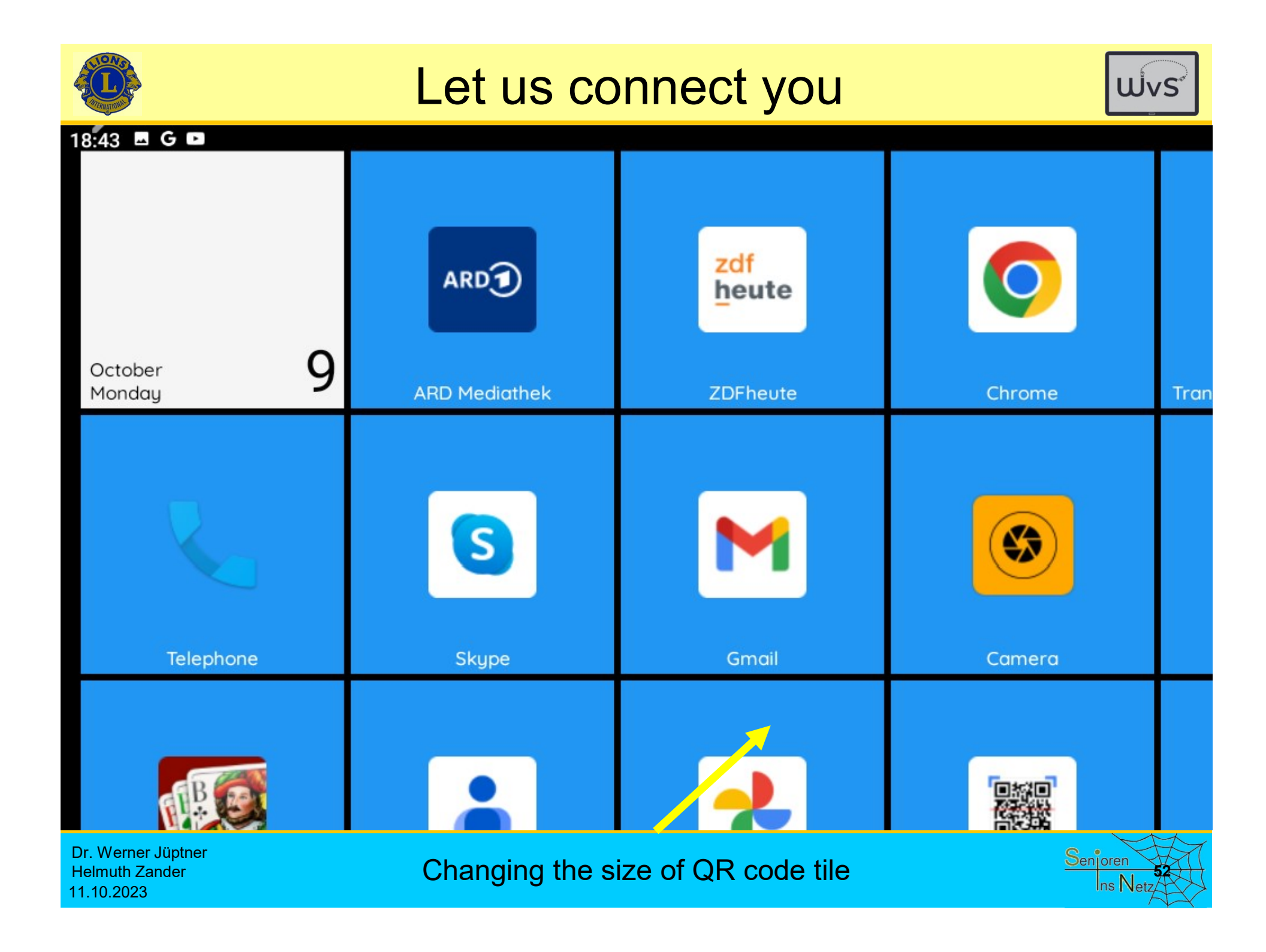

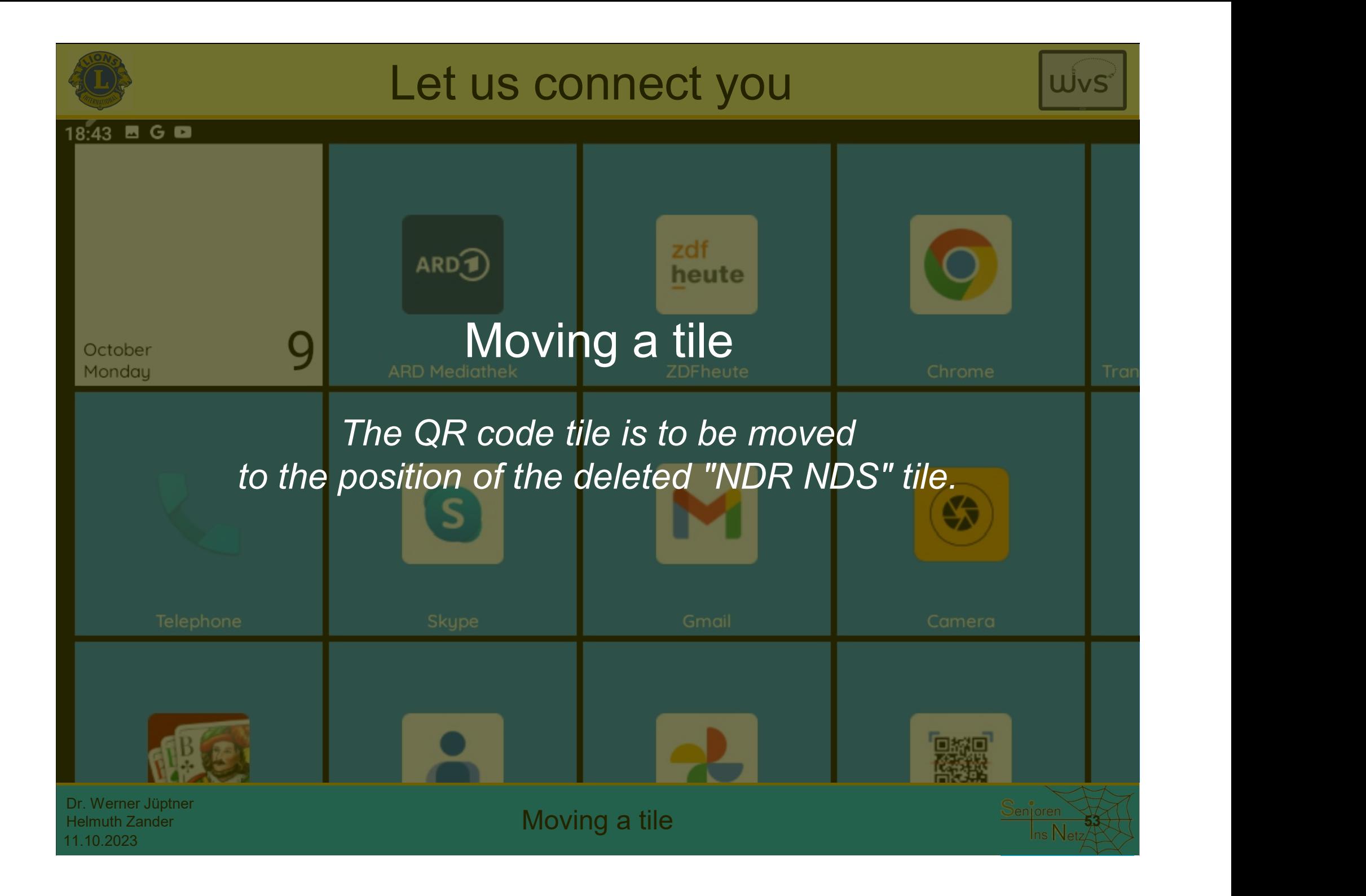

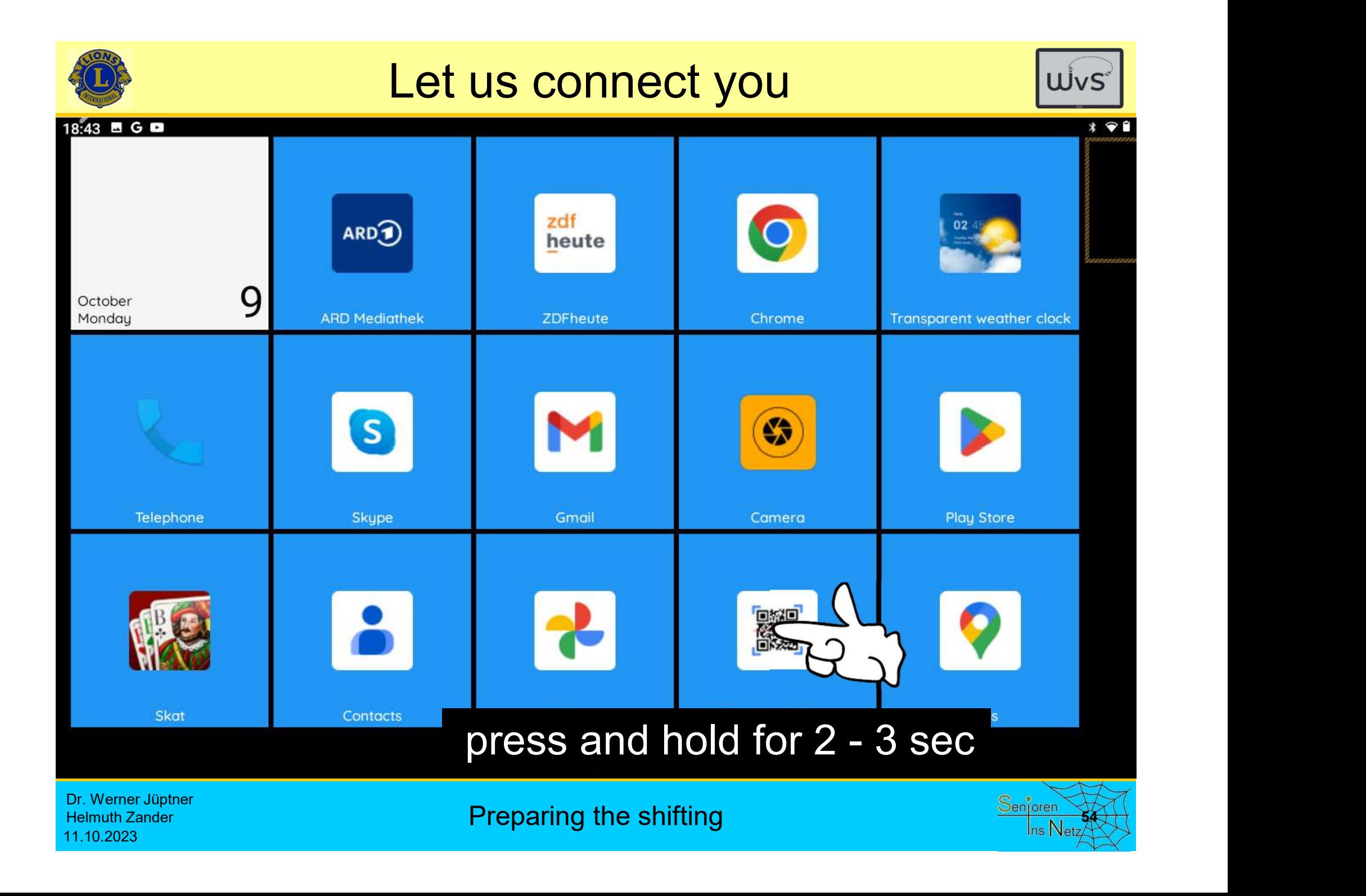

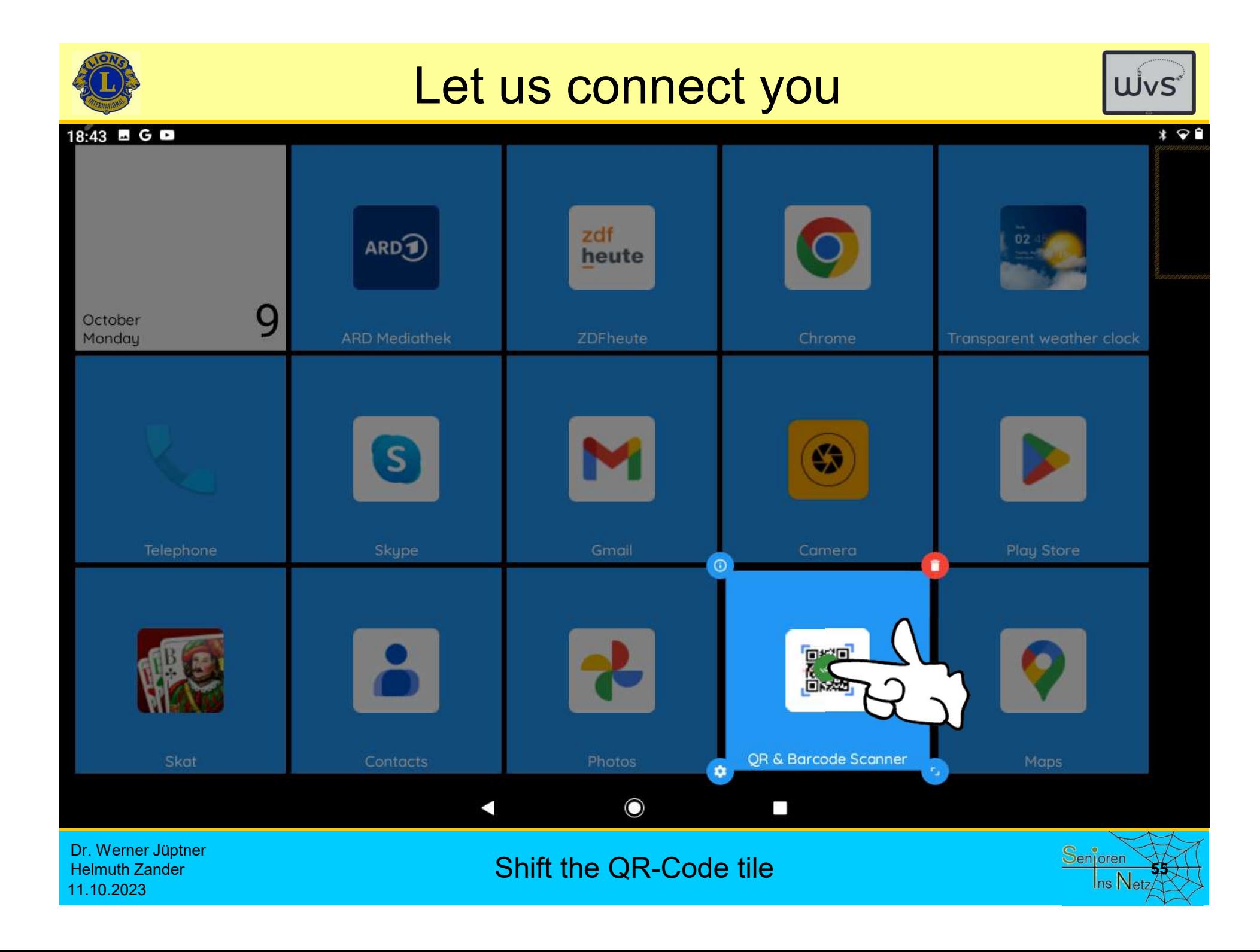

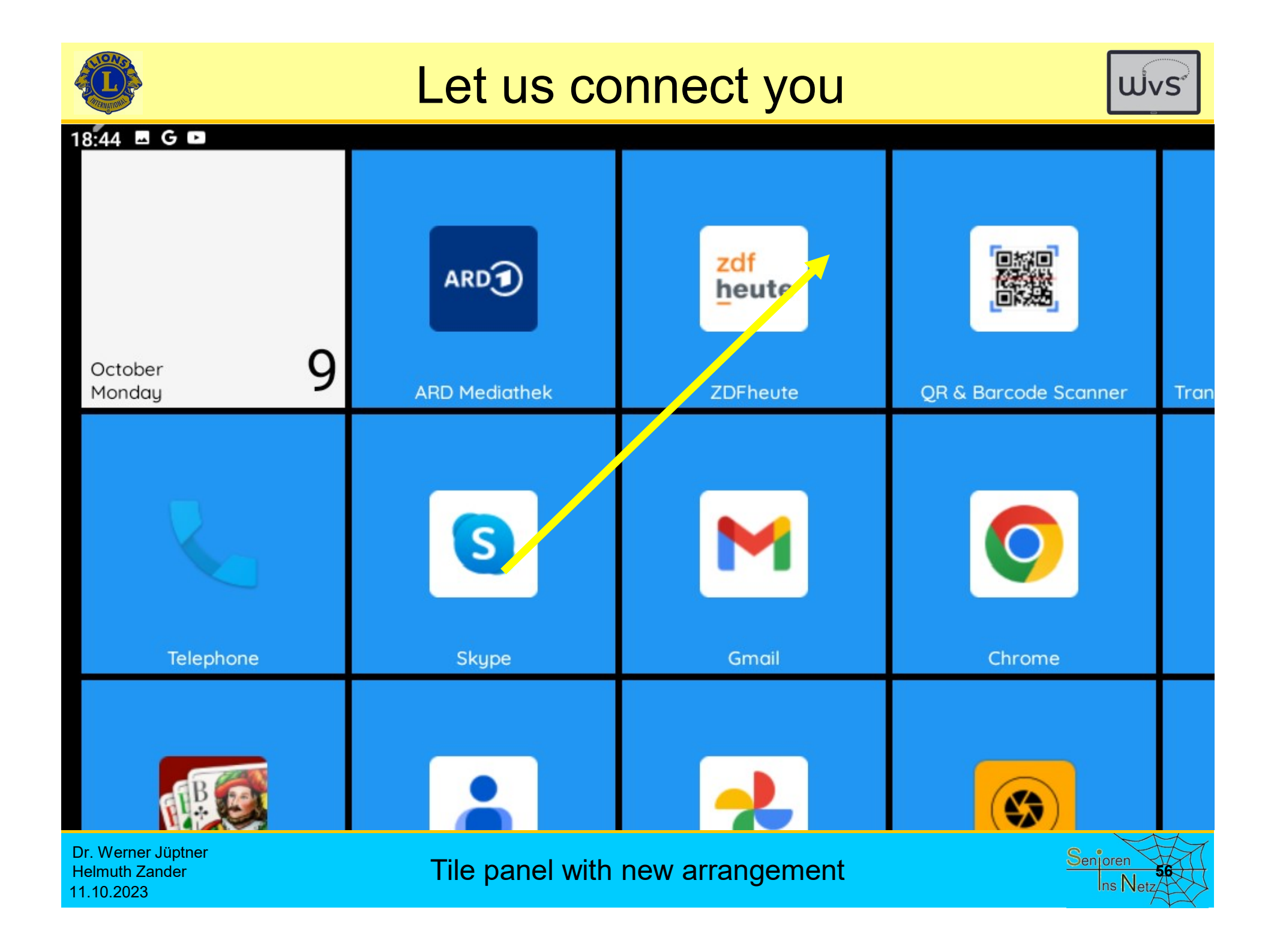

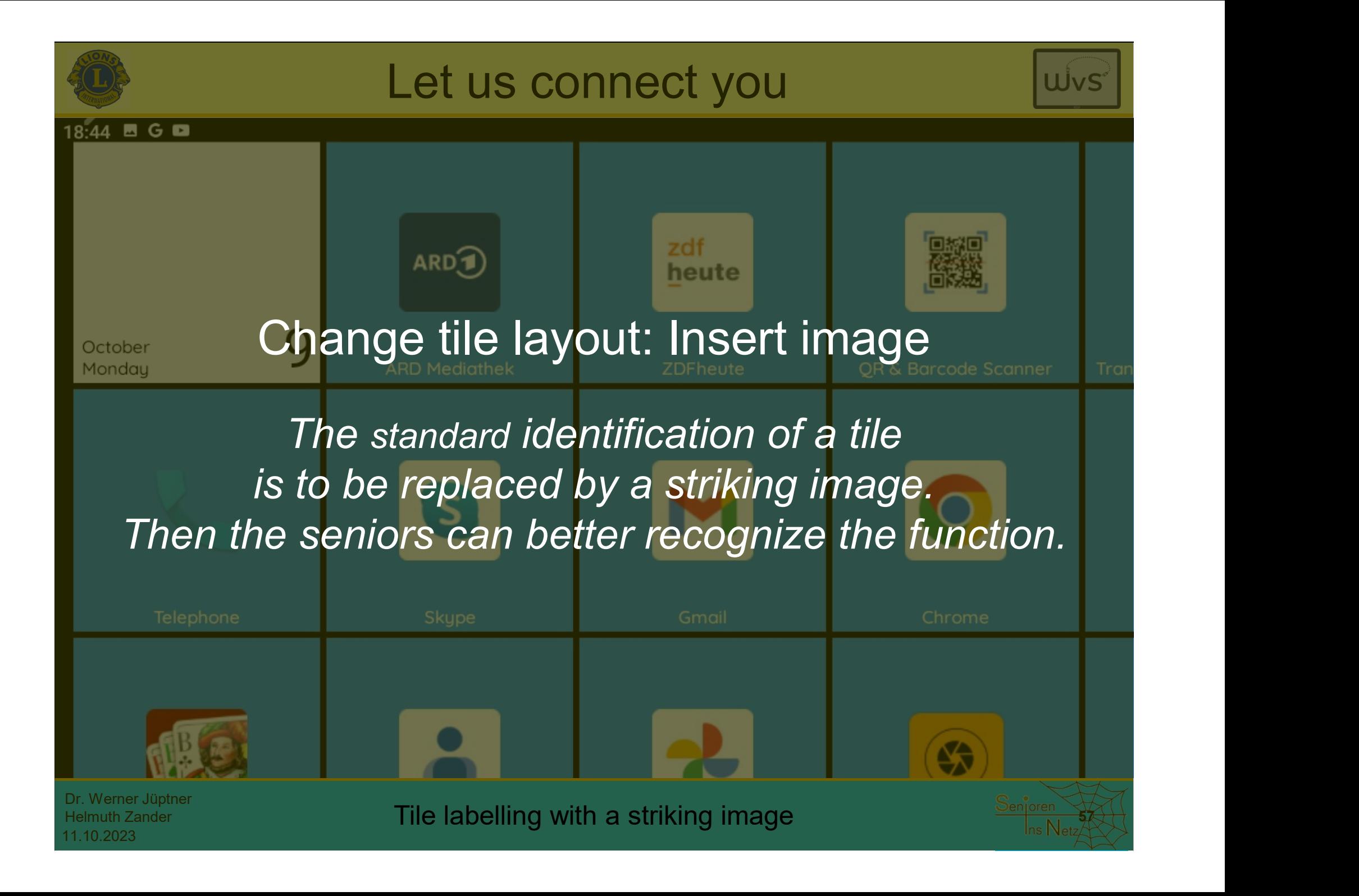

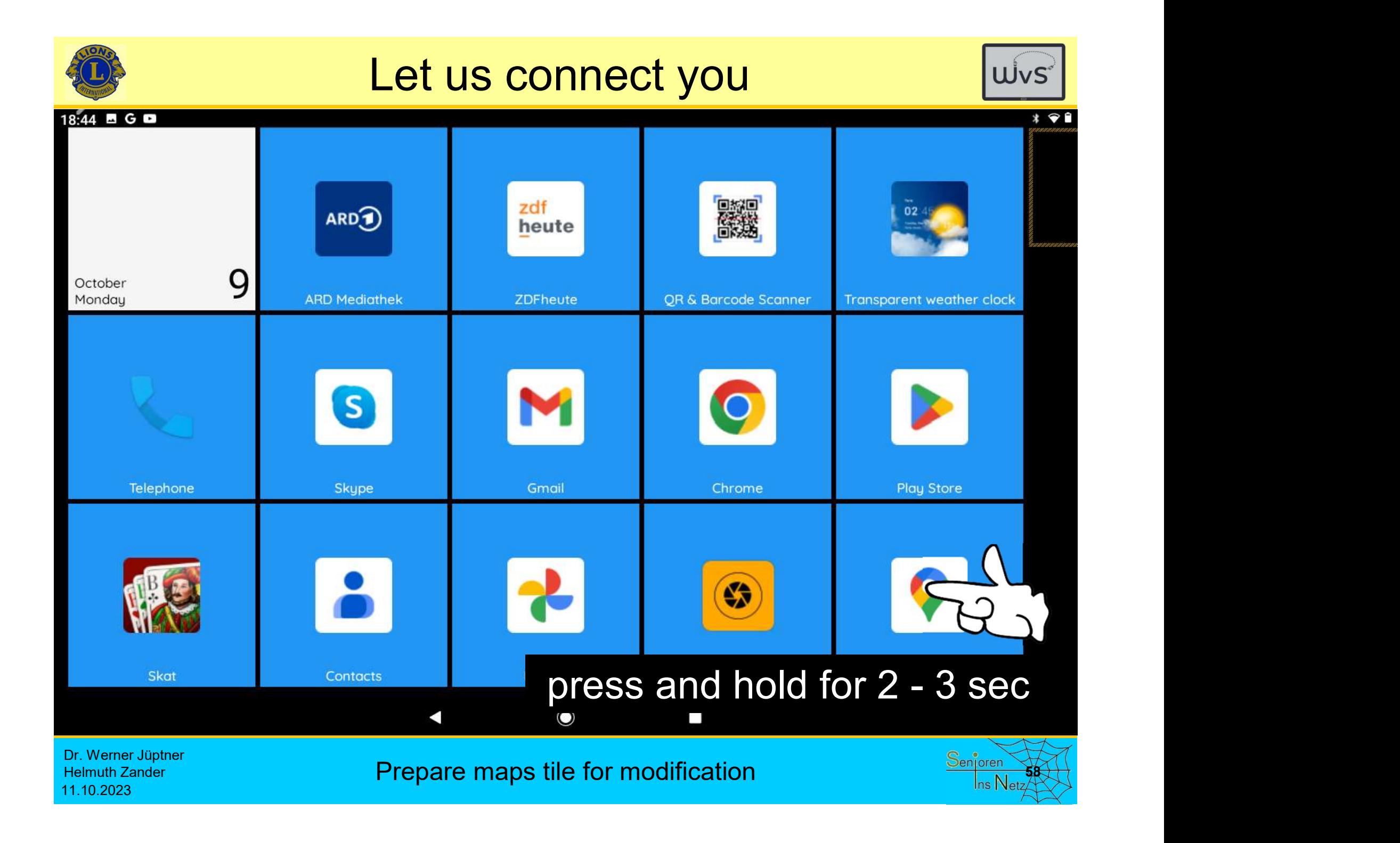

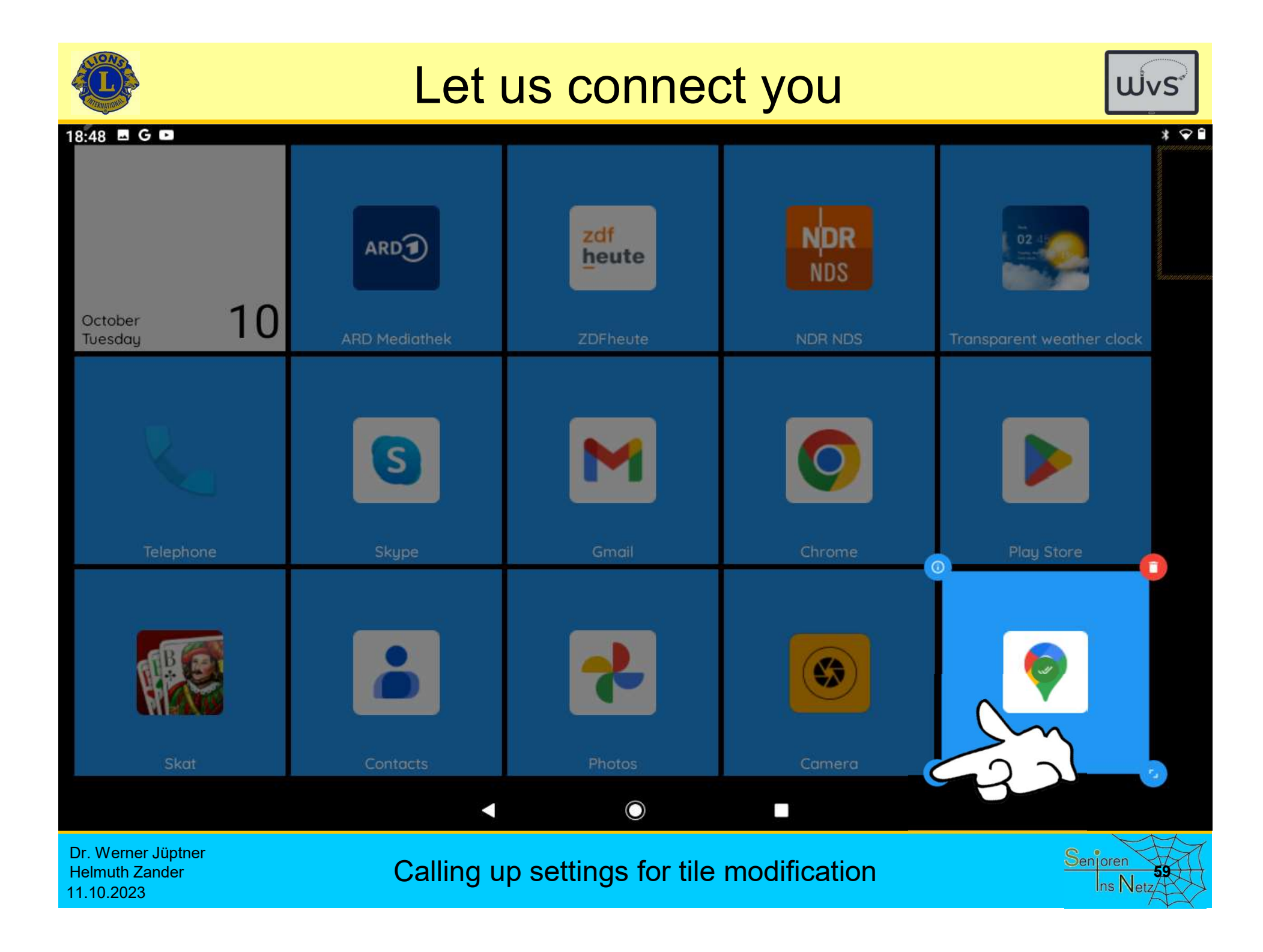

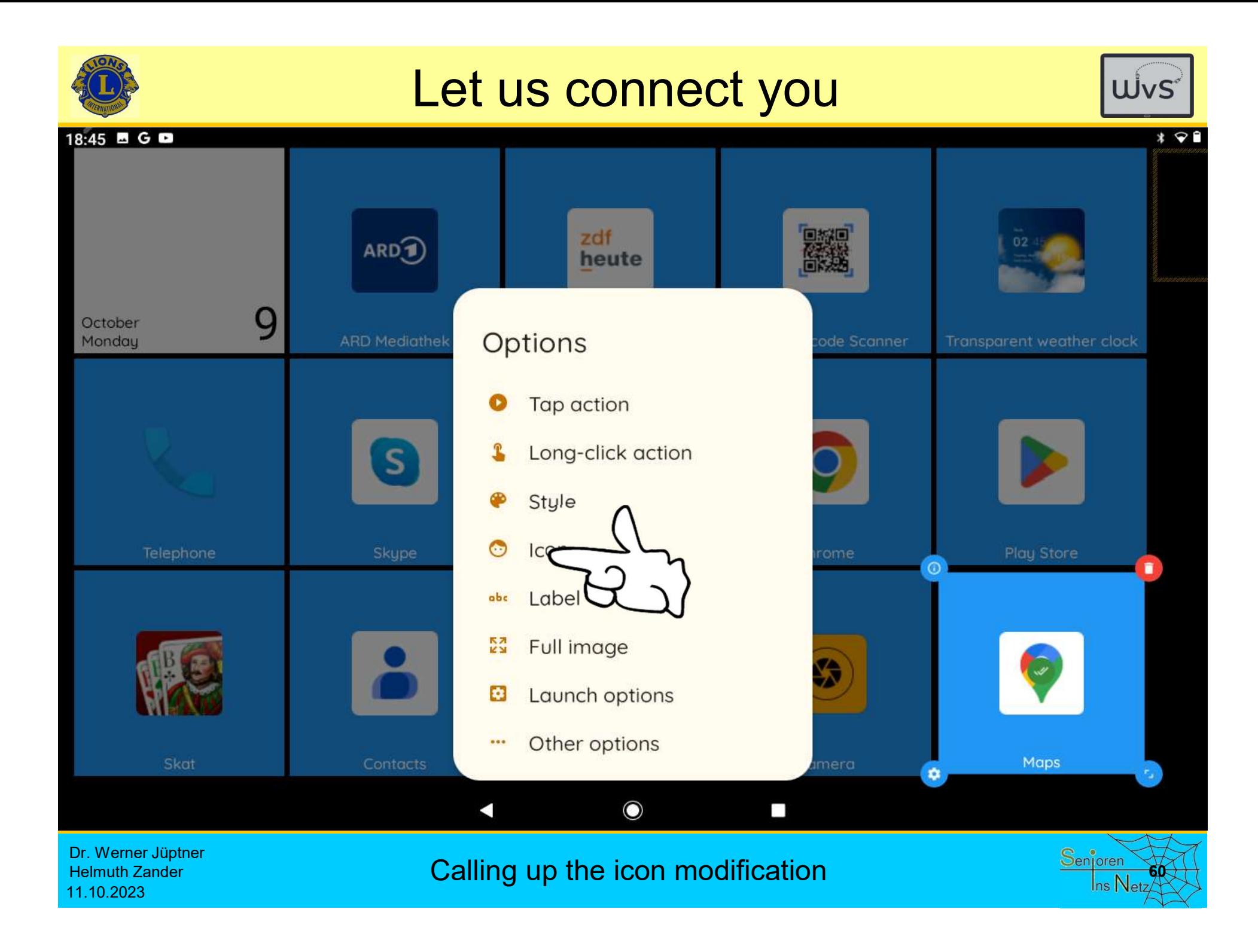

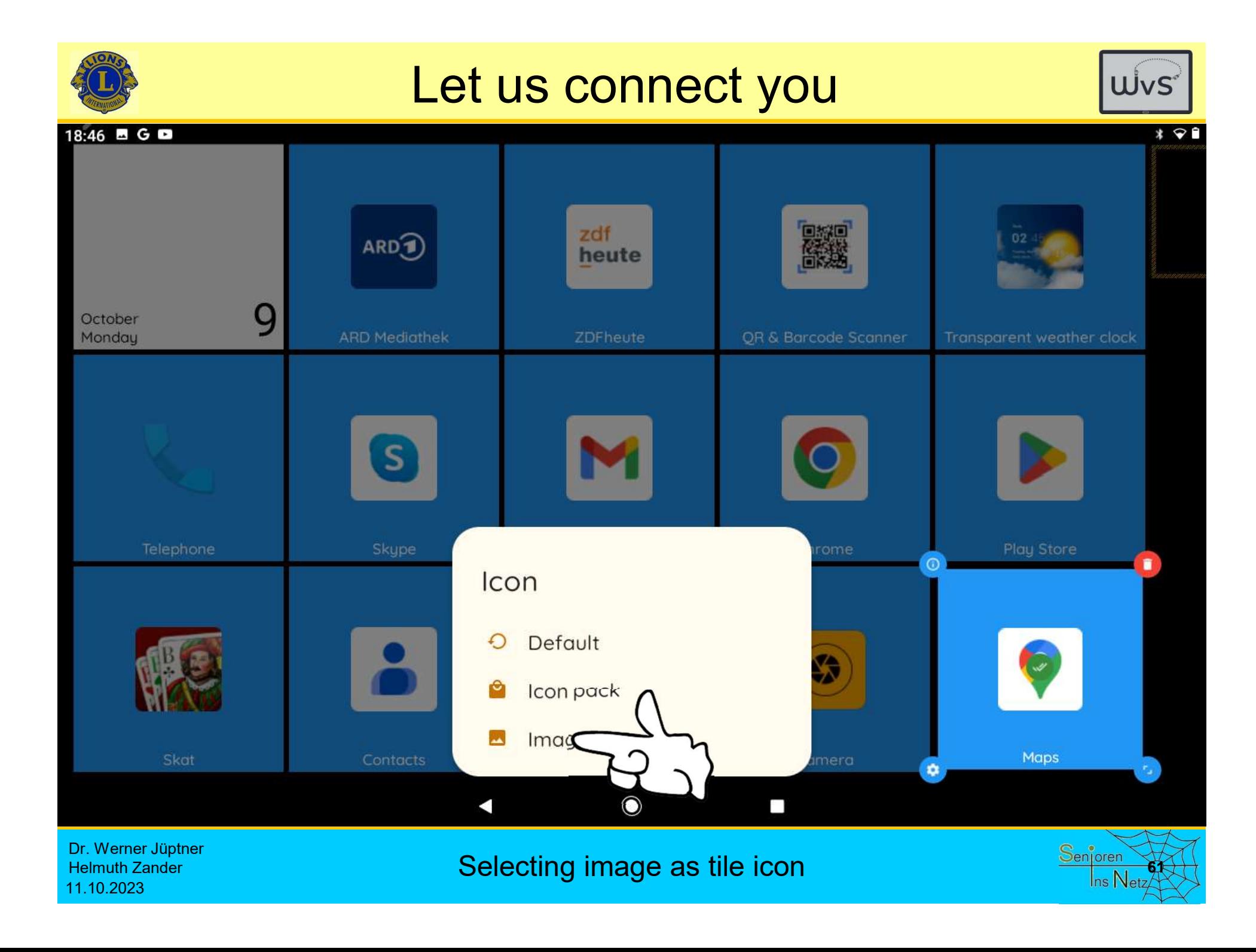

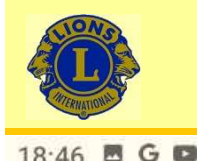

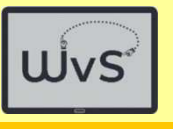

 $4 \n\circledast$ 

**CUMPORT E SORT BY** 

Image

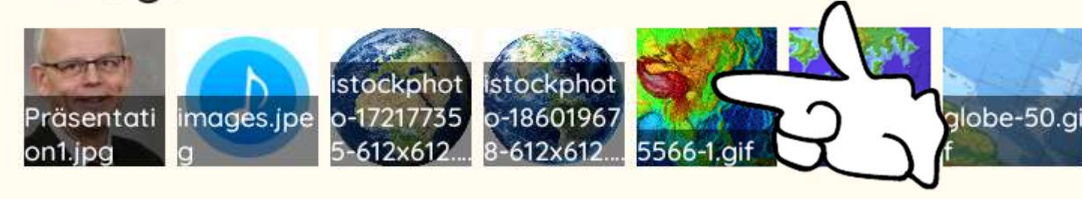

# An image can now be selected. It has to be available on the tablet. From the Internet (google),<br>
From the Internet (google),<br>
The Internet (google),<br>
The Internet (google),<br>
The Internet (google),<br>
The Internet (google),<br>
The Internet (google),<br>
The Internet (google),<br>
The Internet (google France of the sense of the sense of the sense of the sense of the available on the tablet.<br>
Save desired images for the tiles<br>
on the tablet beforehand, e.g.<br>
- from the Internet (google),<br>
- send by e-mail as an attachmen of the state of the state of the state of the state of the state of the save desired images for the tiles<br>on the tablet beforehand, e.g.<br>- from the Internet (google),<br>- send by e-mail as an attachment,<br>- transfer with memo

Save desired images for the tiles on the tablet beforehand, e.g.

- 
- 
- 

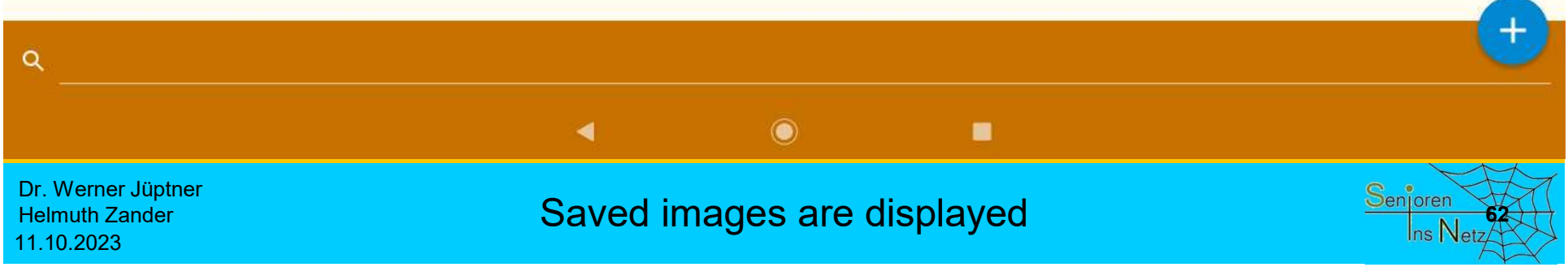

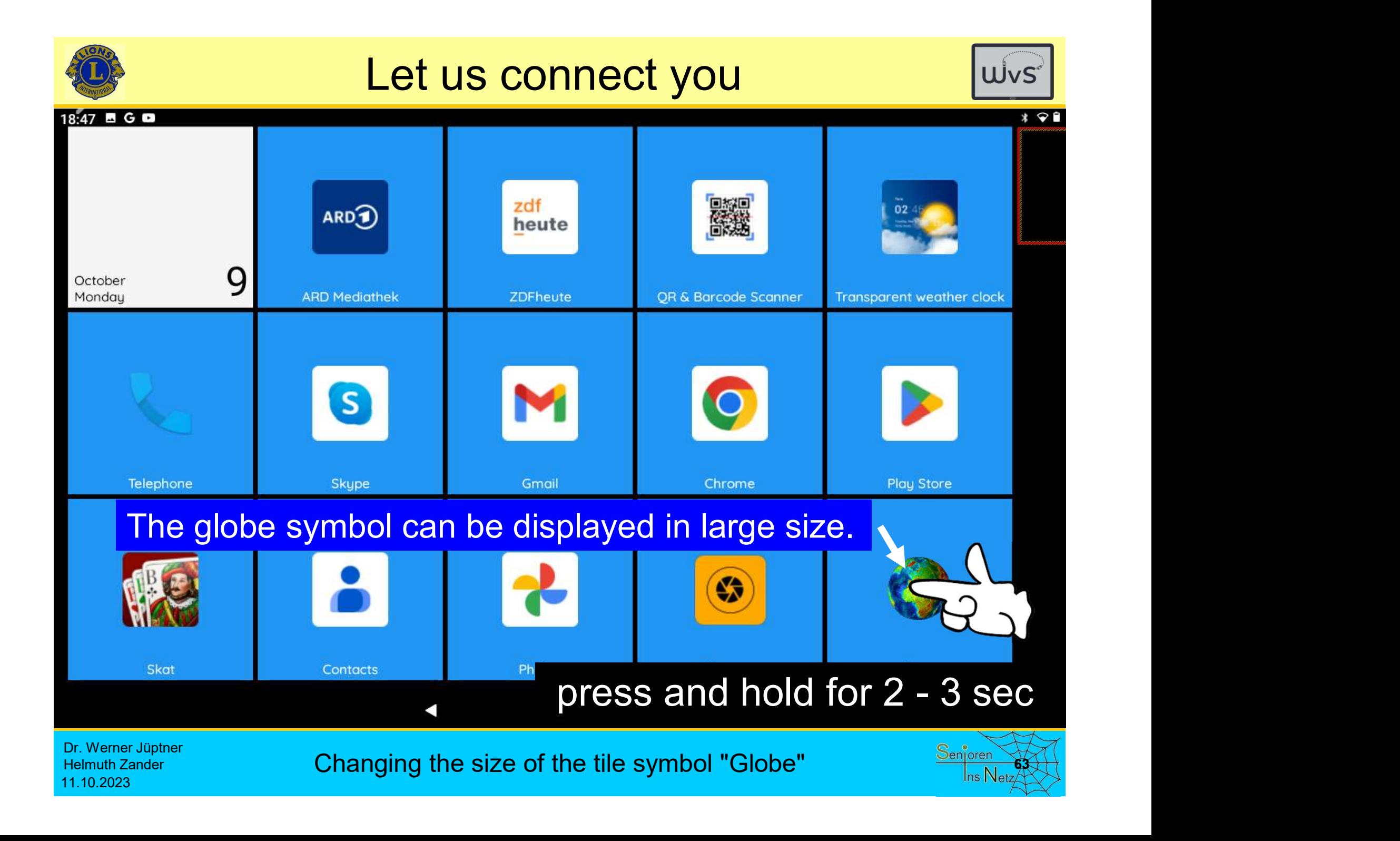

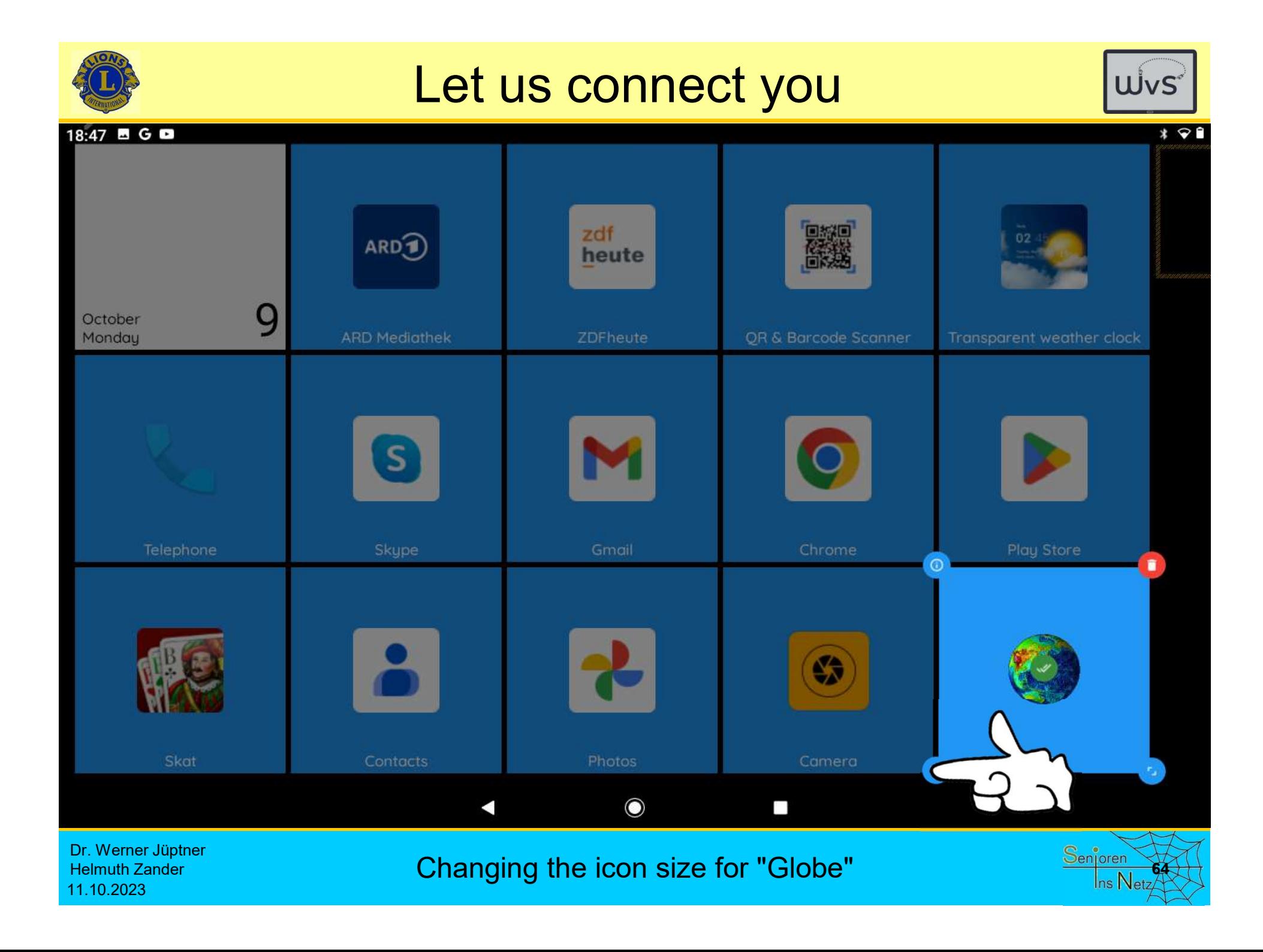

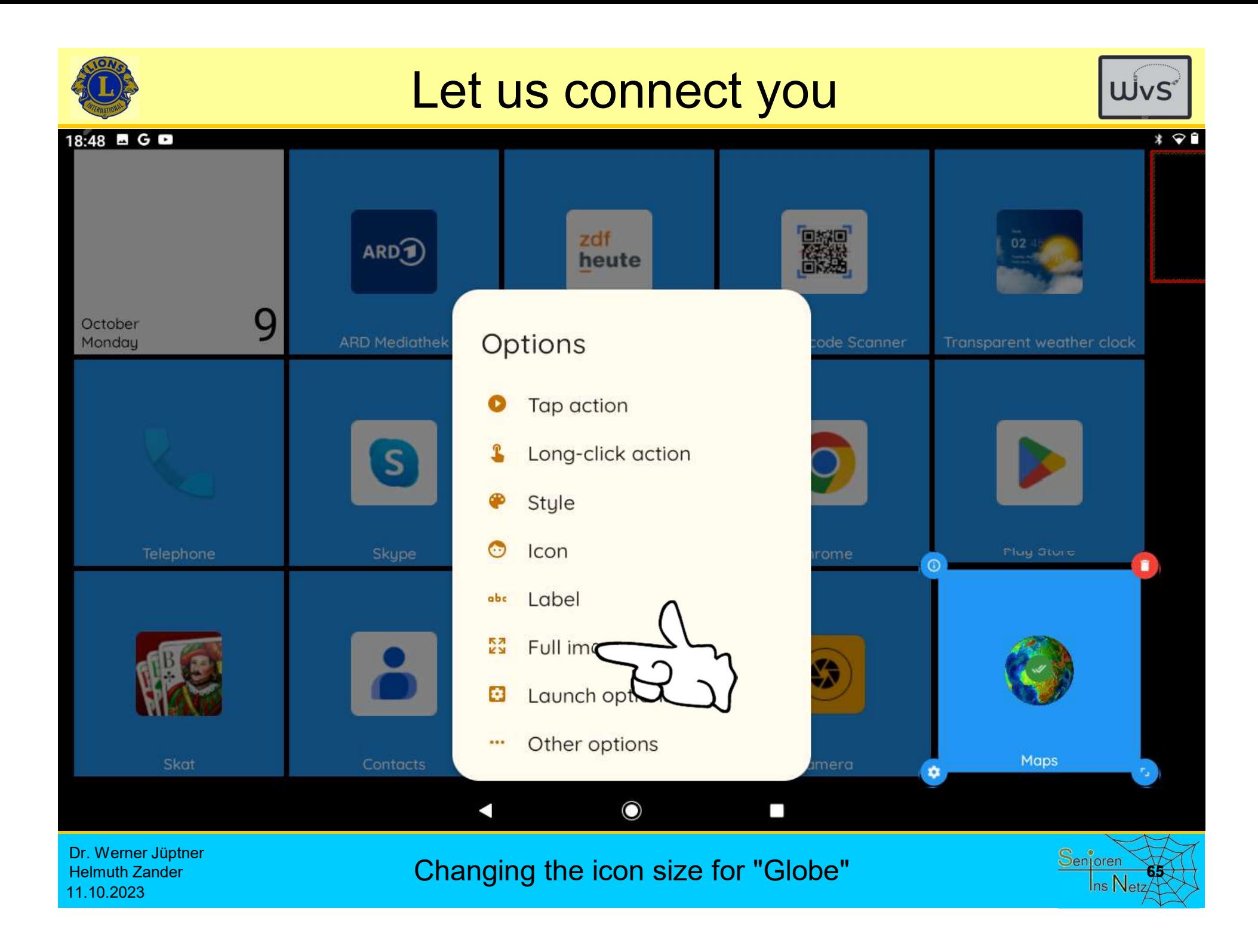

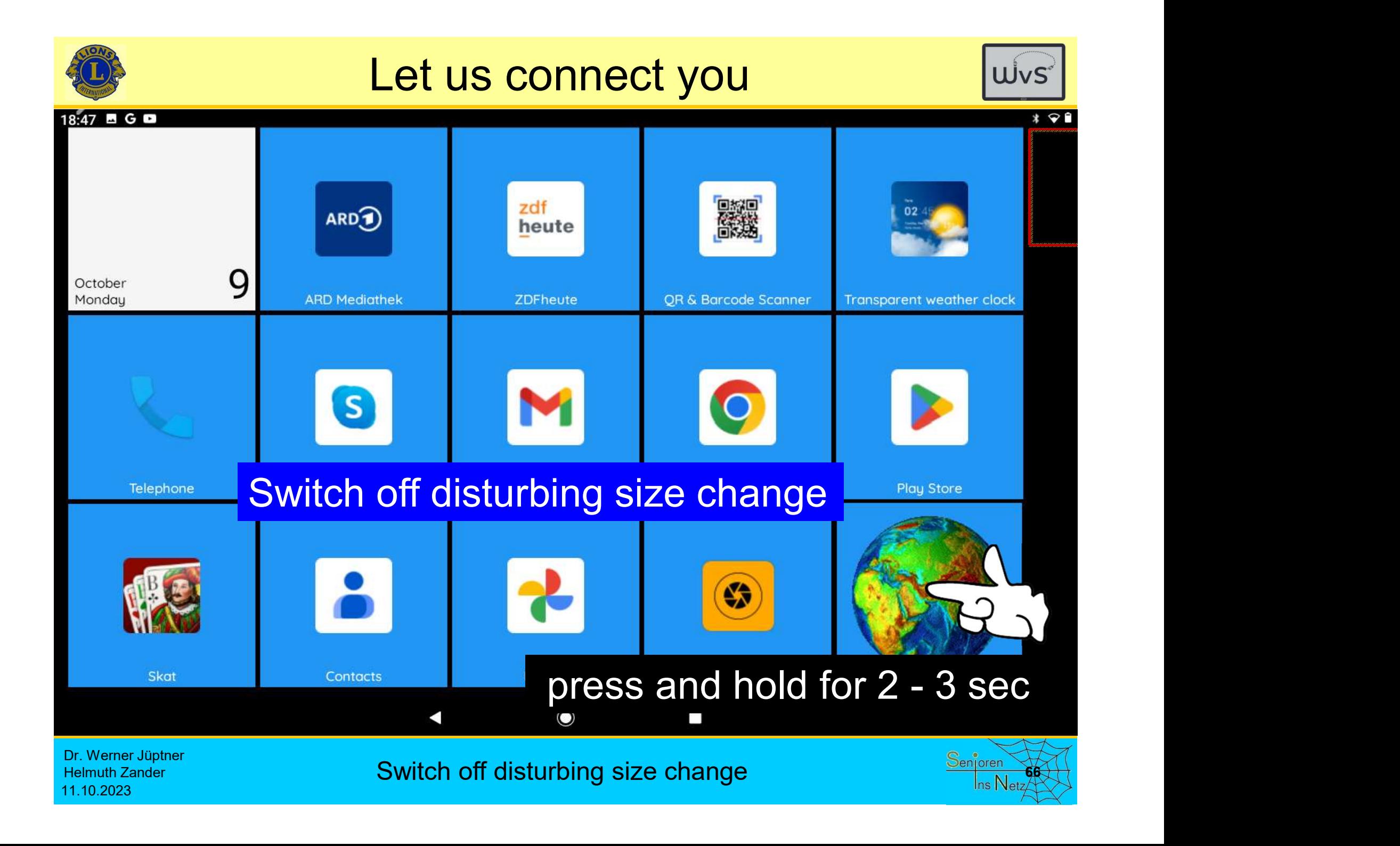

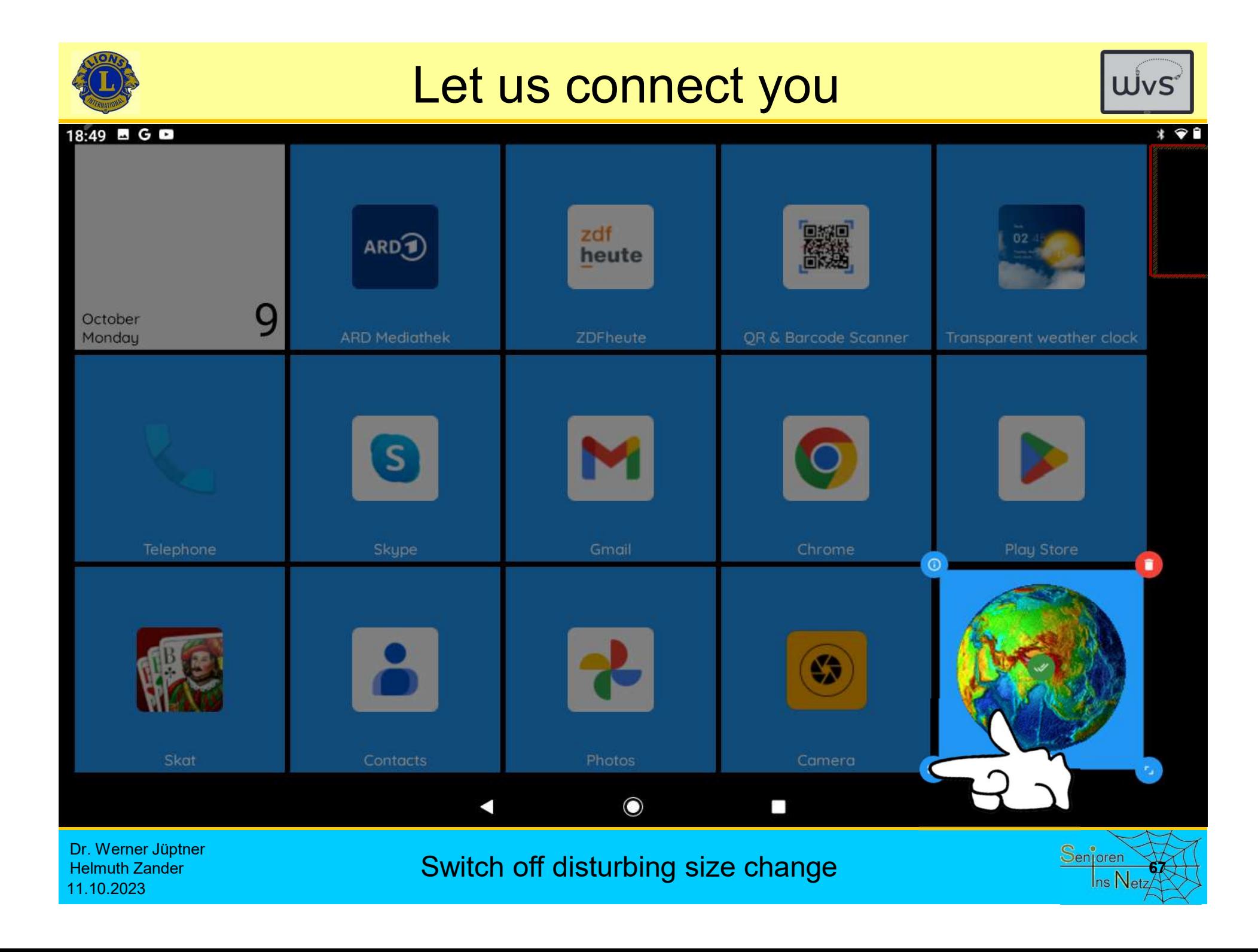

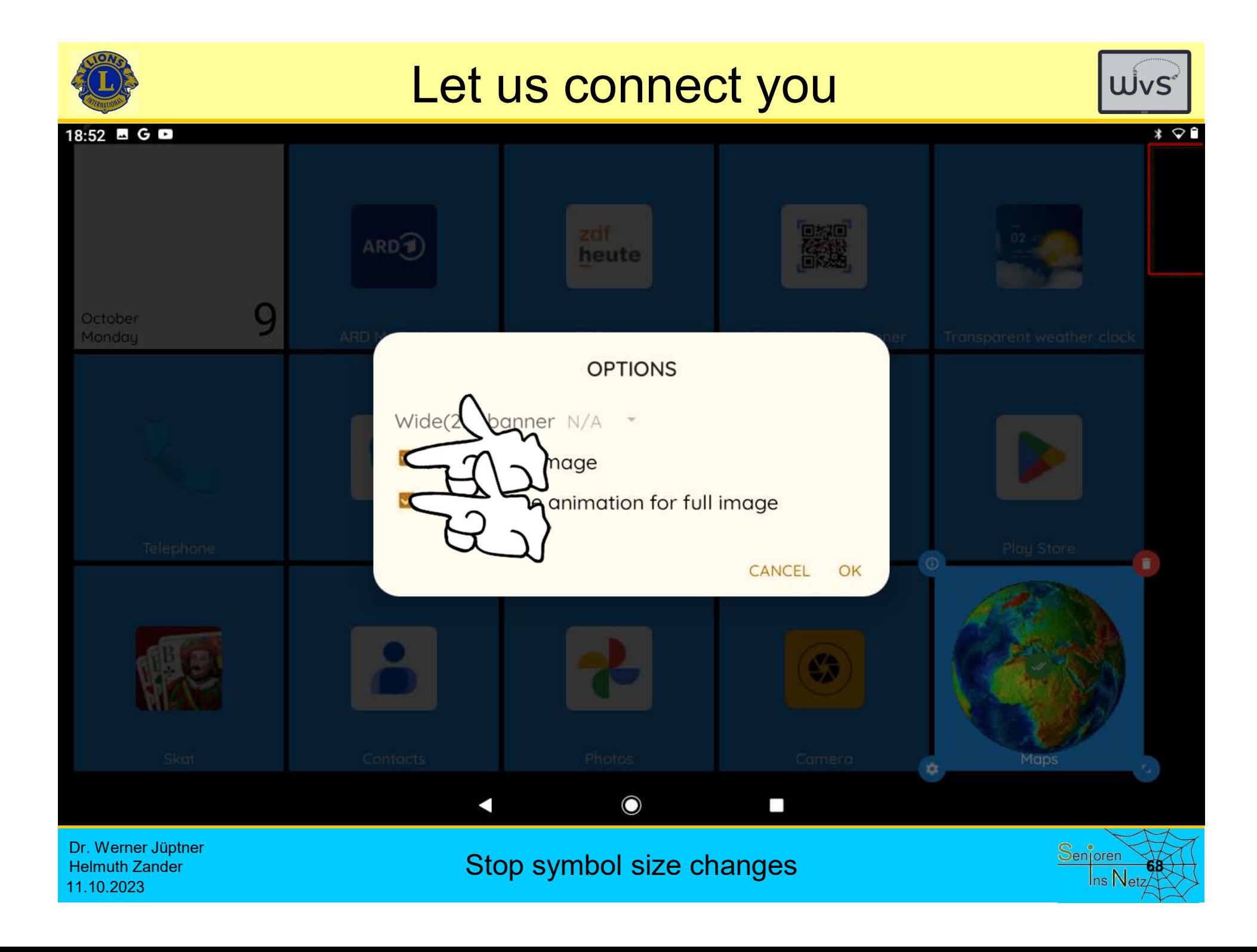

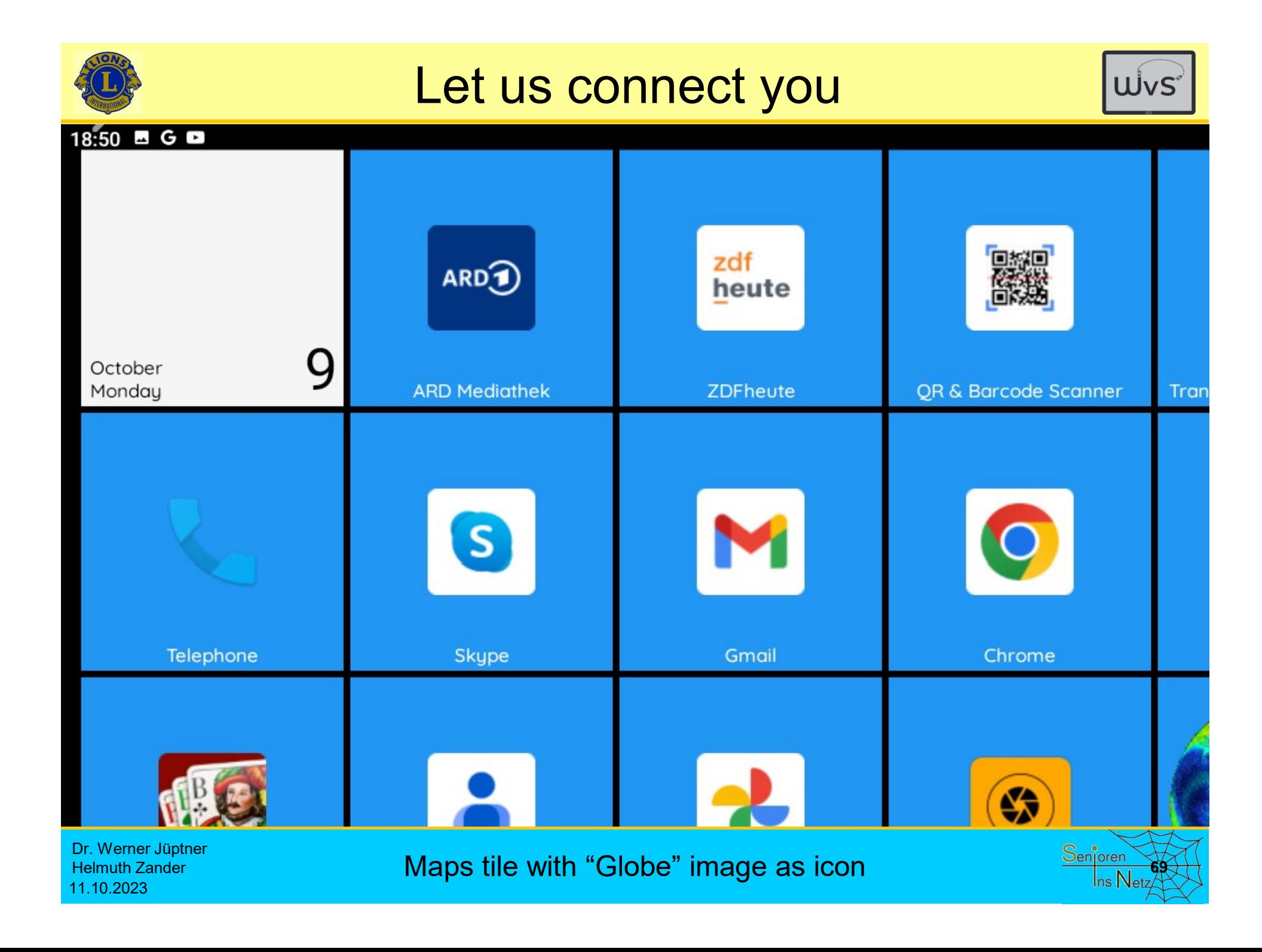

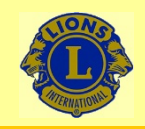

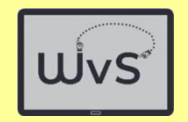

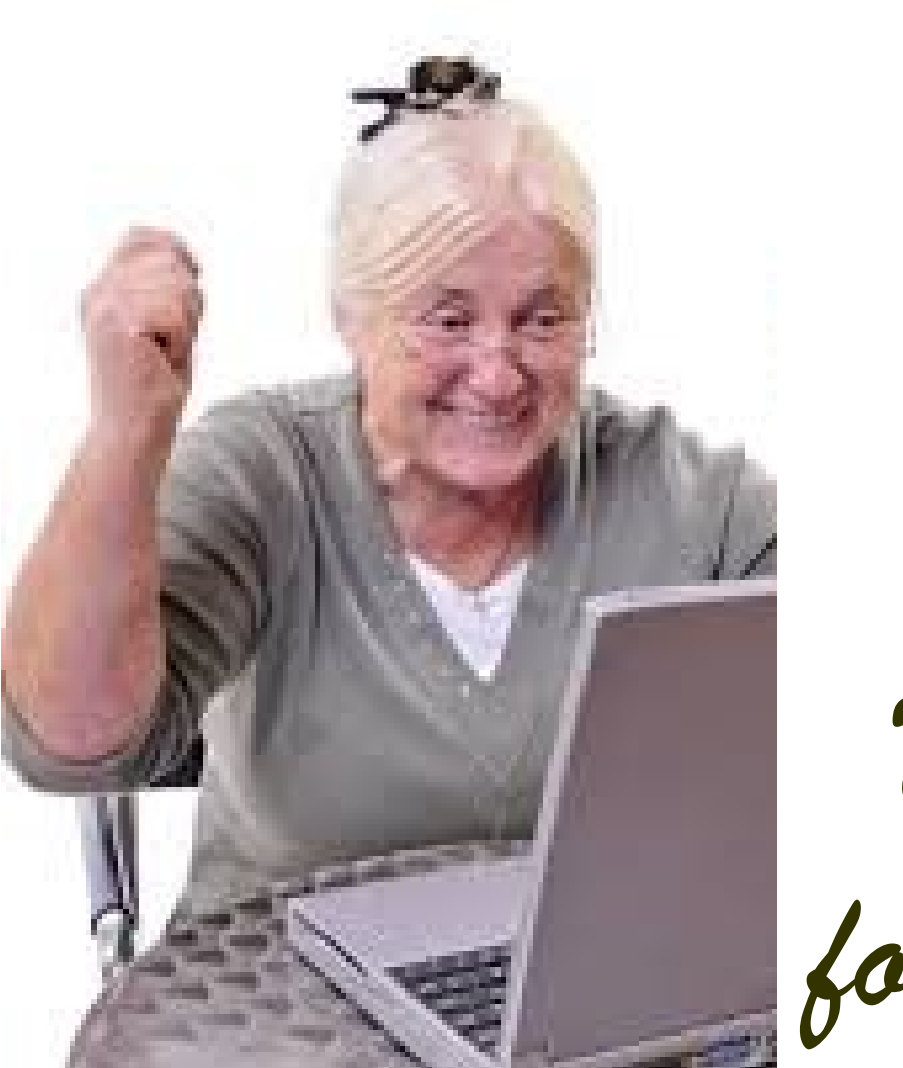

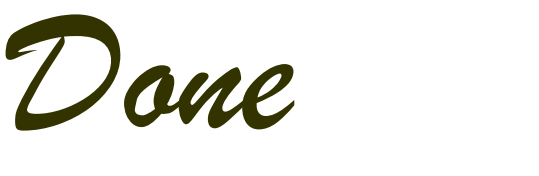

for today

Dr. Werner Jüptner Helmuth Zander

Helmuth Zander<br>
11.10.2023<br>
11.10.2023

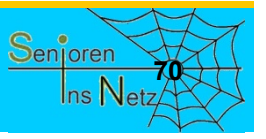

## Lock User Interface

Let us connect you

Kachel-Bildschirm Bearbeitung sperren <sup>1</sup>
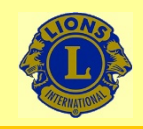

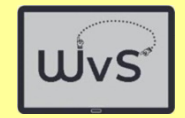

## Lock

The tile screen should be locked after setup to avoid accidental changes (further programmes, size of the tiles). To do this, carry out the following operating steps: **1. The tile screen should be locked after setup to avoid accidental ch**<br>
1. Tap the tile screen should be locked after setup to avoid accidental ch<br>
1. Tap the tile screen at a free spot and drag it to the left.<br>
2. Press

- 
- 2. Press and hold the plus sign in the black tile with the red border until the settings menu panel appears. (If you press briefly, the menu panel "Add" appears. Correction: Tap briefly on a blank area of the screen or on "1 step back").
- 3. Select "Launcher settings" in the menu panel.
- 4. On the 'Launcher settings' panel, tap 'Edit lock' or the corresponding status box in the right-hand column. (The status box turns black and gets a tick).
- 5. Press the "Home" button: The screen appears without a plus tile.

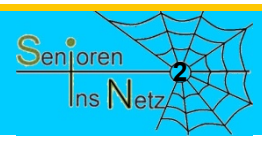

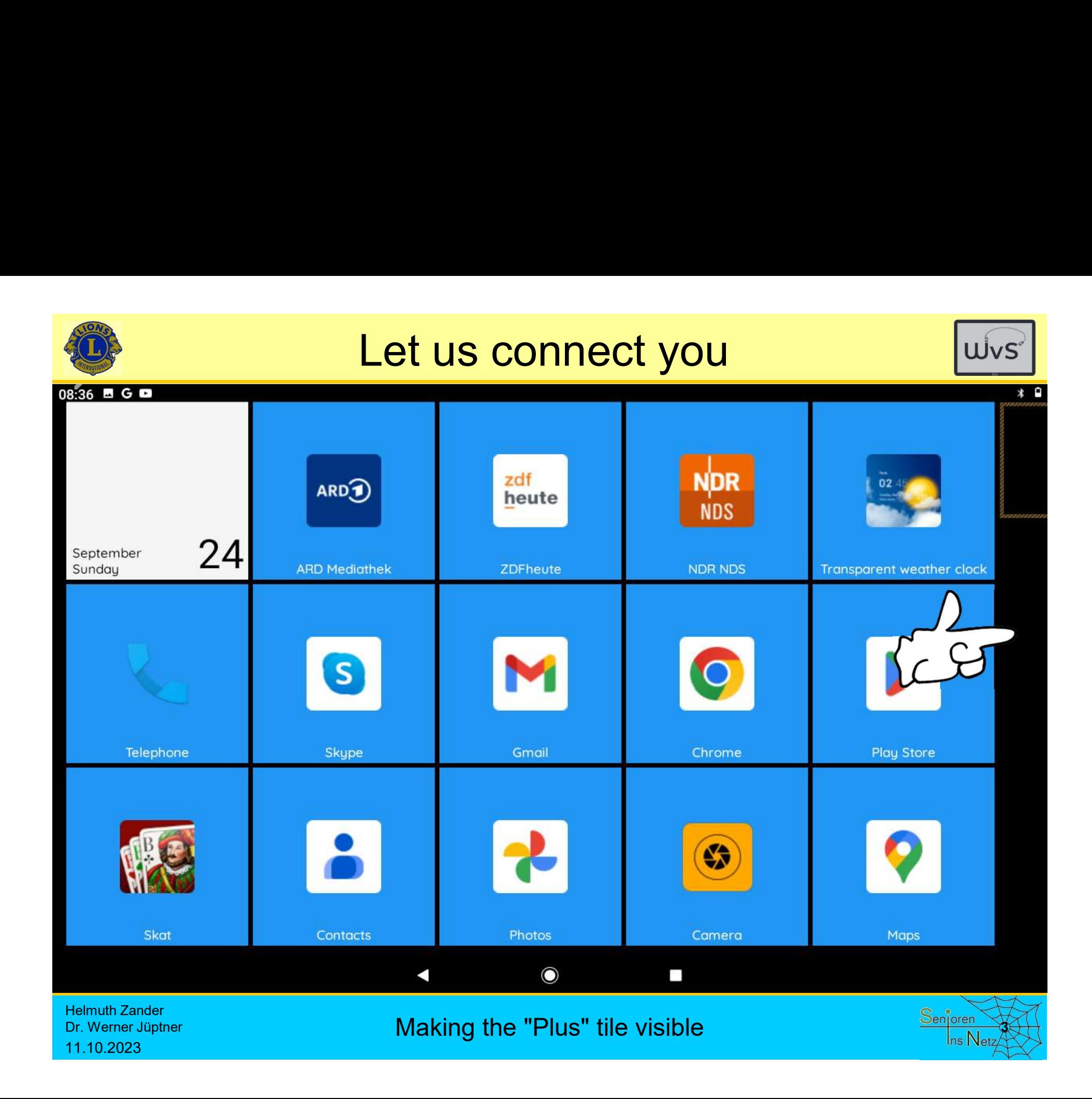

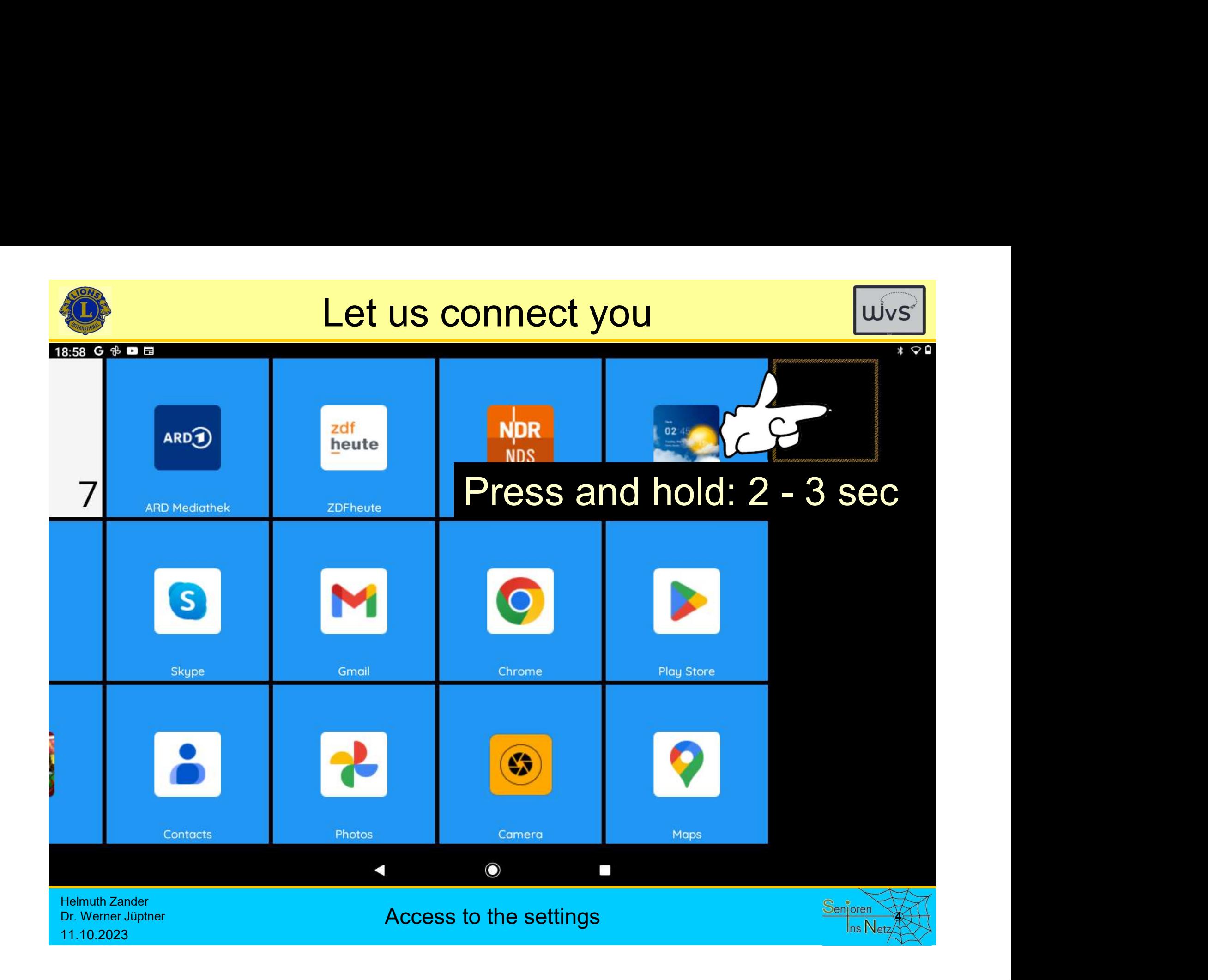

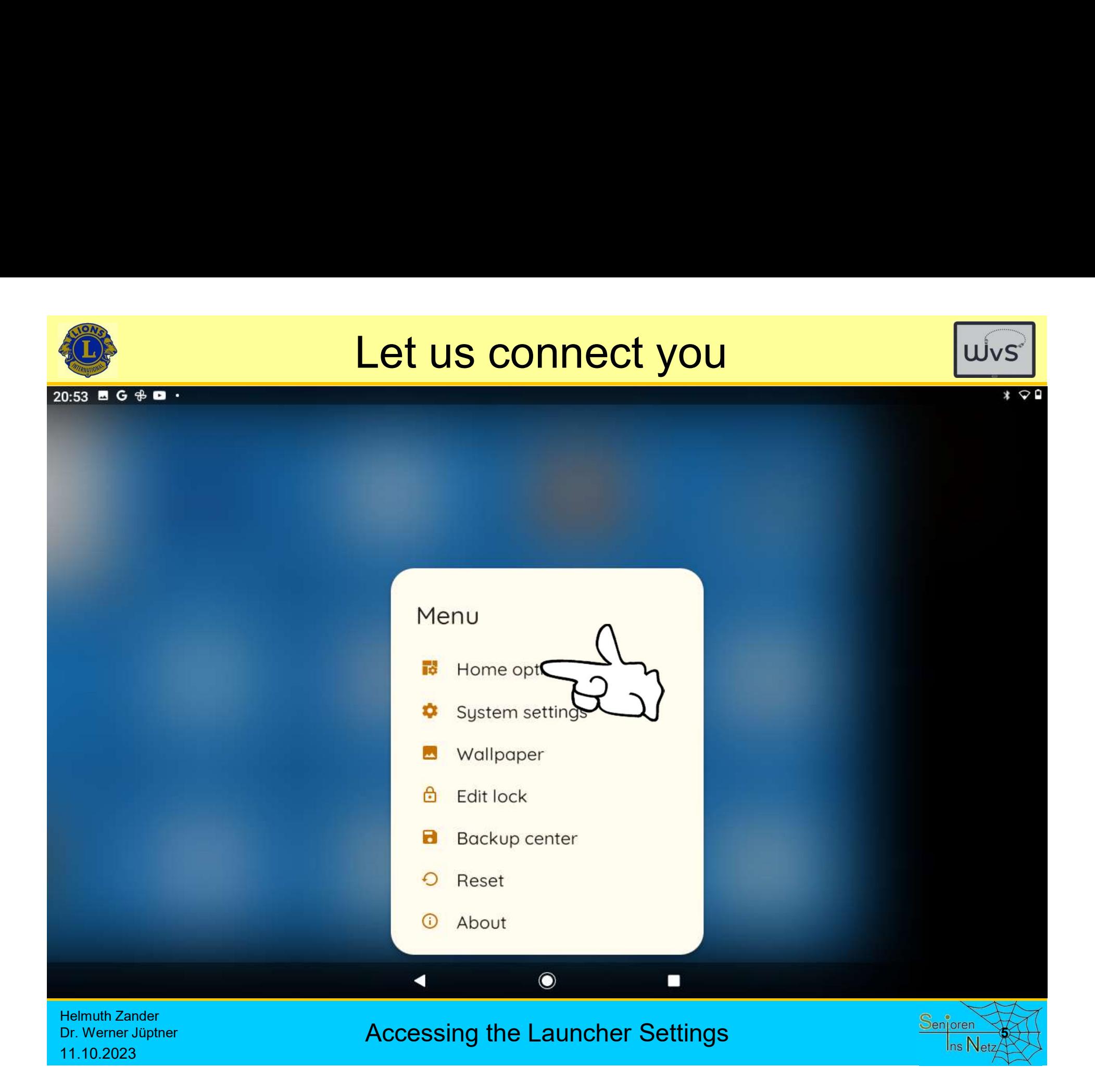

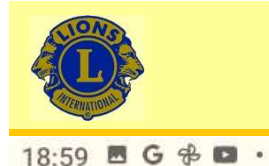

Dr. Werner Jüptner

11.10.2023

# Let us connect you

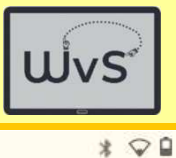

### Home options Purchase

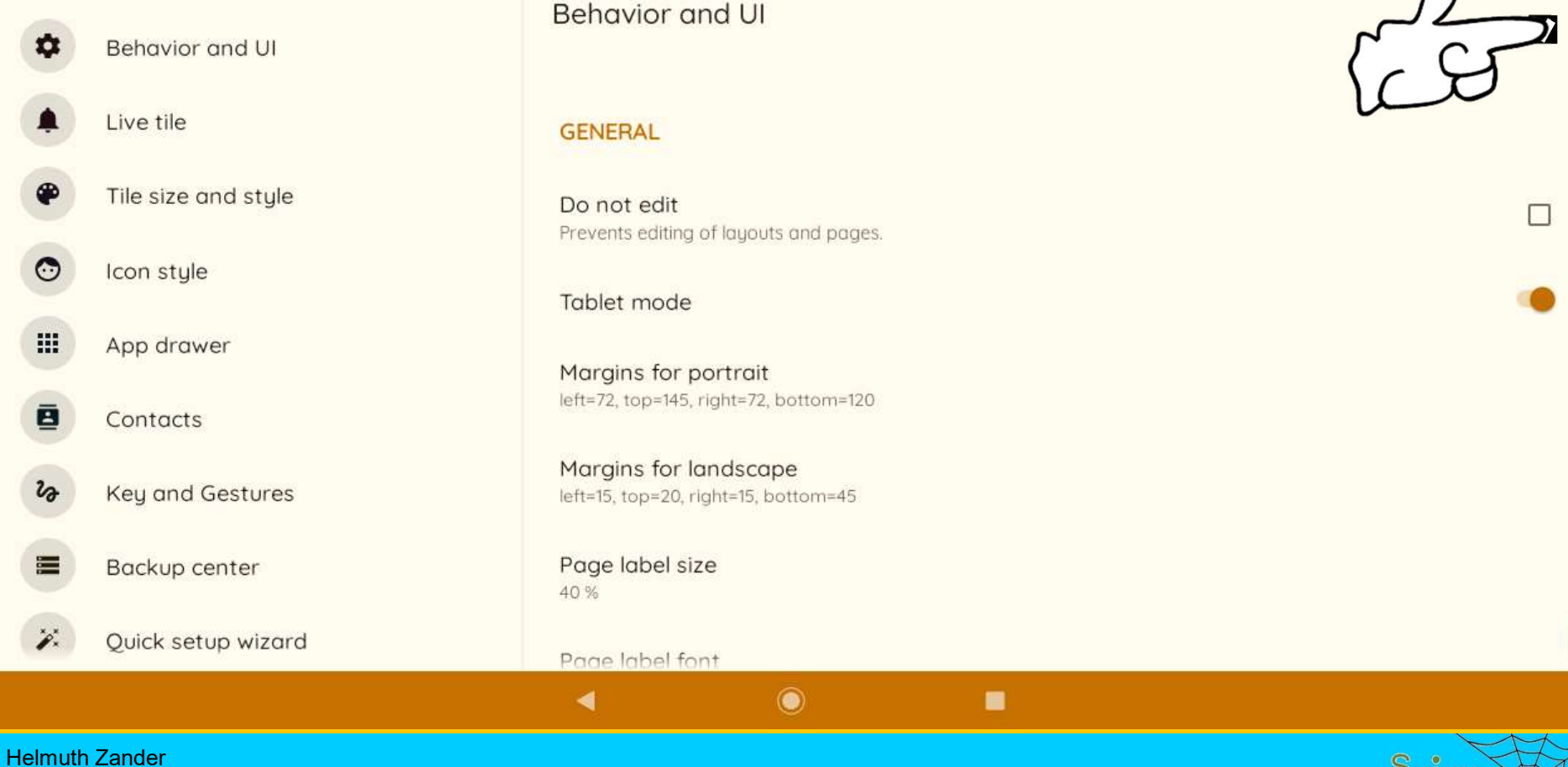

## Switching on the editing lock Senjoran Senjoran

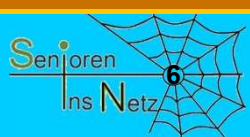

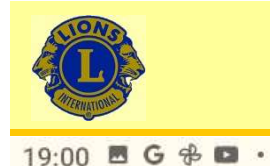

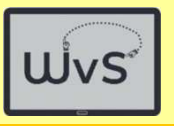

### Home options Purchase

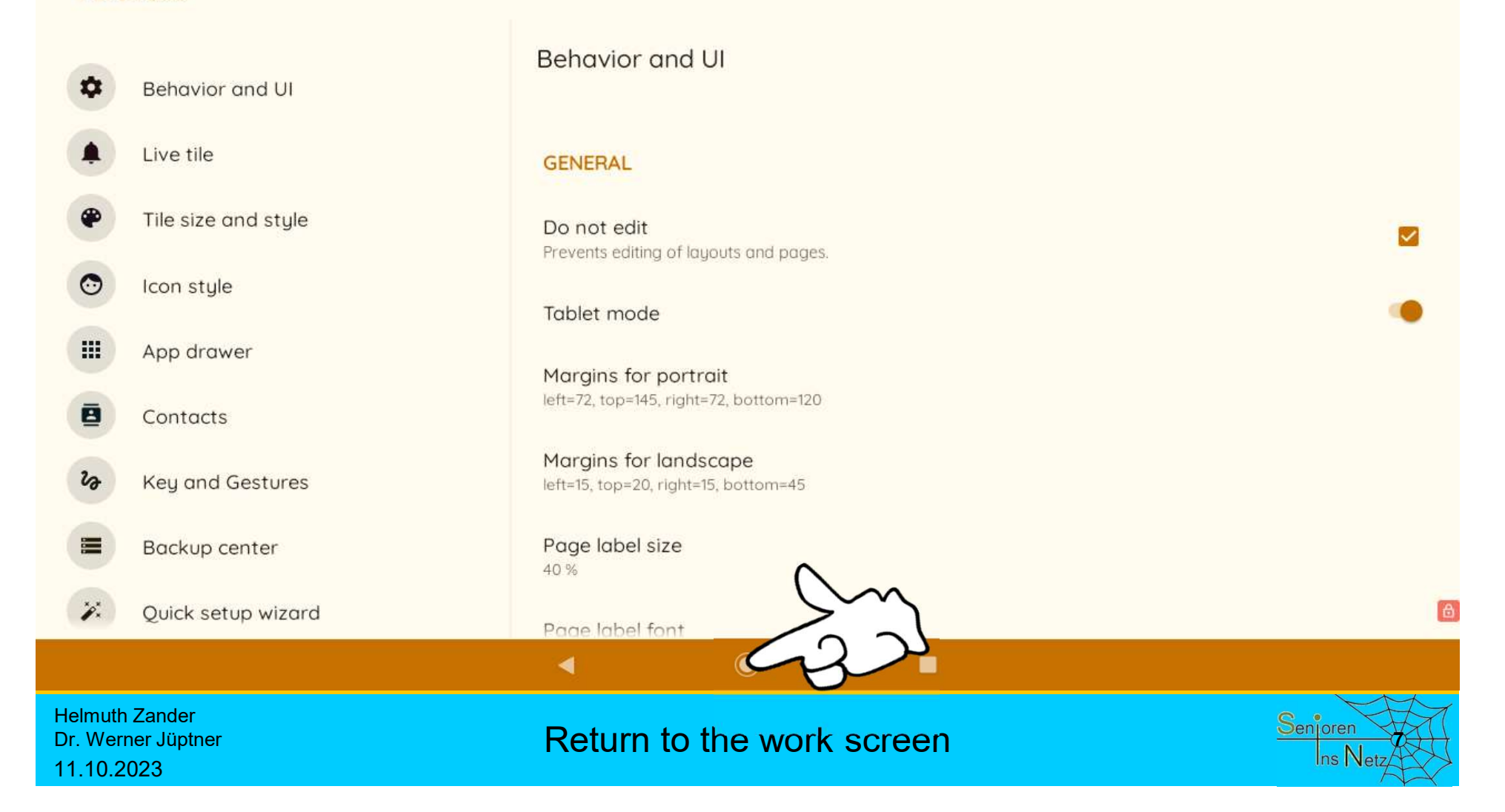

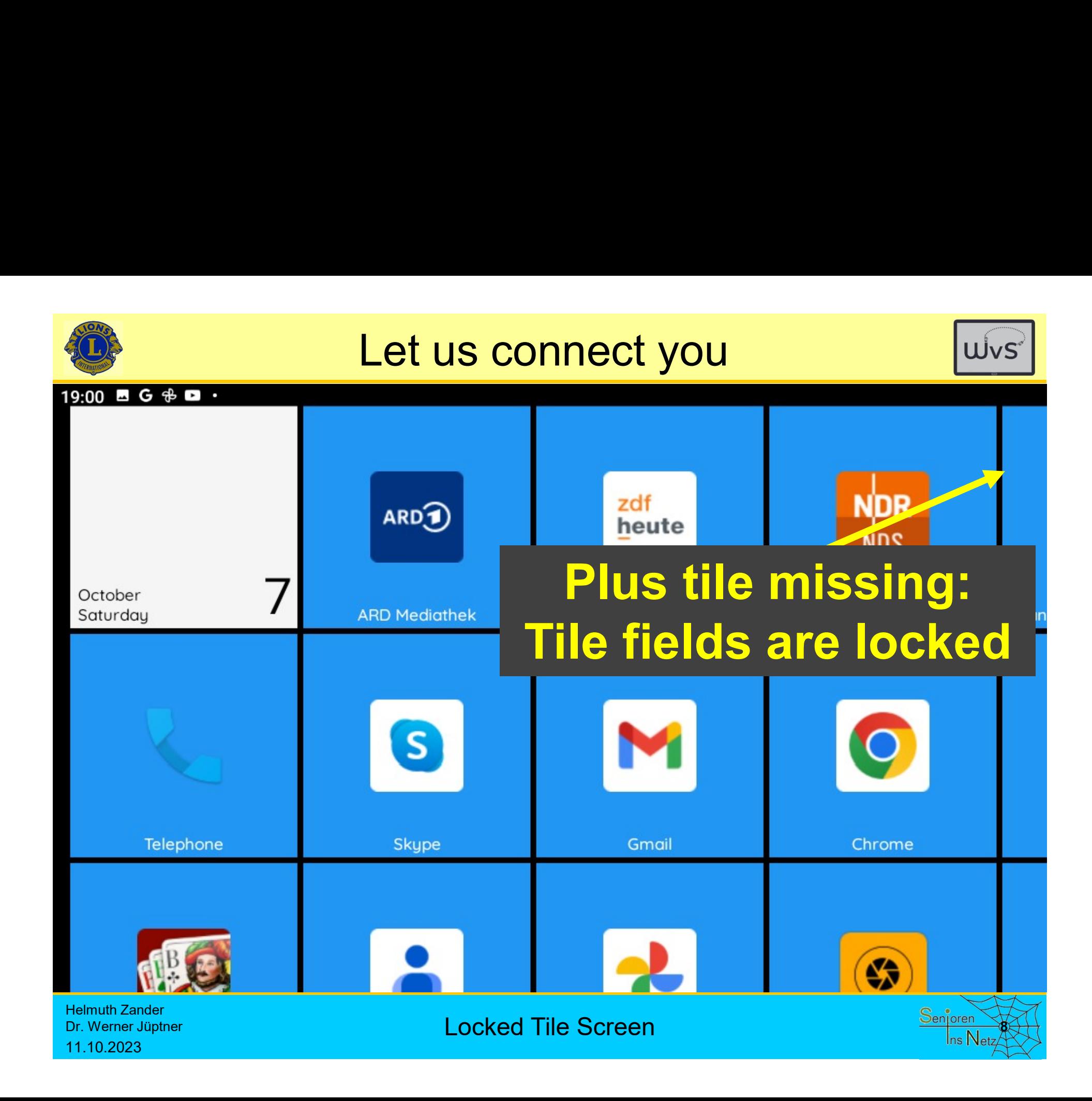

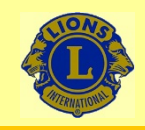

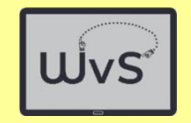

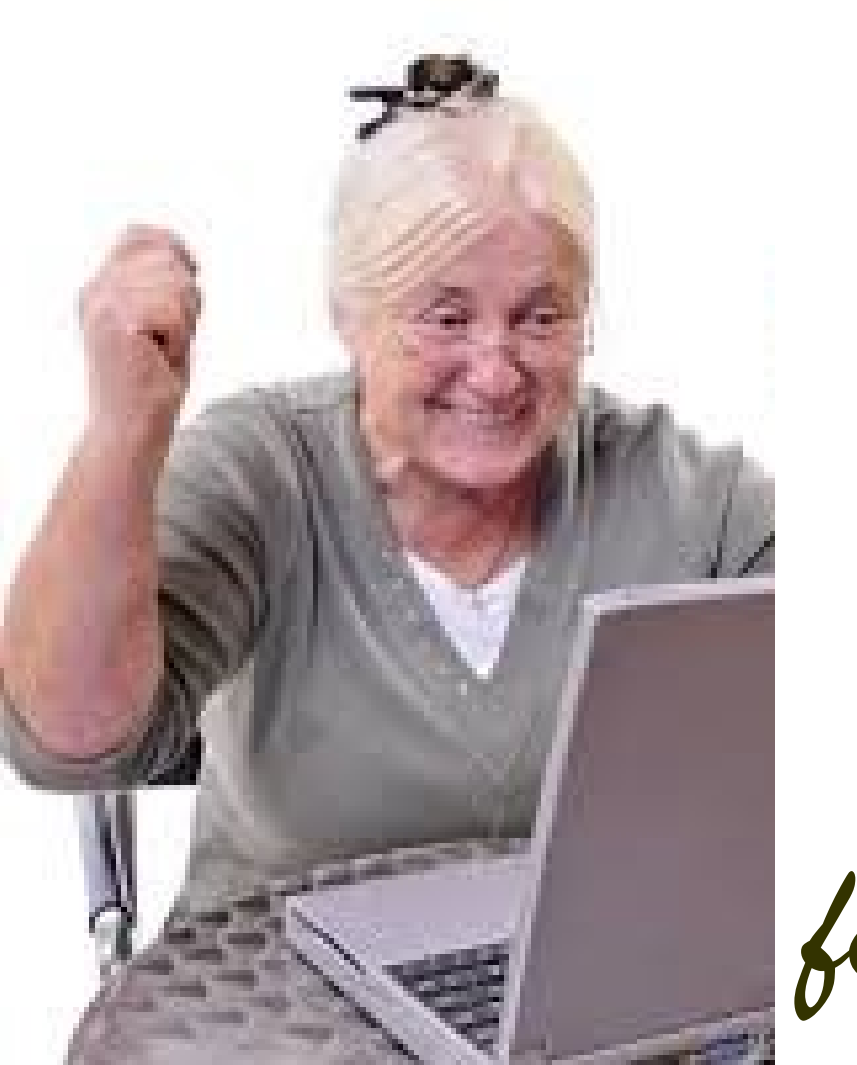

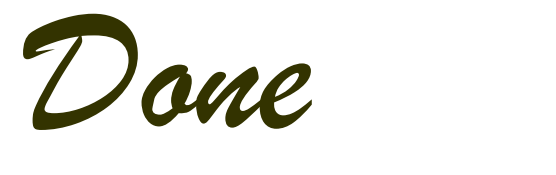

for today

Helmuth Zander Dr. Werner Jüptner 11.10.2023

Have a nice day

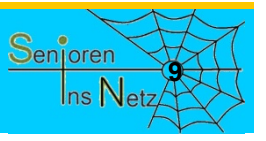

## Remove User Edit Lock

Remove User Edit Lock <sup>1</sup>

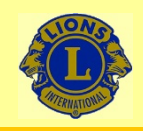

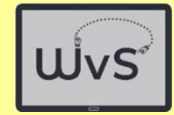

## Unlock

**Let us connect you**<br> **Unlock**<br>
The work screen - tile interface - will be locked after the set-up. This means that<br>
no more changes (further programmes, size of the tiles, shortcuts) can be<br>
made. If changes are still des no more changes (further programmes, size of the tiles, shortcuts) can be made. If changes are still desired, the screen must be unlocked as follows: **1. Drag the interface will be locked after the set-up. This means that no more changes (further programmes, size of the tiles, shortcuts) can be made. If changes are still desired, the screen must be unlocked as follows:<br> 2. In the settings list, select "Settings", press "Apps and notifications"**<br>
2. In the settings are still desired, the screen must be unlocked as follows:<br>
1. Drag the icons on the upper edge downwards until the cogwheel

- 
- settings list. no more changes (further programmes, size o<br>made. If changes are still desired, the screen 1<br>1. Drag the icons on the upper edge downwa<br>2. In the settings list, select "Settings", press<br>settings list.<br>3. Press 'Default app made. If changes are still desired, the screen<br>
1. Drag the icons on the upper edge downw<br>
2. In the settings list, select "Settings", press<br>
settings list.<br>
3. Press 'Default apps' in the new list.<br>
5. Select "Start App" 1. Drag the icons on the upper edge downw<br>
2. In the settings list, select "Settings", press<br>
settings list.<br>
3. Press 'Default apps' in the new list.<br>
4. Select "Start App" in the new list.<br>
5. Select "Quickstep / Square 2. In the settings list, select "Settings", press<br>settings list.<br>3. Press 'Default apps' in the new list.<br>4. Select "Start App" in the new list.<br>5. Select "Quickstep / Square Home": Selec<br>6. The start screen appears: drag
- 3. Press 'Default apps' in the new list.
- 4. Select "Start App" in the new list.
- 5. Select "Quickstep / Square Home": Select "Quickstep".
- 6. The start screen appears: drag upwards.
- 7. Select "Launcher settings".
- 8. Delete "Edit lock" in the right-hand list.
- 9. Select "Step back" in the bottom line.
- 
- 
- 
- 
- Selungs iist.<br>
2. Press "Default apps" in the new list.<br>
4. Select "Quickstep / Square Home": Select "Quickstep".<br>
5. Select "Quickstep / Square Home": Select "Quickstep".<br>
7. Select "Launcher settings".<br>
8. Delete "Edit l

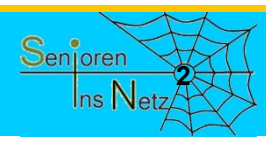

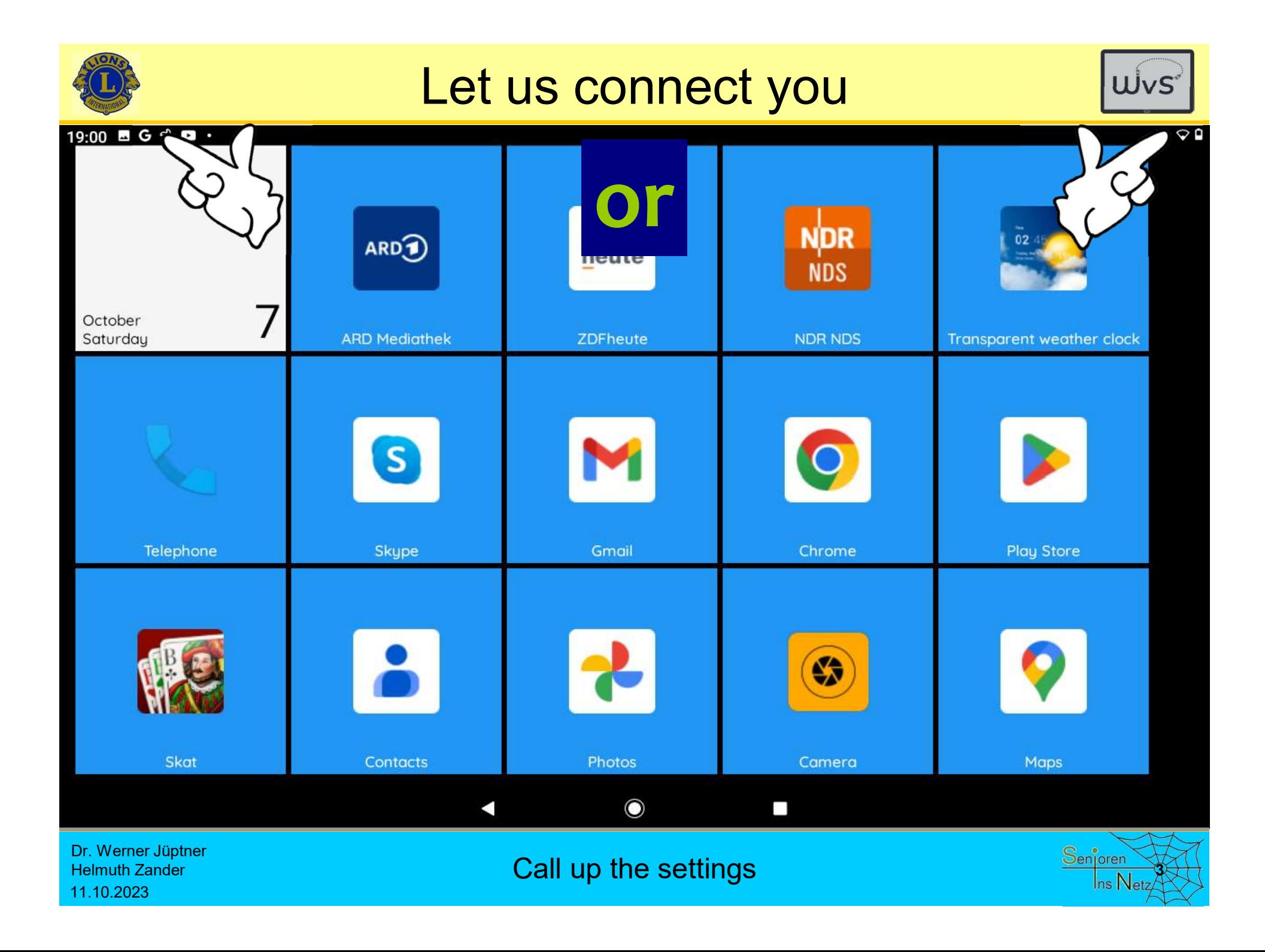

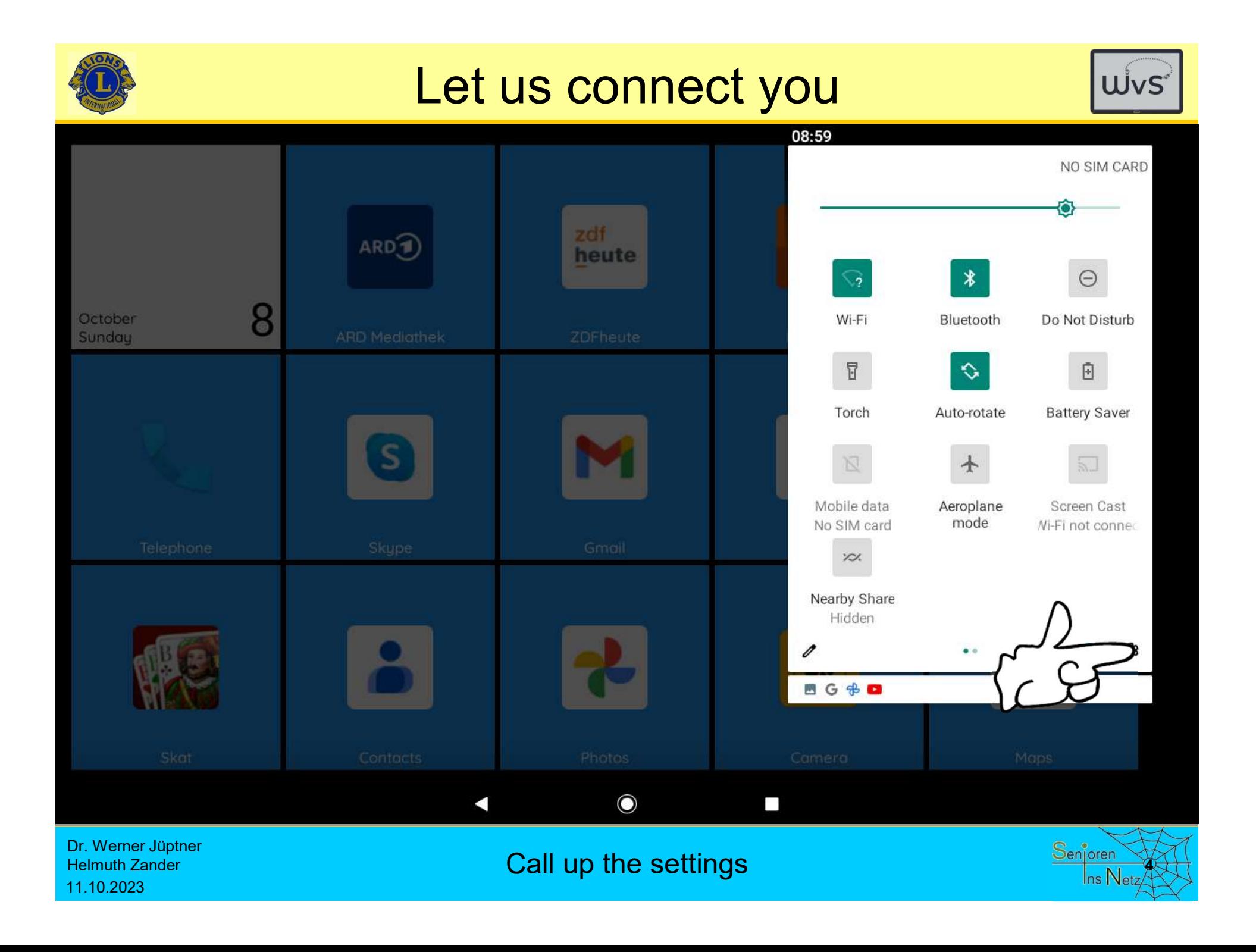

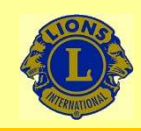

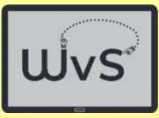

08:59 **BG** + **C** 

### Add emergency information

Let first responders see your information

### $\widehat{\cdot}$

### Extend calls with Wi-Fi

Turn on Wi-Fi calling to extend coverage

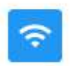

### Network & Internet

Wi-Fi, mobile, data usage and hotspot

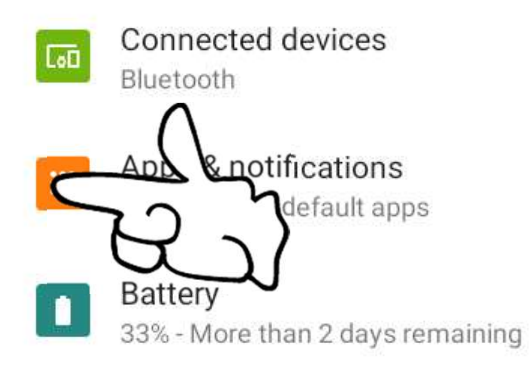

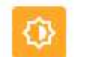

### Display Wallpaper, sleep, font size

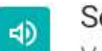

### Sound

Volume, vibration, Do Not Disturb

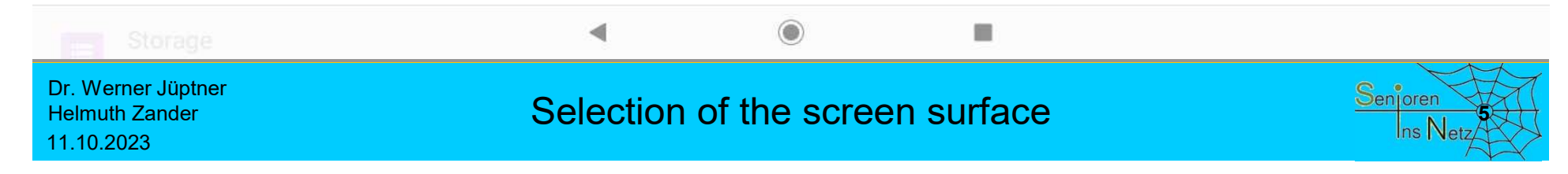

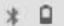

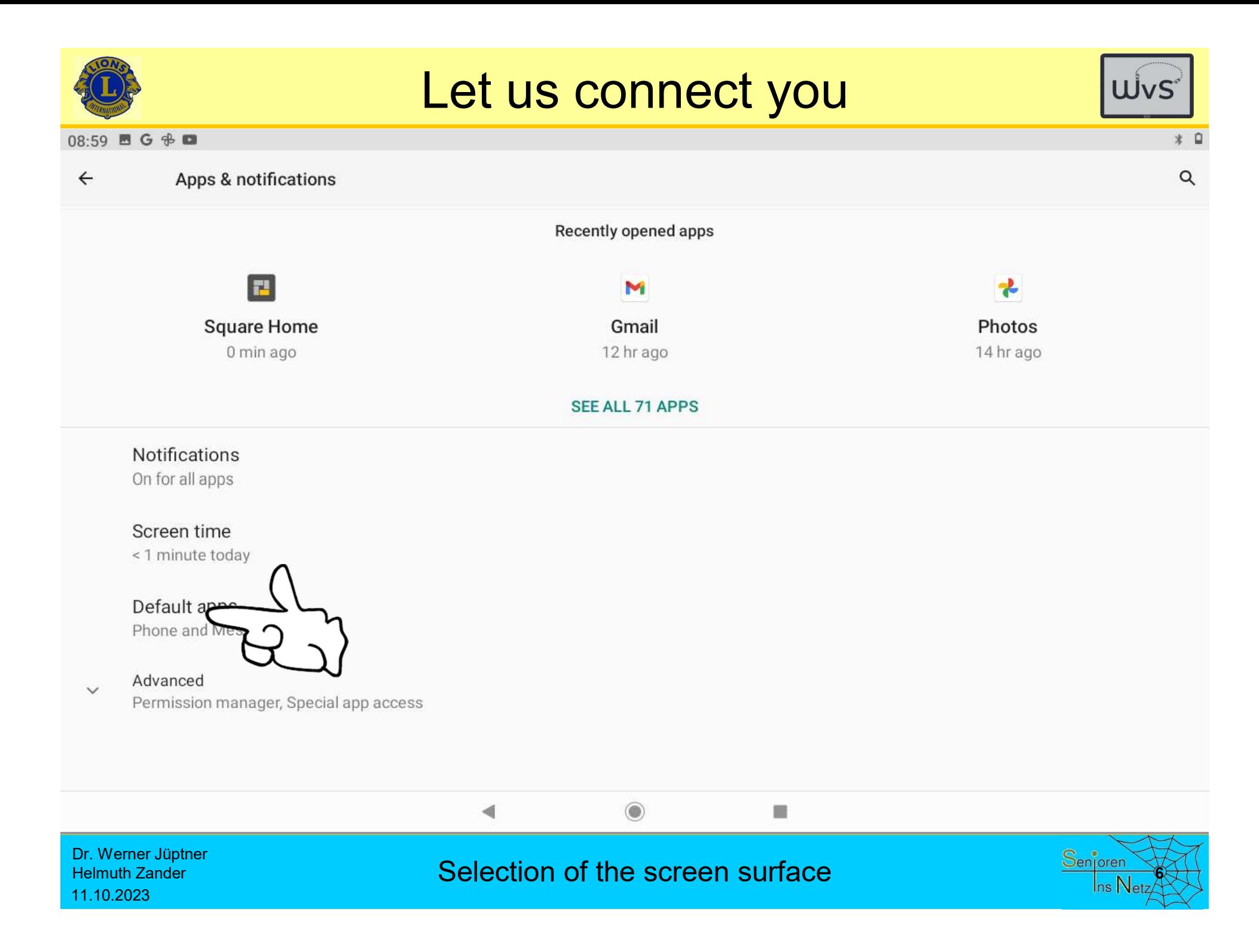

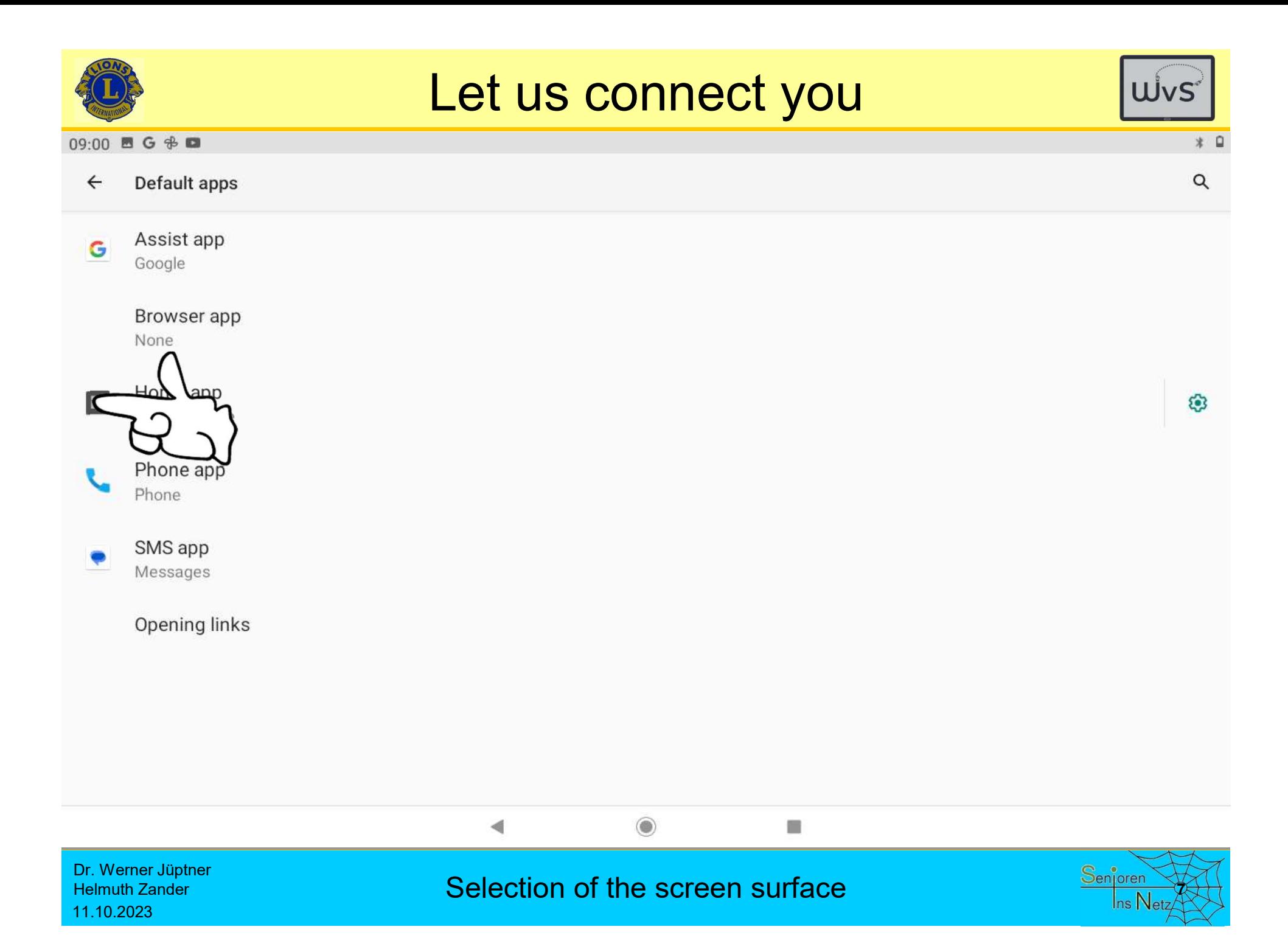

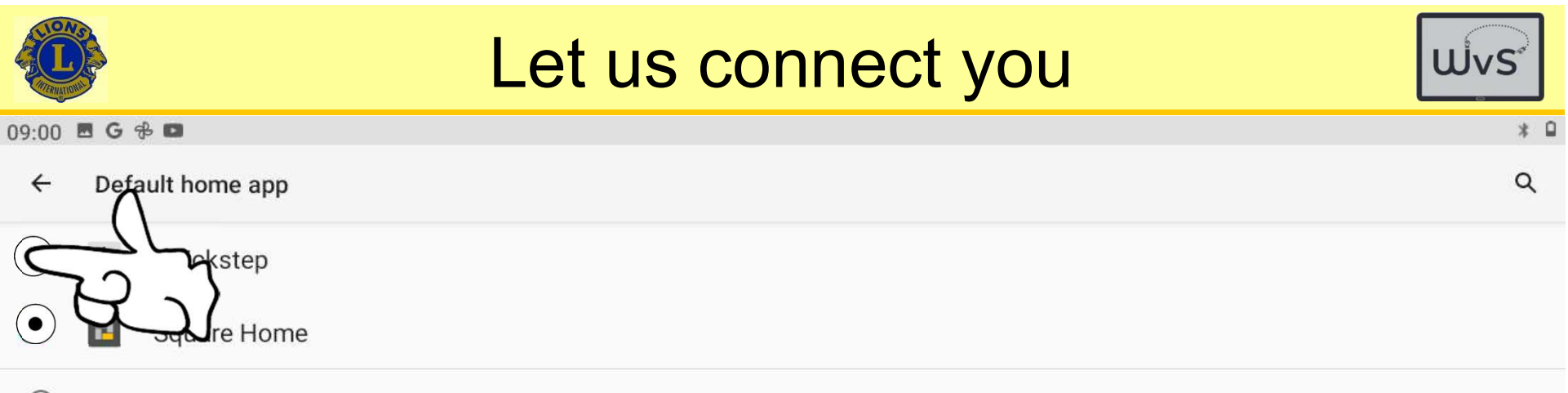

 $\odot$ Apps, often called launchers, that replace the Home screens on your Android device and give you access to the contents and features of your device

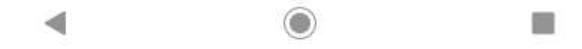

Dr. Werner Jüptner Helmuth Zander 11.10.2023

Selection "Quickstep" as surface Senjoren Senjoren

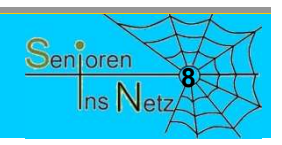

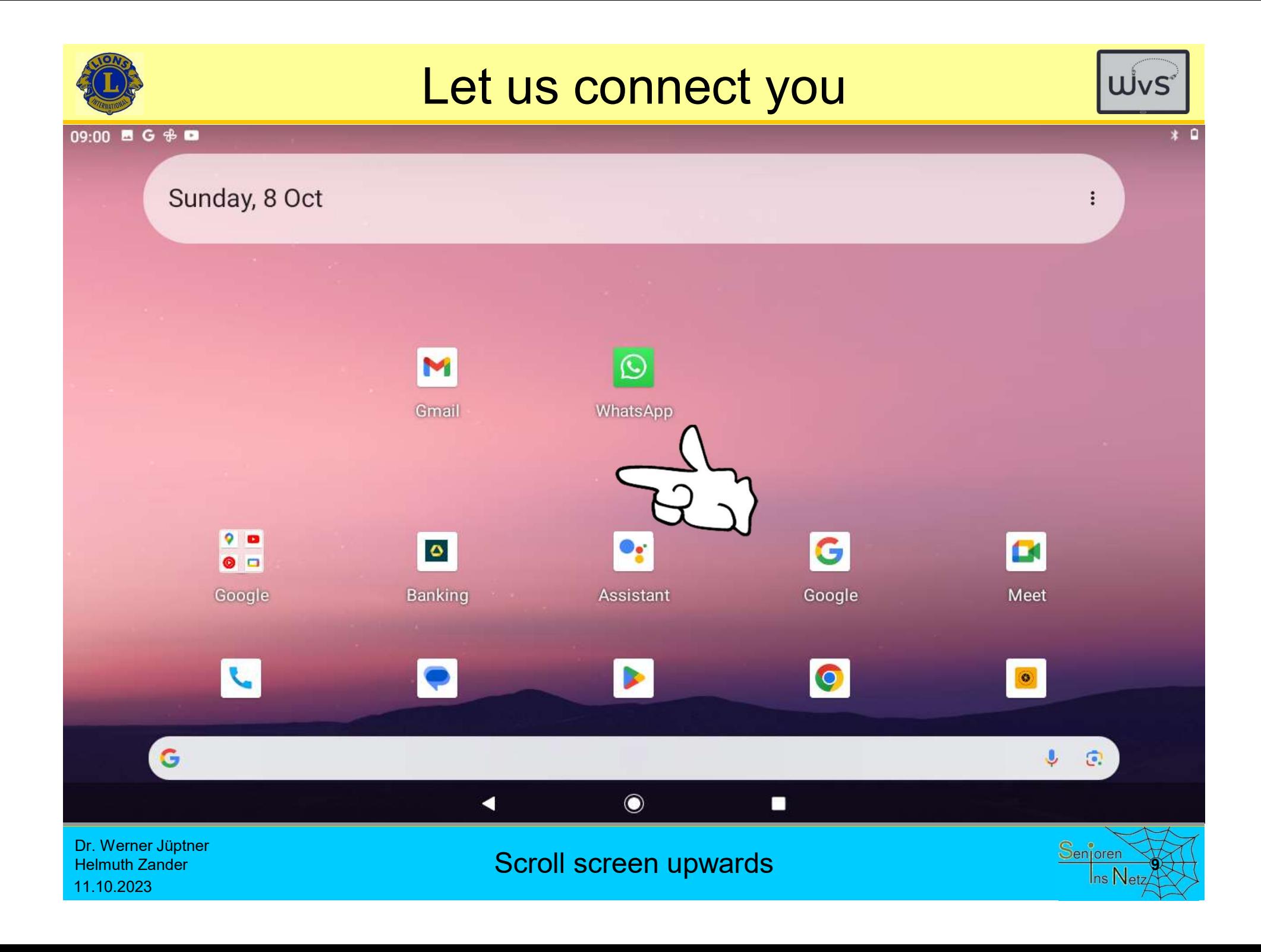

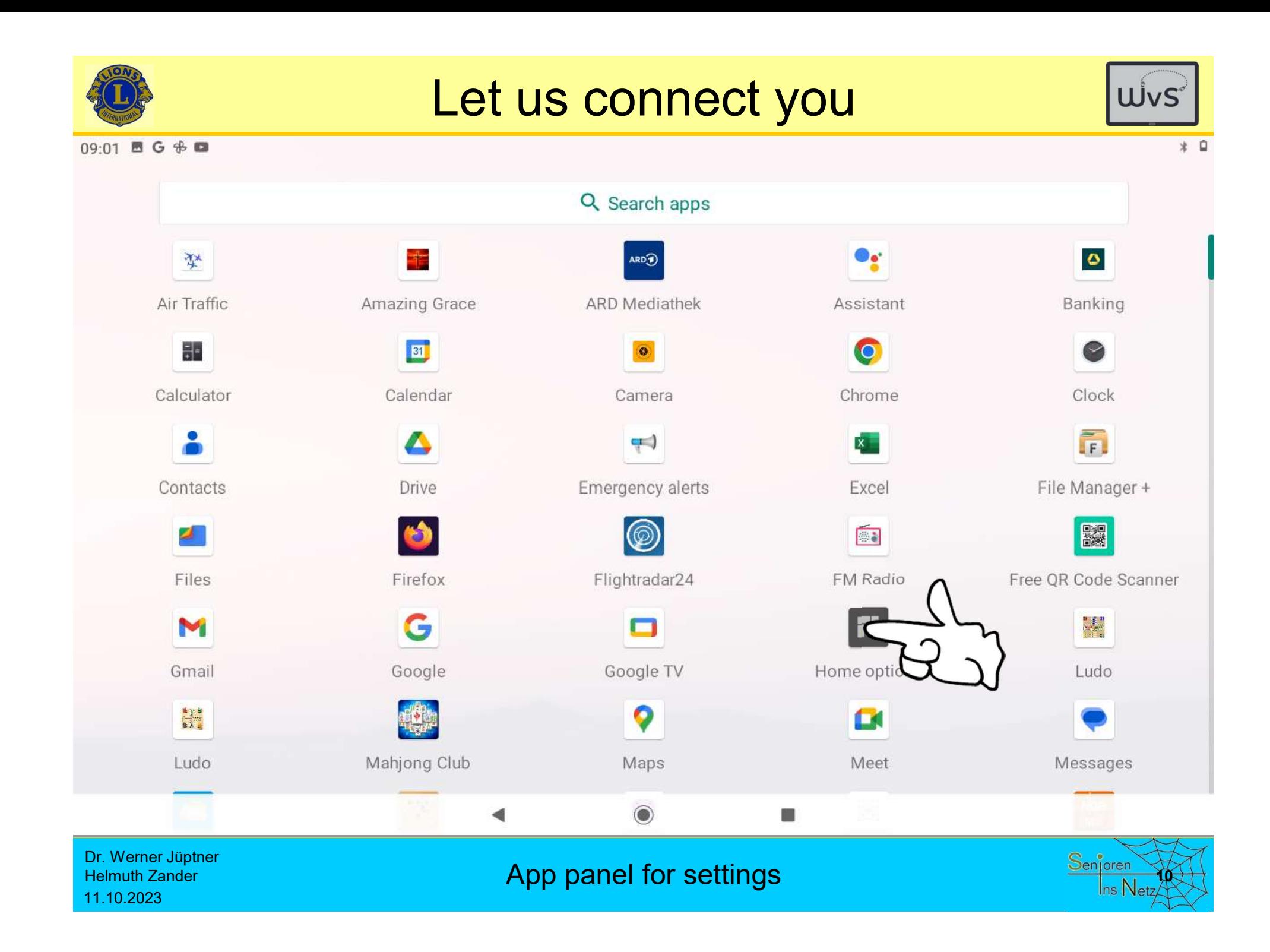

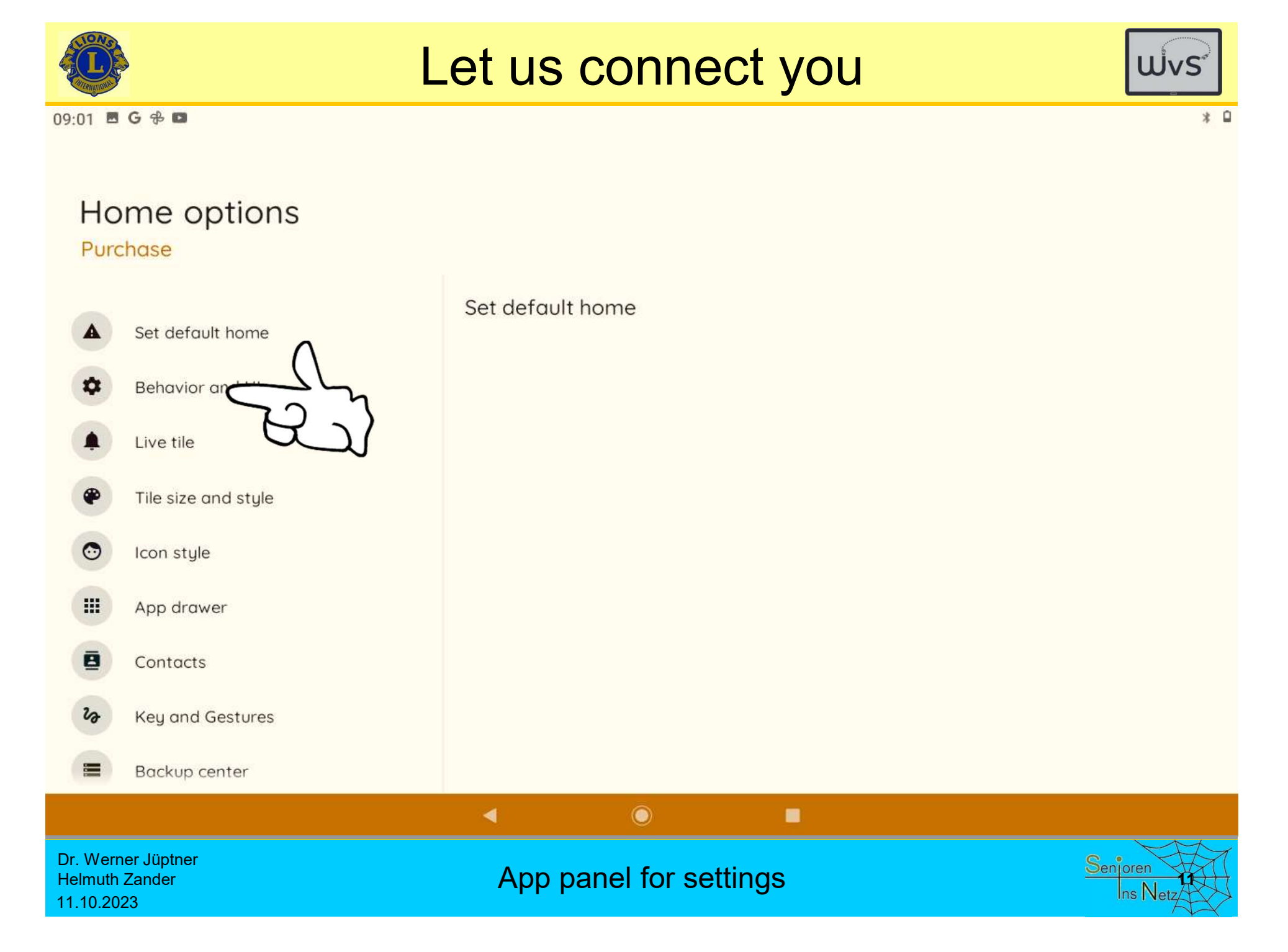

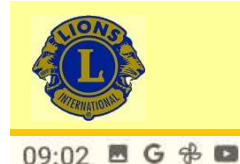

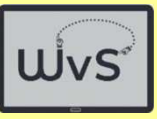

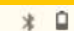

## **Behavior and UI**

### Purchase

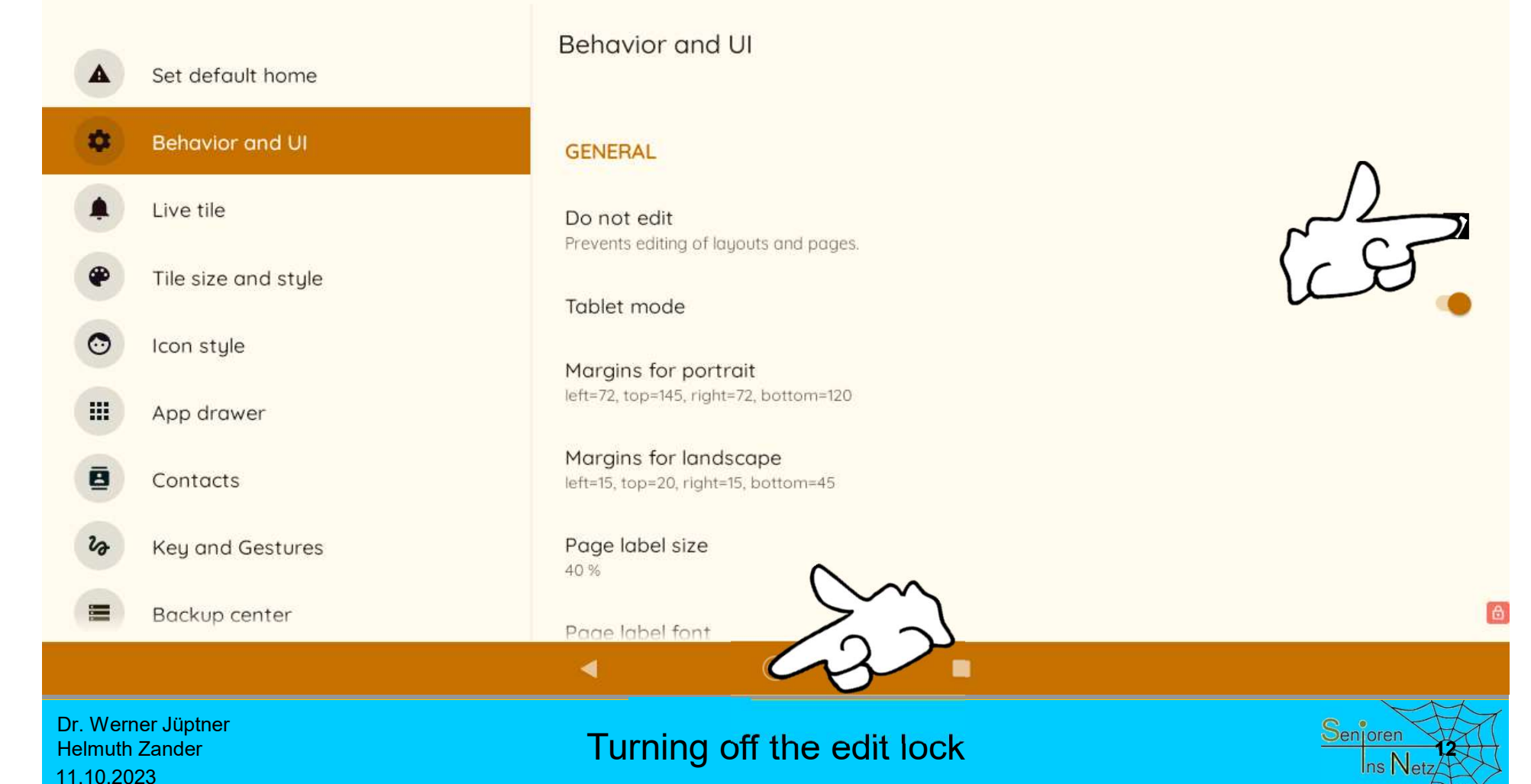

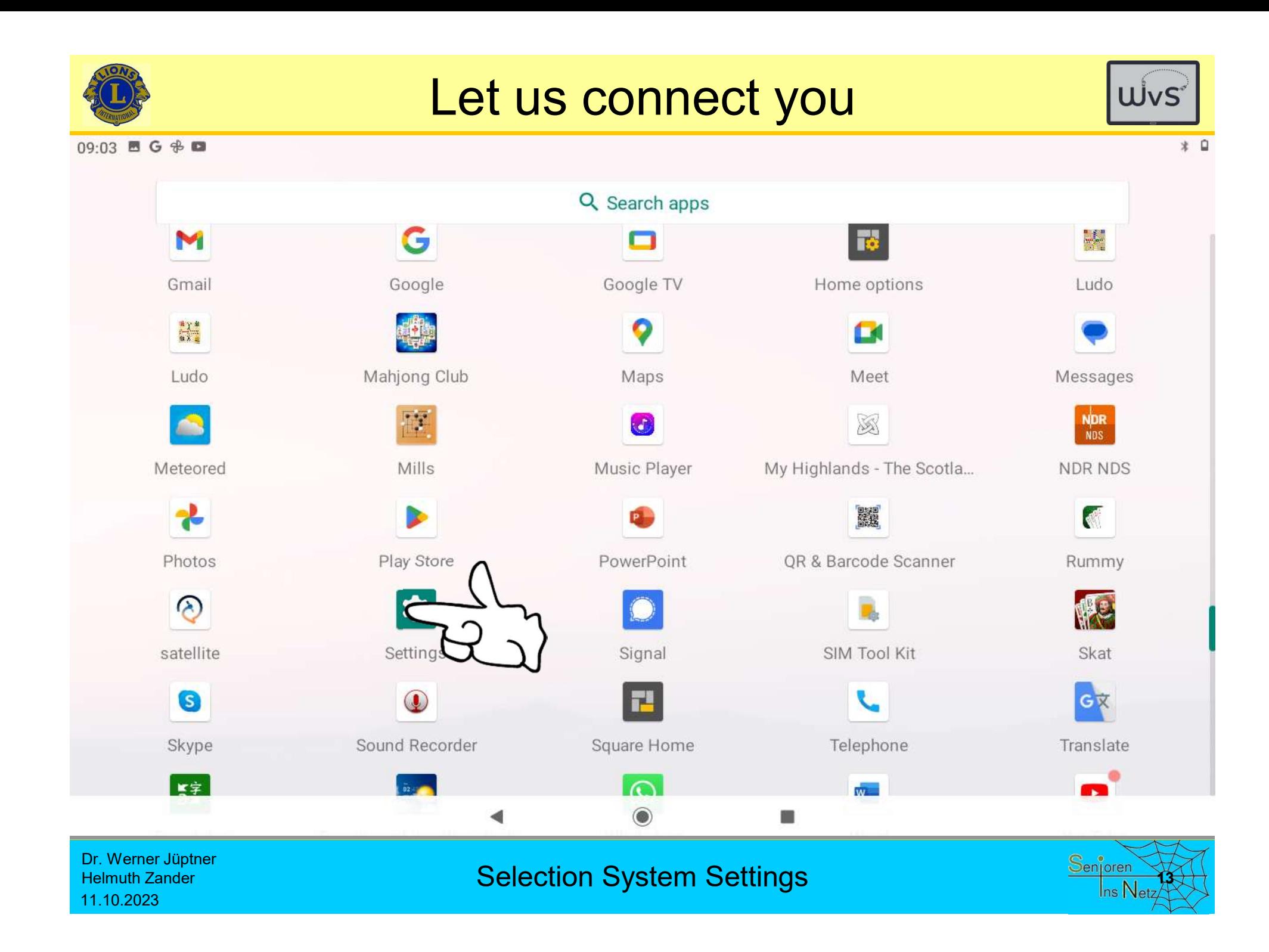

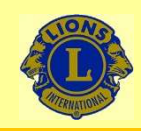

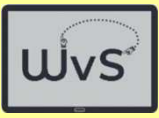

09:04 8 G + 0

### Add emergency information

Let first responders see your information

### 导

### Customise your Pixel

Try different styles, wallpapers, clocks and more

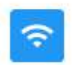

### Network & Internet

Wi-Fi, mobile, data usage and hotspot

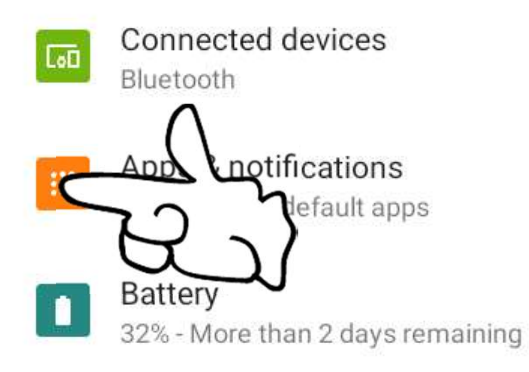

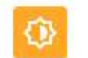

### Display Wallpaper, sleep, font size

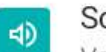

### Sound

Volume, vibration, Do Not Disturb

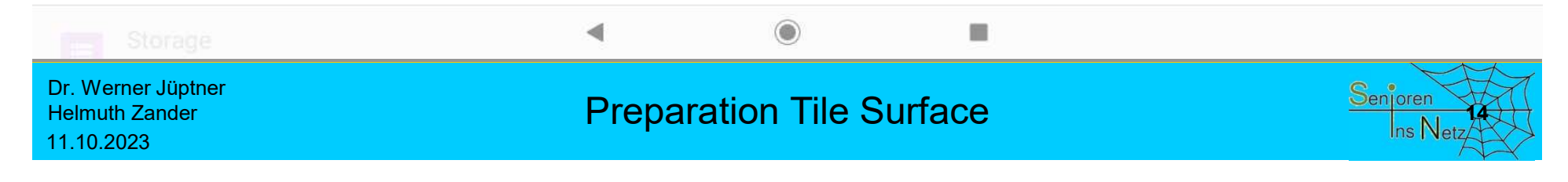

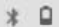

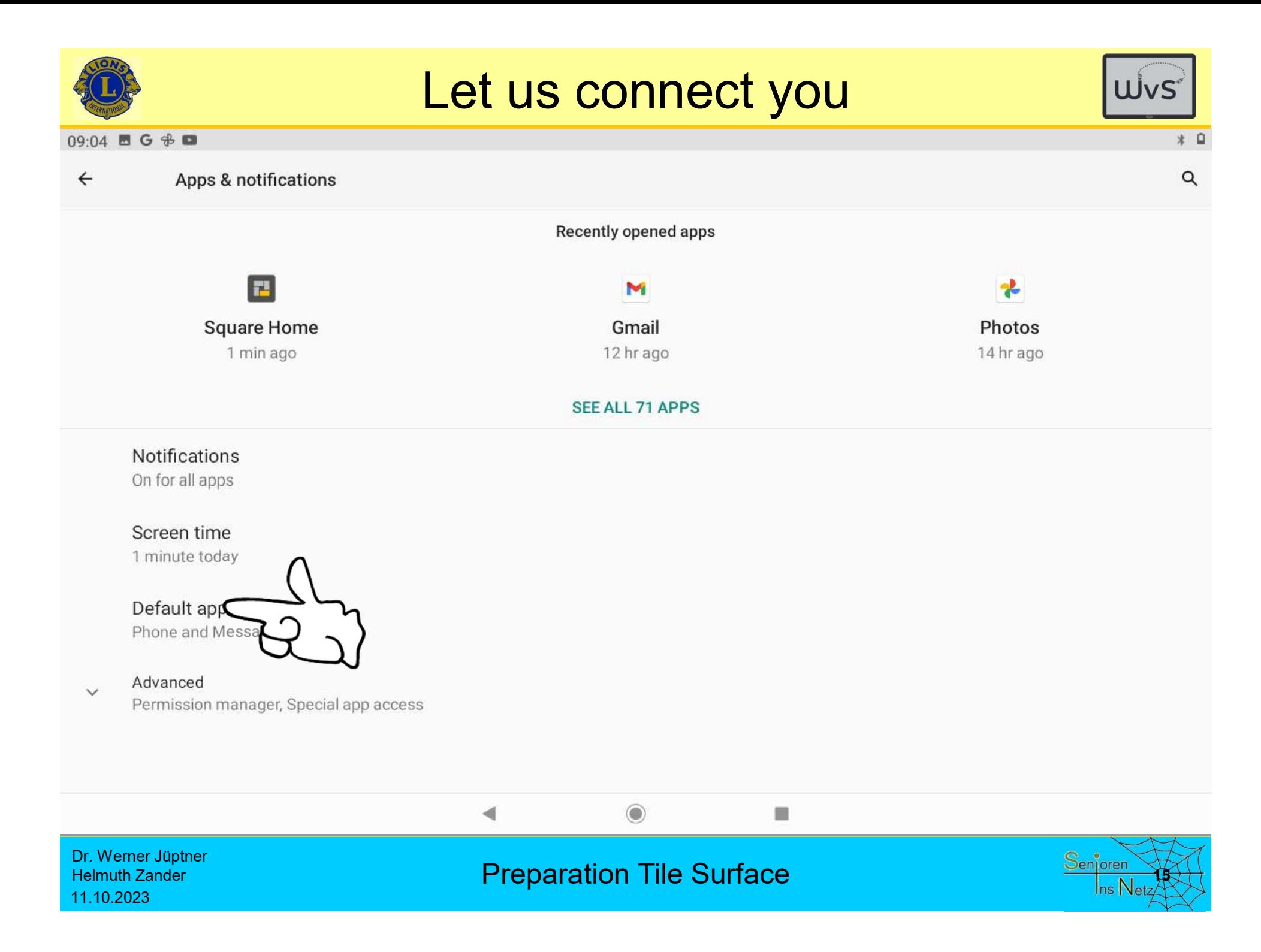

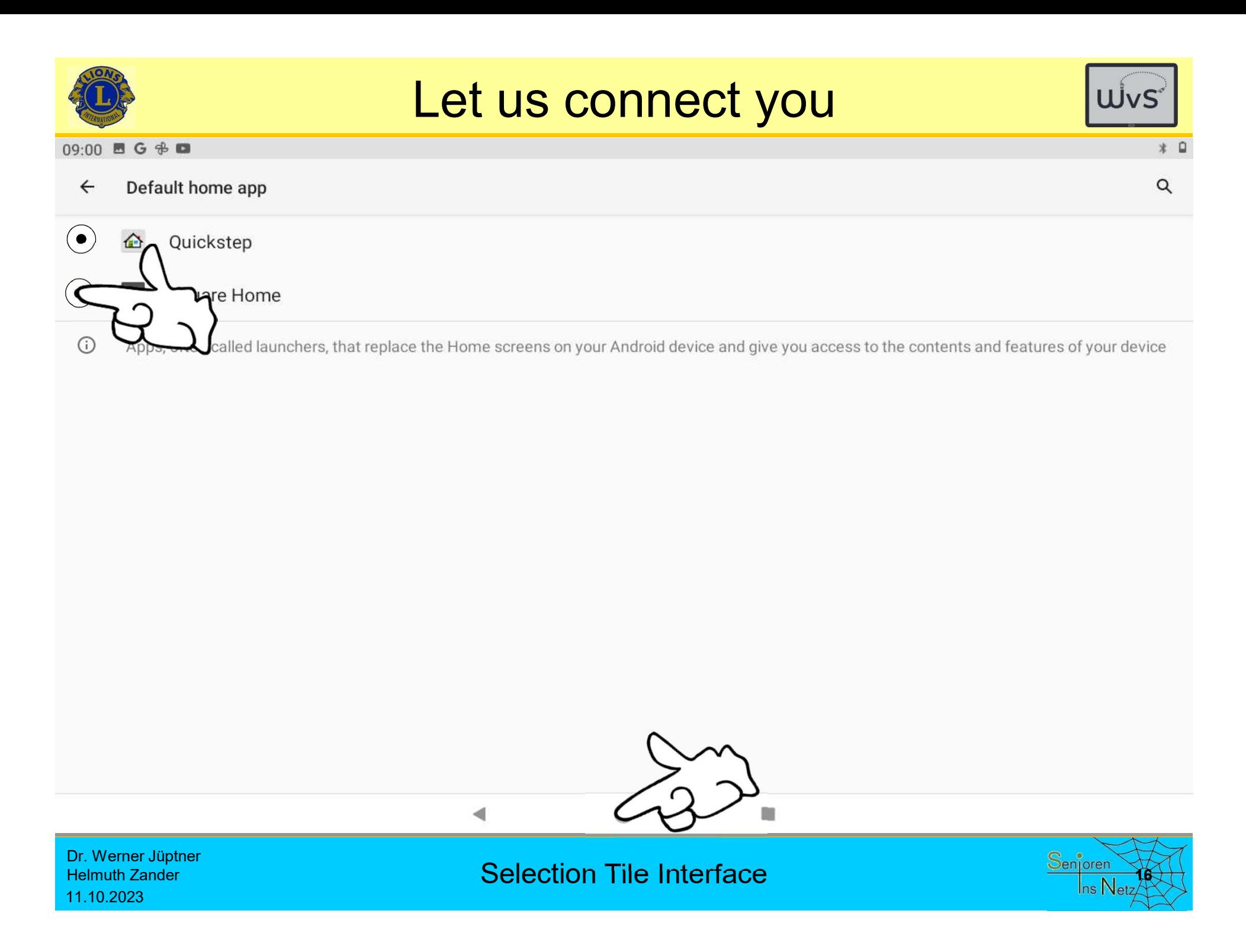

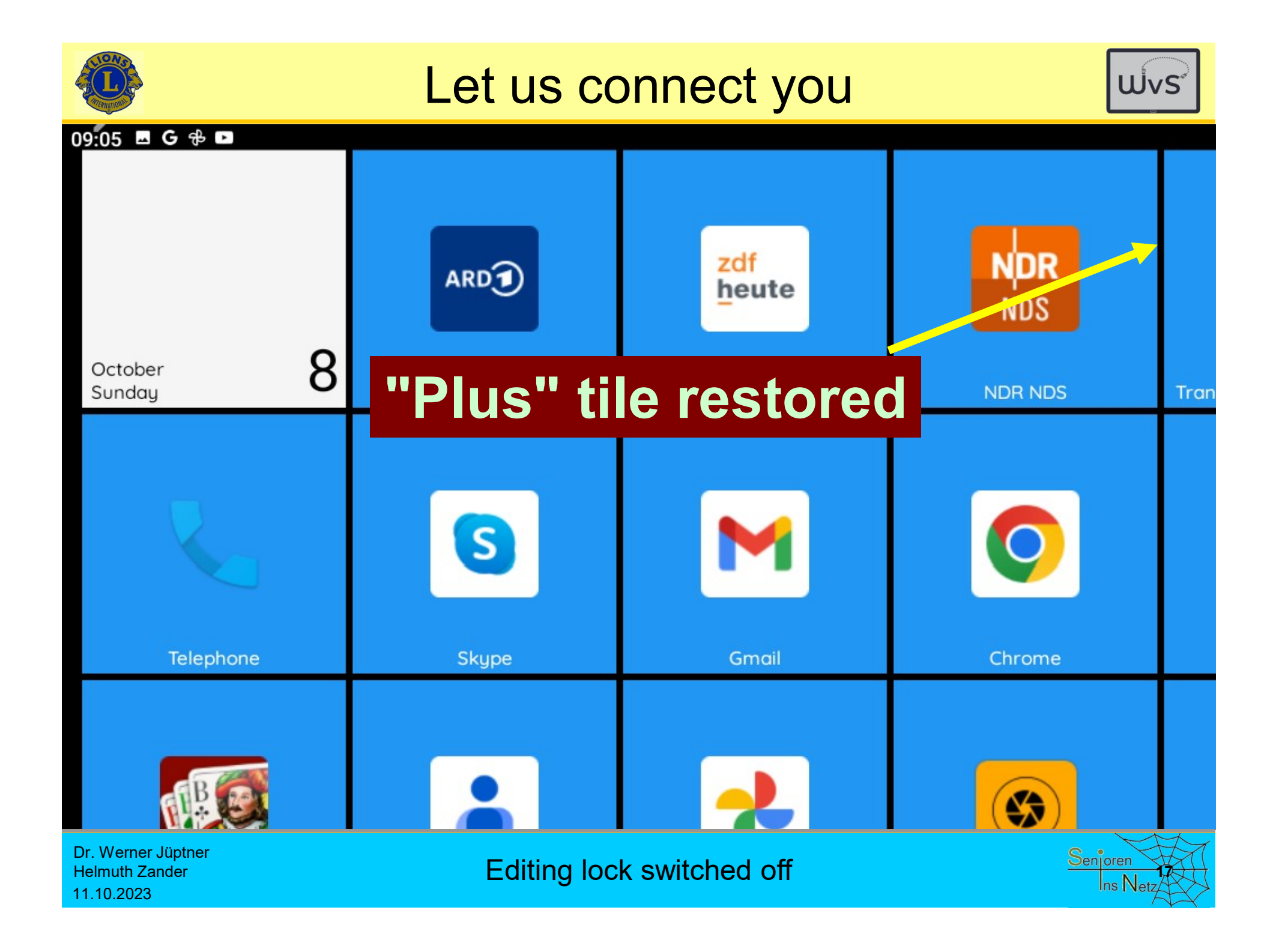

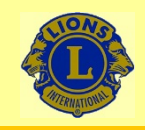

## Let us connect you and a labor points

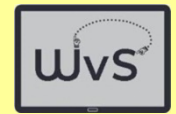

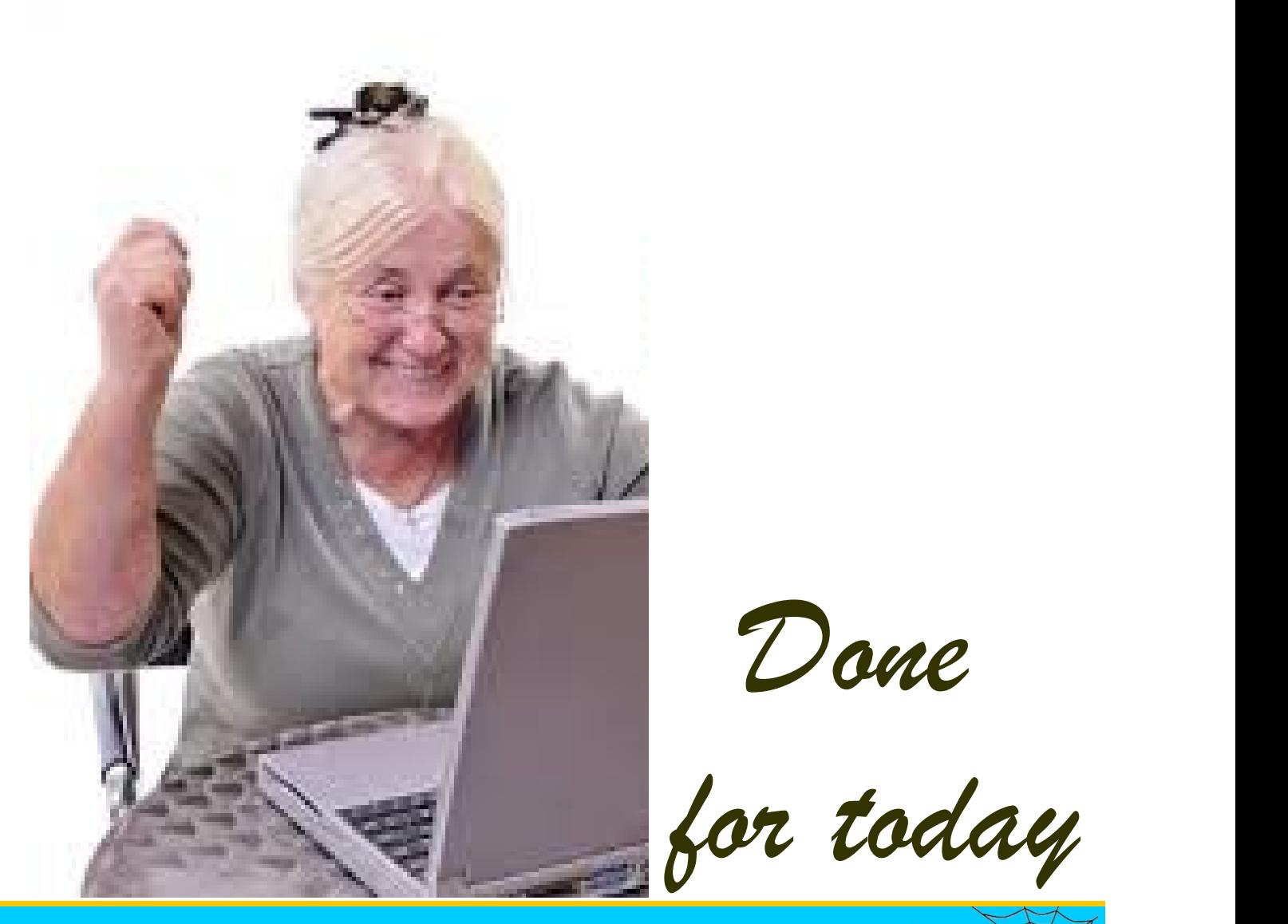

Dr. Werner Jüptner Helmuth Zander 11.10.2023

Have a nice day

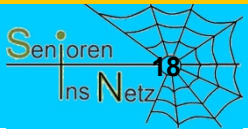